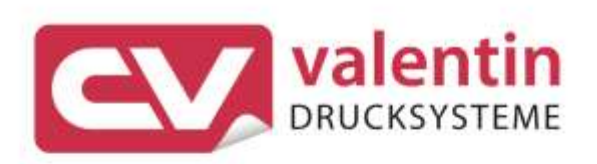

# **COMPA II** Operating Manual

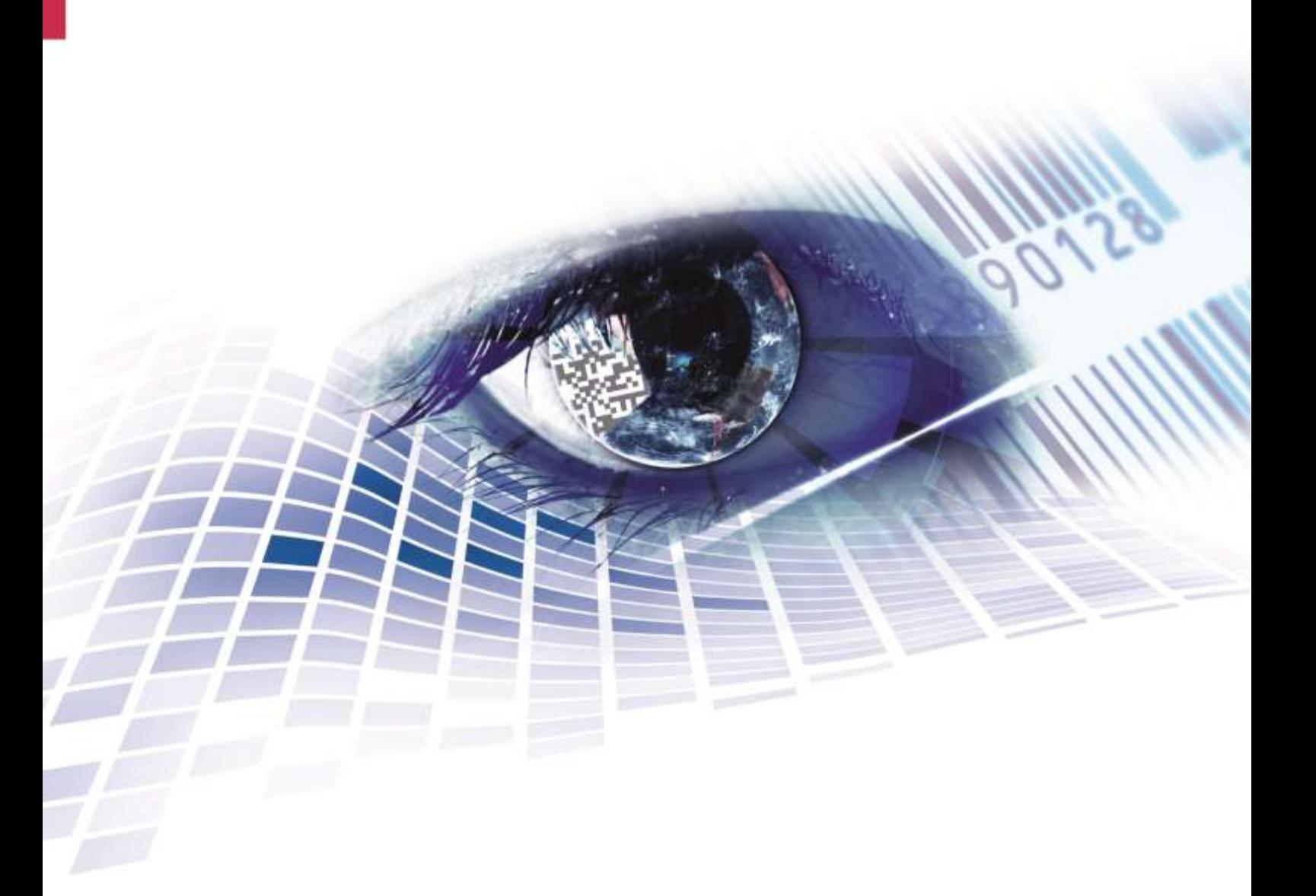

Quality . Tradition . Innovation

Copyright by Carl Valentin GmbH / 7952005B.0320

Information on the scope of delivery, appearance, performance, dimensions and weight reflect our knowledge at the time of printing.

We reserve the rights to make modifications.

All rights, including those regarding the translation, are reserved.

No part of this document may be reproduced in any form (print, photocopy or any other method) or edited, copied or distributed electronically without written permission from Carl Valentin GmbH.

Due to the constant further development of our devices discrepancies between manual and device can occur.

Please check www.carl-valentin.de for the latest update.

#### **Trademarks**

All named brands or trademarks are registered brands or registered trademarks of their respective owners and may not be separately labelled. It must not be concluded from the missing labelling that it is not a registered brand or a registered trademark.

Carl Valentin label printers comply with the following safety guidelines:

CE EG Low-Voltage Directive (2006/95/EC) EG Electromagnetic Compatibility Directive (2004/108/EC)

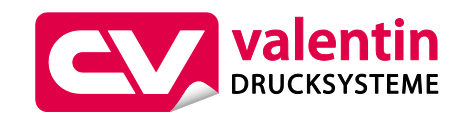

#### **Carl Valentin GmbH**

Postfach 3744 78026 Villingen-Schwenningen Neckarstraße 78 – 86 u. 94 78056 Villingen-Schwenningen

Phone Fax +49 7720 9712-0 +49 7720 9712-9901

E-Mail Internet www.carl-valentin.deinfo@carl-valentin.de

# **Table of Contents**

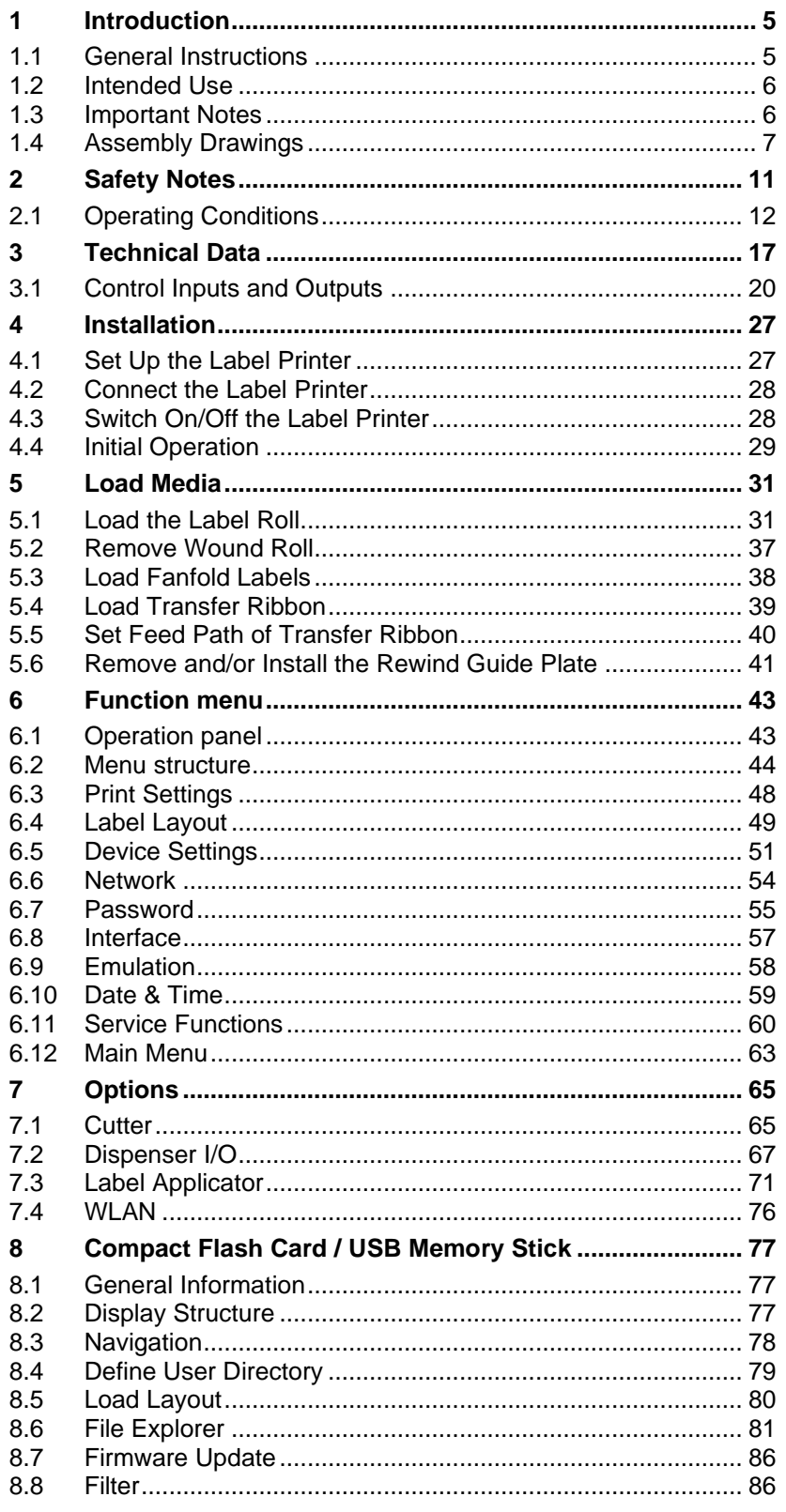

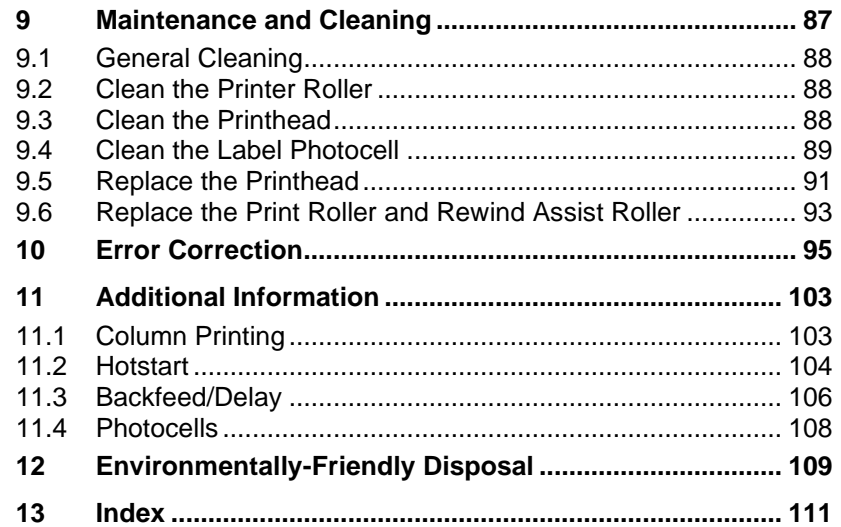

# <span id="page-4-0"></span>**1 Introduction**

# <span id="page-4-1"></span>**1.1 General Instructions**

Basic information and warning references with the corresponding signal words for the danger level are as follows specified in this manual:

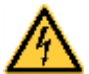

**DANGER** identifies an extraordinarily great and immediate danger which could lead to serious injury or even death.

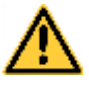

**WARNING** identifies a possible danger would could lead to serious bodily injury or even death if sufficient precautions are not taken.

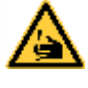

**WARNING** of cutting injuries. Pay attention that cutting injuries caused by blades, cutting devices or sharp-edged parts are avoided.

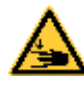

**WARNING** of hand injuries. Pay attention that hand injuries caused by closing mechanical parts of a machine/equipment are avoided.

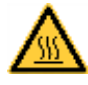

**WARNING** of hot surfaces. Pay attention so as not to come into contact with hot surfaces.

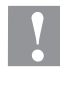

**CAUTION** indicates a potentially dangerous situation which could lead to moderate or light bodily injury or damage to property.

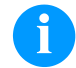

**NOTICE** gives you tips. They make a working sequence easier or draw attention to important working processes.

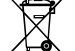

Gives you tips on protecting the environment.

- Handling instruction
- \* Optional accessories, special fittings
- Datum Information in the display

# <span id="page-5-0"></span>**1.2 Intended Use**

The label printer is a state-of-the-art device which complies with the recognized safety-related rules and regulations. Despite this, a danger to life and limb of the user or third parties could arise and the label printer or other property could be damaged while operating the device.

The label printer may only be used while in proper working order and for the intended purpose. Users must be safe, aware of potential dangers and must comply with the operating instructions. Faults, in particular those which affect safety, must be remedied immediately.

The label printer is solely intended to print suitable media which have been approved by the manufacturer. Any other or additional use is not intended. The manufacturer/supplier is not liable for damage resulting from misuse. Any misuse is at your own risk.

Intended used includes heeding the operating manual, including the maintenance recommendations/regulations specified by the manufacturer.

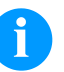

## **NOTICE!**

The complete documentation is included in the scope of delivery on CD ROM and can also currently be found in the internet.

# <span id="page-5-1"></span>**1.3 Important Notes**

The label printer can be used in thermal as well as in thermal transfer applications.

The label printer is equipped with eight vector, six bitmap and six proportional fonts. It can be printed inverse, in italic format or 90 degrees turned fonts.

The handling of our durable label printers is easy and comfortable. The parameter settings are made with the keys of the foil keyboard. At each time the graphic display shows the current status.

By the use of a 32 Bit processor and a large main memory of 16MB also for large labels (6000 mm) a fast print is possible.

An enormously high print quality is obtained by most modern printhead technology.

By a new-developed electronics a maximum print speed of up to 200 mm/s can be achieved.

Time-saving firmware update is possible by interface. As default, the print module is equipped with a parallel, serial, USB and Ethernet interface. Additionally, the print module is equipped with an USB Host that permits the connection of an external USB keyboard and/or an USB memory stick. The print module automatically recognizes by which interface it is controlled.

The label printer is delivered with a printer driver and the free label software Labelstar Office LITE. Existing labels can be saved to a CF card or an USB stick, opened and/or modified with a PC keyboard and finally stand-alone printed.

# <span id="page-6-0"></span>**1.4 Assembly Drawings**

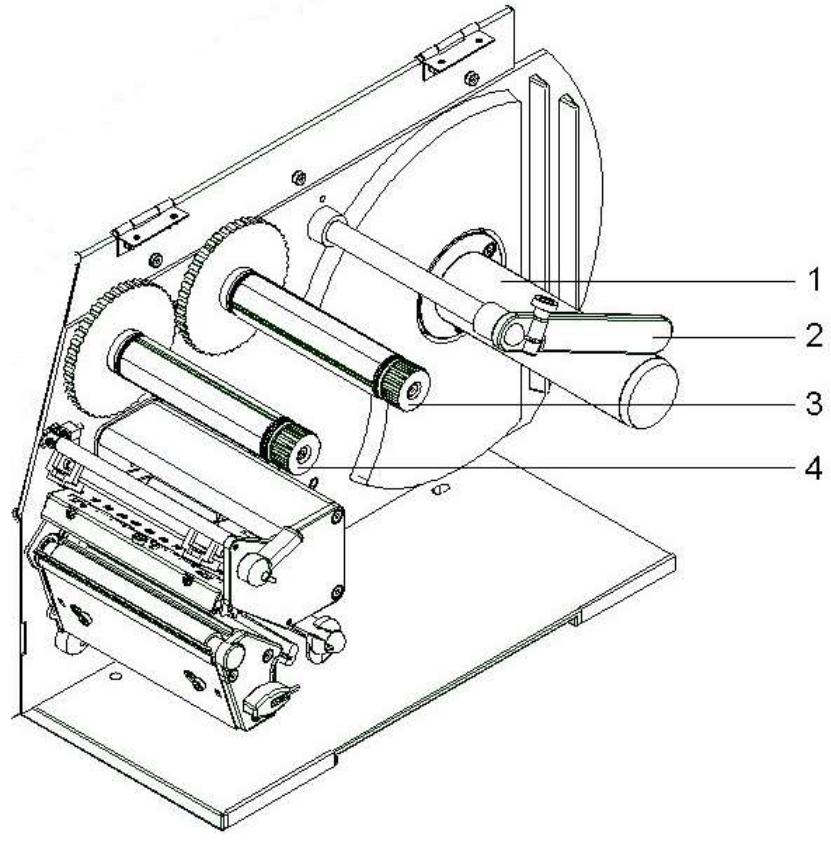

**Figure 1**

- 1 = Label unwinding roll
- 2 = Label guiding
- 3 = Transfer ribbon unwinding roll
- 4 = Transfer ribbon rewinding roll

#### **General view**

# **Print mechanics**

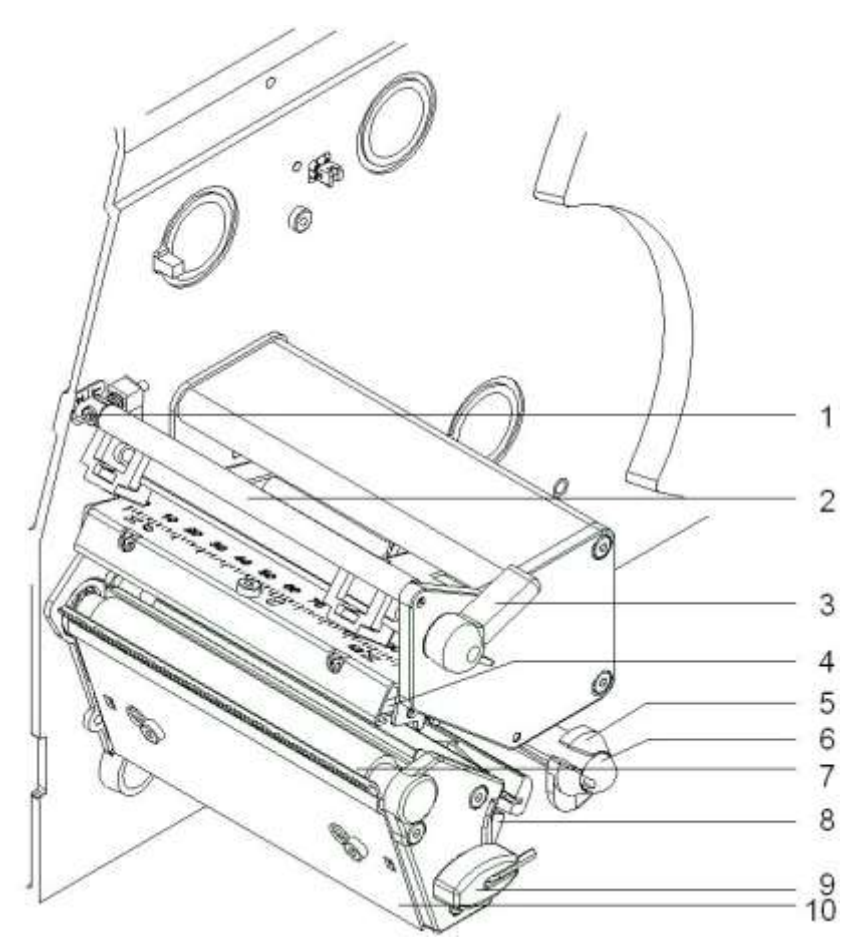

**Figure 2**

- $1 =$  Adjusting screw for transfer ribbon regulating shaft
- $2$  = Transfer ribbon for regulating shaft
- $3$  = Printhead lock
- $4$  = Printhead
- $5 =$  Label material guiding
- $6$  = Return pulley
- $7$  = Printer roller
- $8 =$  Label photocell handhold
- $9 =$  Allan key
- $10 =$ Tear-off edge

#### **Printer rear**

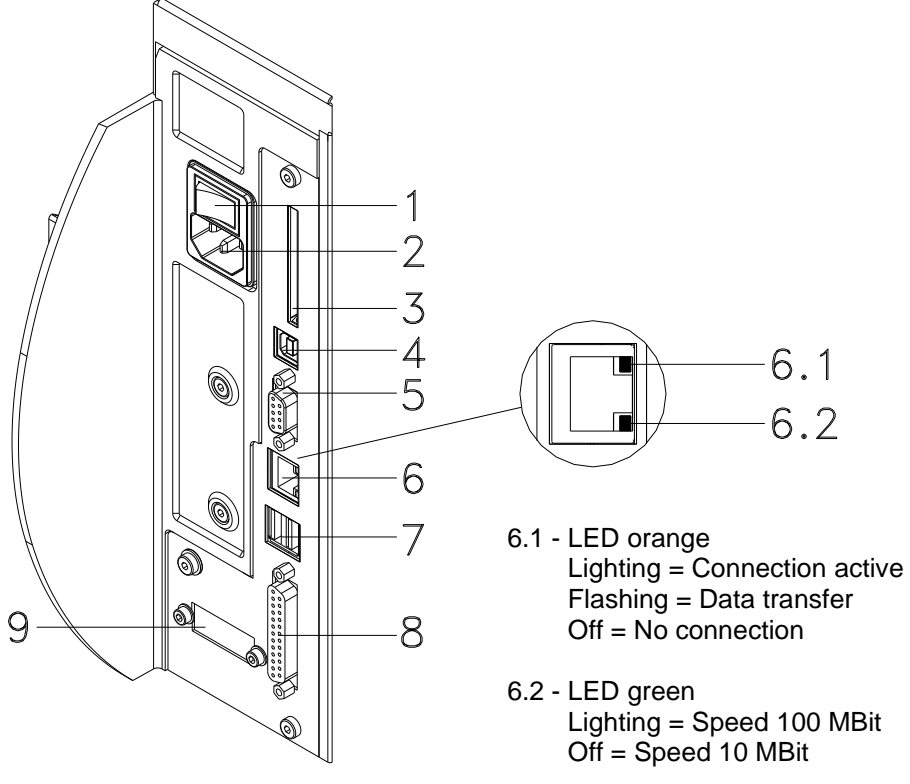

**Figure 3**

- 1 = Switch On/Off
- $2 =$  Power supply
- 3 = Plug-in for CF card
- 4 = USB interface
- 5 = Serial interface RS-232
- 6 = Ethernet 10/100 interface
- $6 = 6.1 LED$  orange
	- $Lighting =$  Connection active  $F$ lashing = Data transfer  $Off = No$  connection
	- 6.2 LED green Lighting = Speed 100 MBit  $Off = Speed 10 MB$ it
- 7 = USB host for USB keyboard and USB memory stick
- 8 = Parallel interface
- 9 = External input/output (option)

# <span id="page-10-0"></span>**2 Safety Notes**

The printer is designed for power supply systems from 110 … 230 V AC. Connect the label printer only to electrical outlets with a ground contact.

Couple the label printer to devices using extra low voltage only.

Before making or undoing connections, switch off all devices involved (computer, printer, accessories etc.).

Operate the label printer in a dry environment only and do not get it wet (sprayed water, mist etc.).

Maintenance and servicing work can only be carried out by trained personnel.

Operating personnel must be trained by the operator on the basis of the operating manual.

If the label printer is operated with the cover open, ensure that clothing, hair, jewellery and similar personal items do not contact the exposed rotating parts.

The print unit and parts of it (e.g. printhead) can get hot during printing. Do not touch the printhead during operation. Cool down the print unit before changing material, removal or adjustment.

Never use highly inflammable consumables.

Carry out only the actions described in these operating instructions. Any work beyond this may only be performed by the manufacturer or upon agreement with the manufacturer.

Unauthorized interference with electronic modules or their software can cause malfunctions.

Other unauthorized work or modifications to the direct print module can endanger operational safety.

Always have service work done in a qualified workshop, where the personnel have the technical knowledge and tools required to do the necessary work.

There are warning stickers on the direct print modules that draw your attention to dangers. Therefore the warning stickers are not to be removed as then you and others cannot be aware of dangers and may be injured.

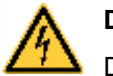

#### **DANGER!**

Danger to life and limb from power supply!

 $\implies$  Do not open the casing.

# <span id="page-11-0"></span>**2.1 Operating Conditions**

**Before initial operation and during operation** these operating conditions have to be observed to guarantee save and interferencefree service of our printers.

Therefore please carefully read these operating conditions.

Shipment and storage of our printers are **only** allowed in original packing.

Installation and initial operation of printer is only allowed if operating conditions were **fulfilled**.

Initial operation, programming, operation, cleaning and service of our printers are only recommended after careful study of our manuals.

Operation of printer is only allowed by especially trained persons.

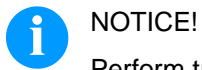

Perform trainings regularly. Content of the training are chapter [2.1](#page-11-0) [\(Operating Conditions\)](#page-11-0), chapter [5](#page-30-0) (Load [Media\)](#page-30-0) and chapter [9](#page-86-0) [\(Maintenance and](#page-86-0)  [Cleaning\)](#page-86-0).

These indications are also valid for someone else's equipment supplied by us.

Only use original spare and exchange parts.

Please contact the manufacturer with respect to spare/wear parts.

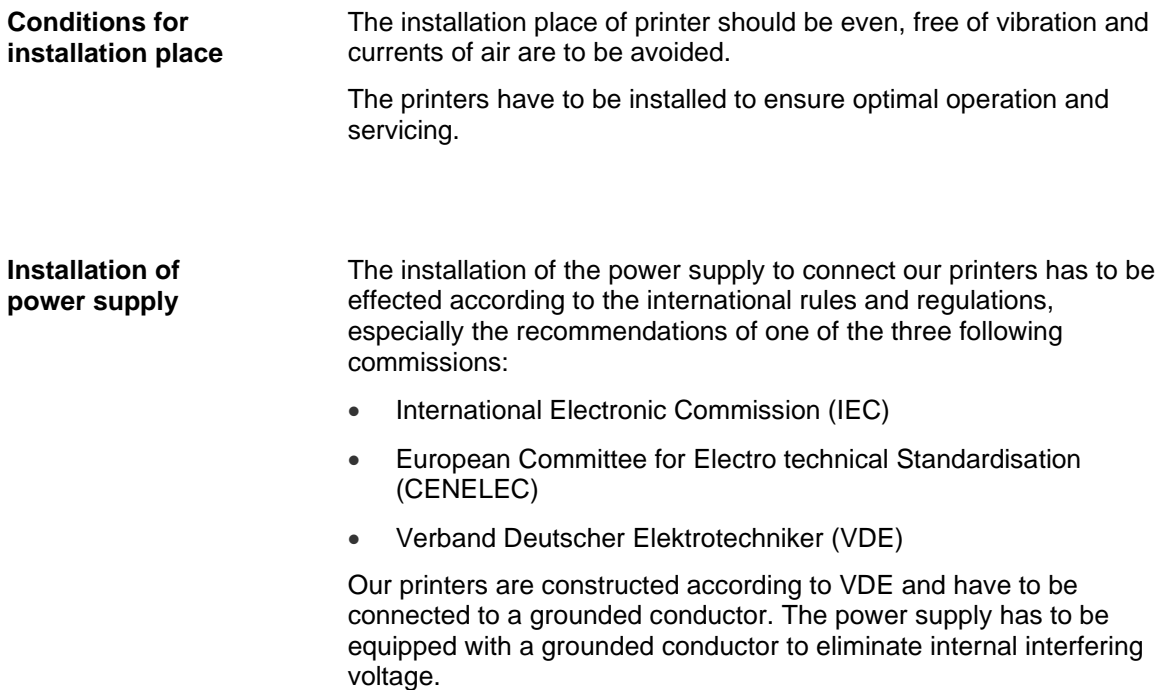

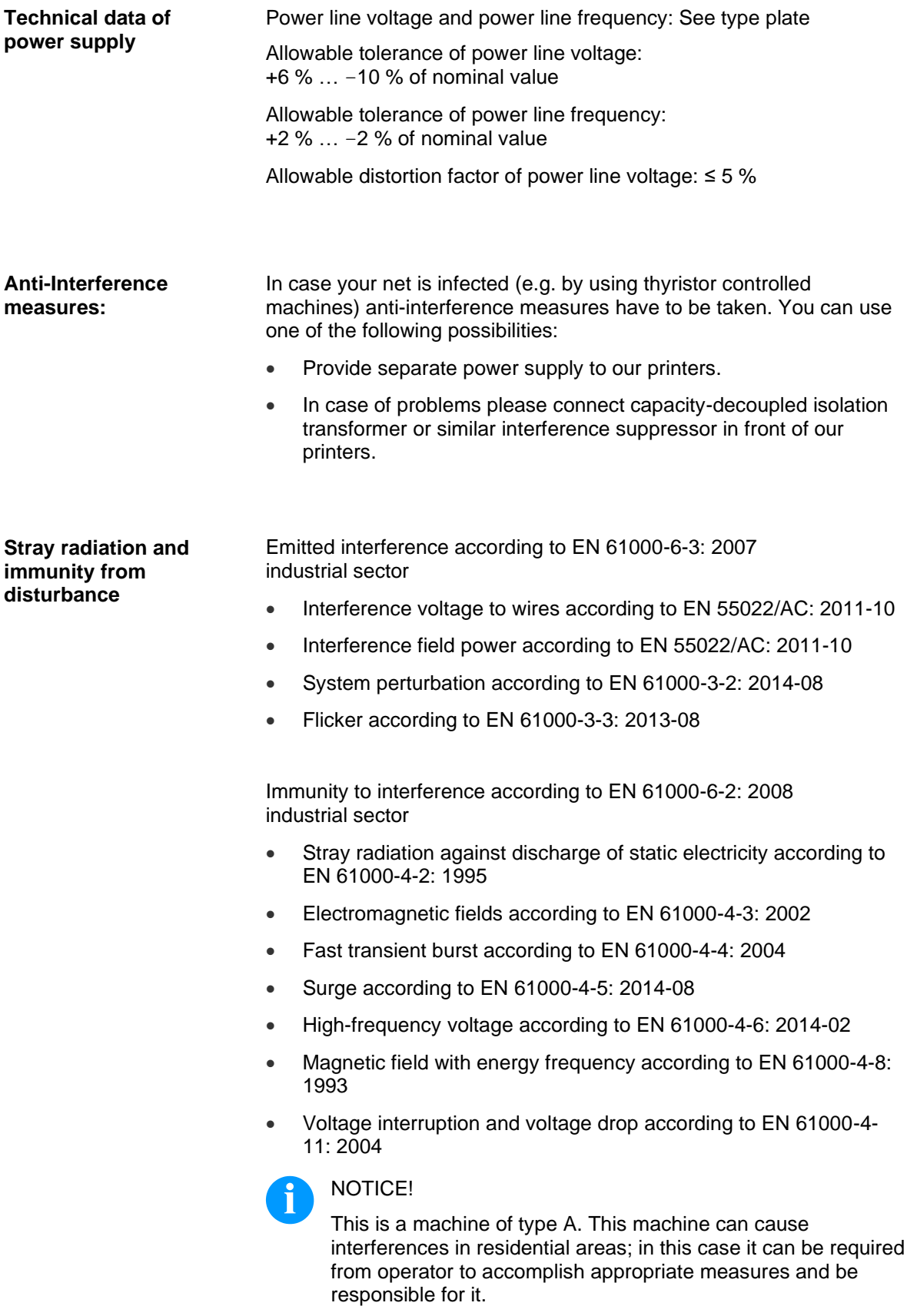

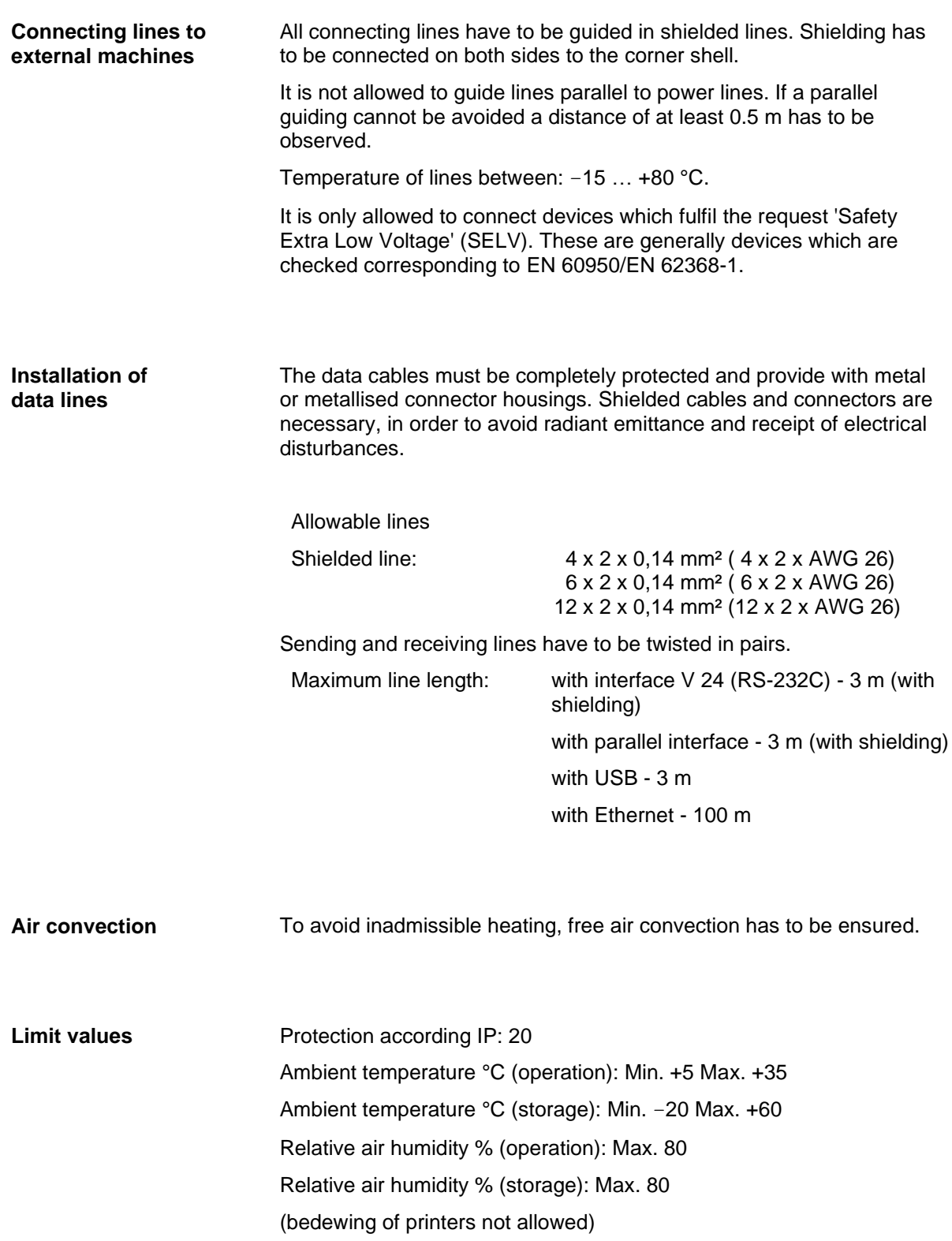

#### **Guarantee**

We do not take any responsibility for damage caused by:

- Ignoring our operating conditions and operating manual.
- Incorrect electric installation of environment.
- Building alterations of our printers.
- Incorrect programming and operation.
- Not performed data protection.
- Using of not original spare parts and accessories.
- Natural wear and tear.

When (re)installing or programming our printers please control the new settings by test running and test printing. Herewith you avoid faulty results, reports and evaluation.

Only specially trained staff is allowed to operate the printers.

Control the correct handling of our products and repeat training.

We do not guarantee that all features described in this manual exist in all models. Caused by our efforts to continue further development and improvement, technical data might change without notice.

By further developments or regulations of the country illustrations and examples shown in the manual can be different from the delivered model.

Please pay attention to the information about admissible print media and the notes to the printer maintenance, in order to avoid damages or premature wear.

We endeavoured to write this manual in an understandable form to give and you as much as possible information. If you have any queries or if you discover errors, please inform us to give us the possibility to correct and improve our manual.

# <span id="page-16-0"></span>**3 Technical Data**

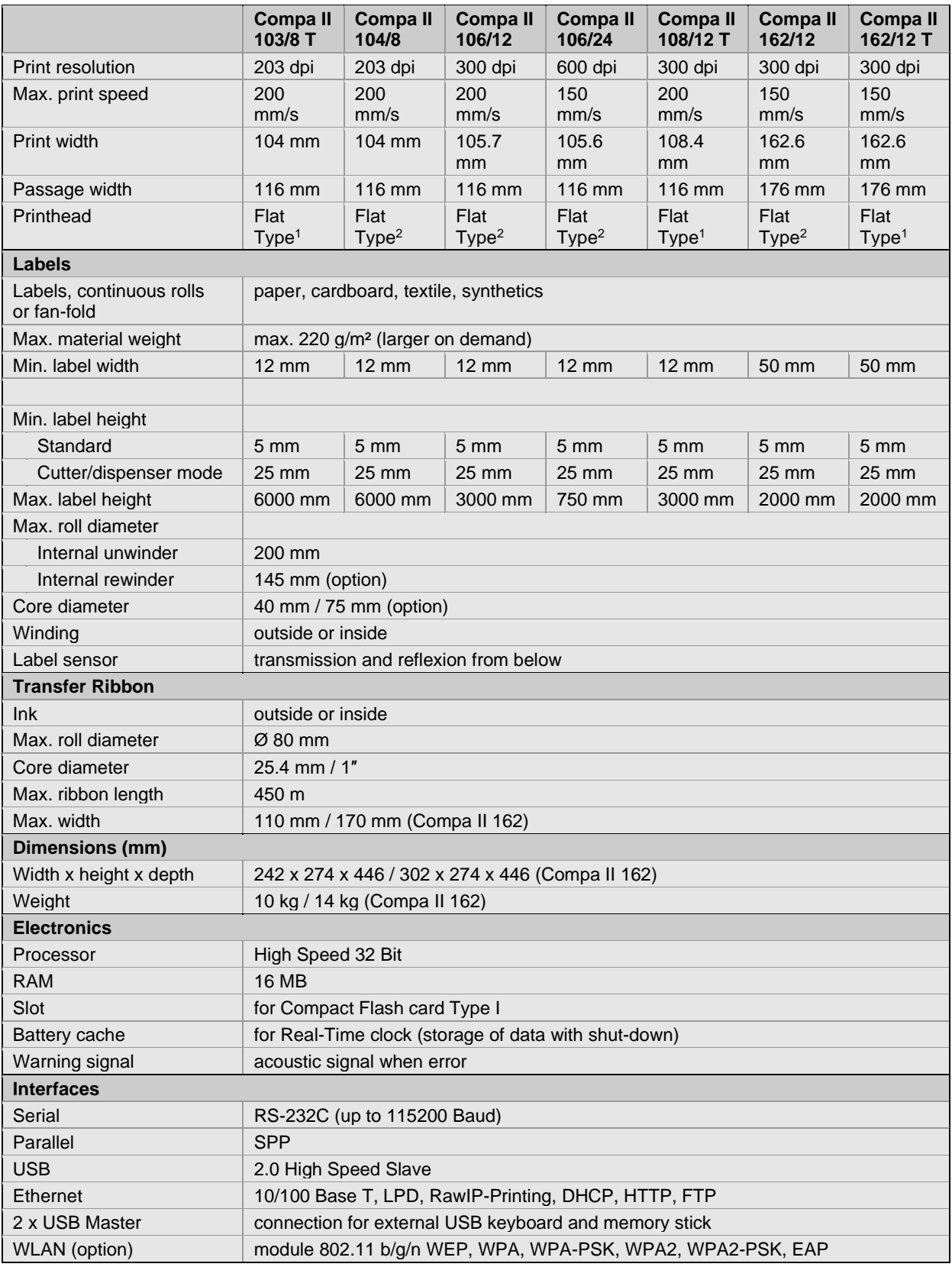

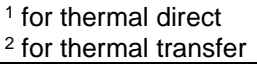

# **Technical Data** Compa II **Technical Data** Compa II **Compa** II

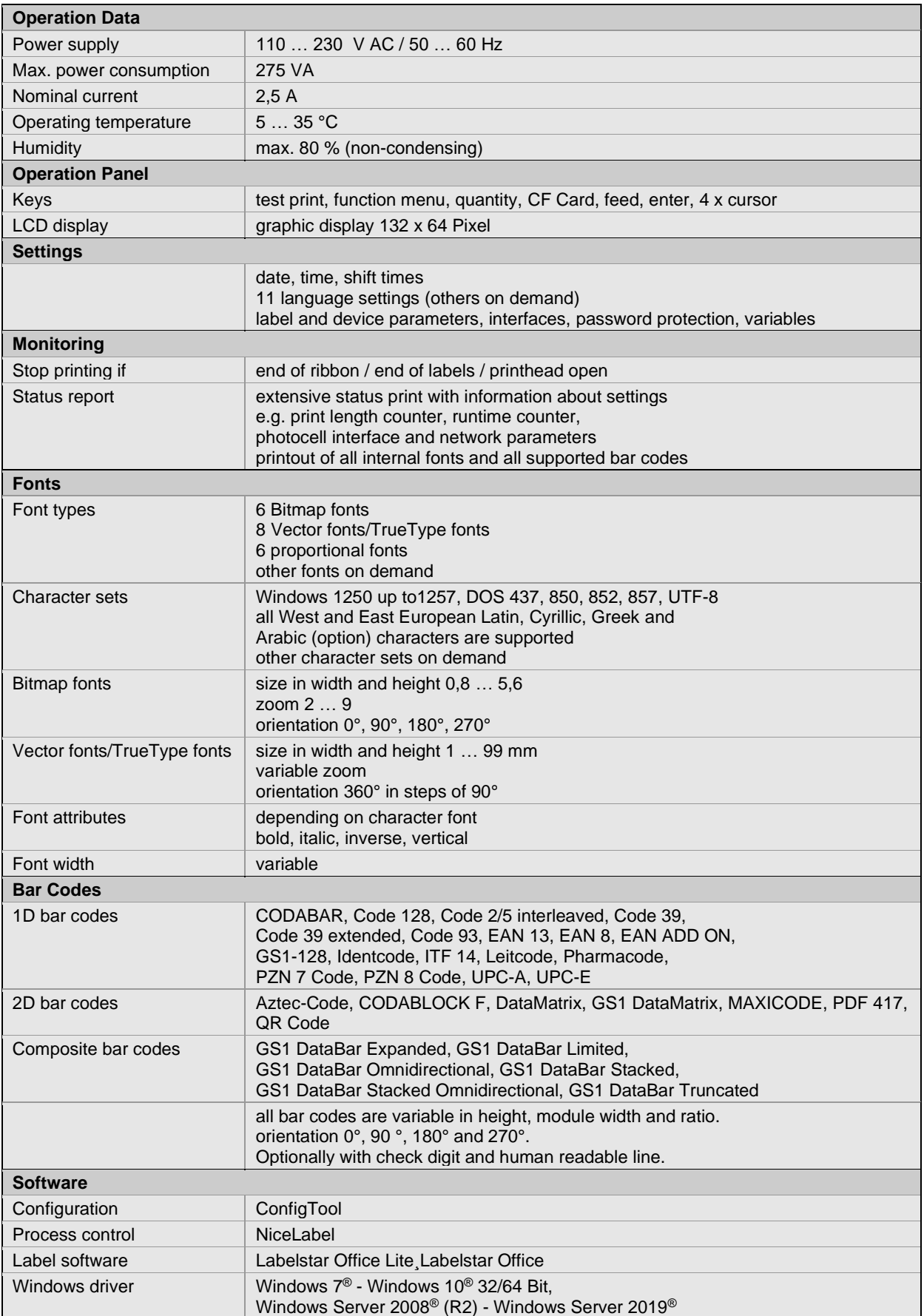

**Standard equipment**

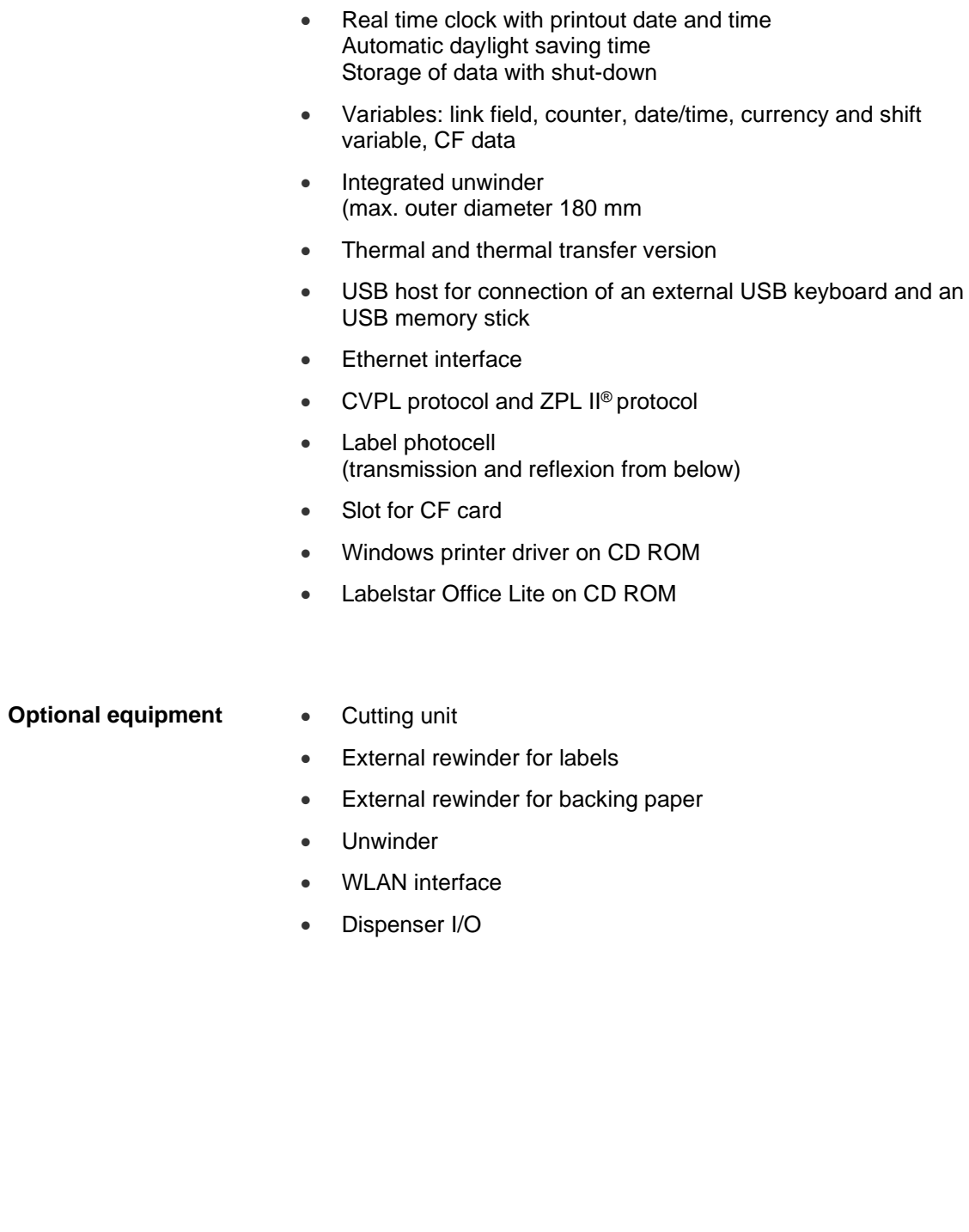

• Tear-off edge

# <span id="page-19-0"></span>**3.1 Control Inputs and Outputs**

By means of a maximum of 16 control inputs and outputs which, in the following, are also referred to as ports, different functions of the printer system can be triggered and operating states can be displayed.

The ports are provided by means of a D-Sub bushing (26pin HD) at the rear panel of the printer system and are galvanically isolated from protective earth (PE) by means of an optocoupler semi-conductor route.

Each port can be configured as input and as output. This function however, is predefined in the printer software and cannot be changed by the user.

The following parameters can be changed and set by using the menu: debounce times and high or low active.

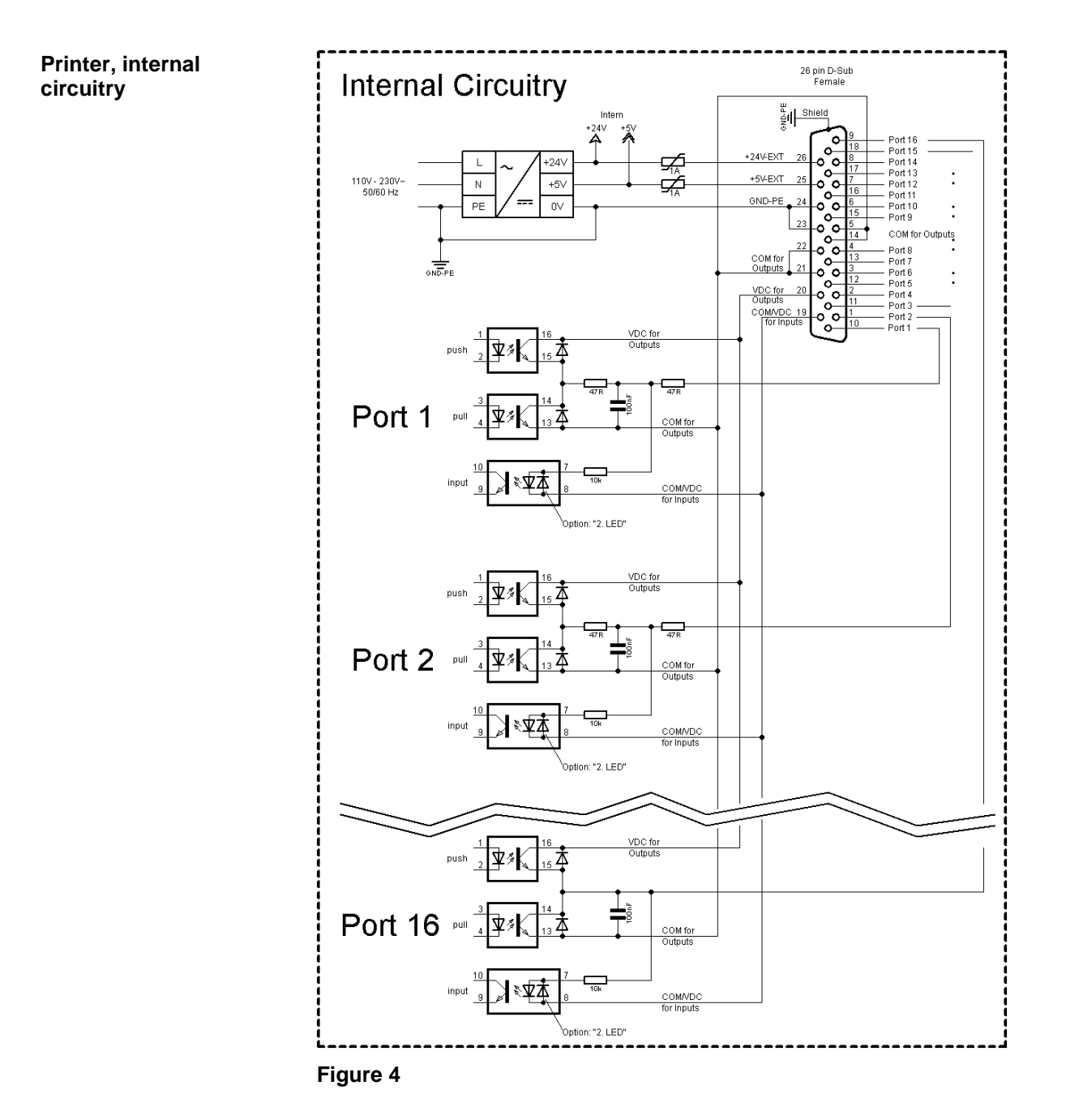

#### **Configuration of D-Sub socket**

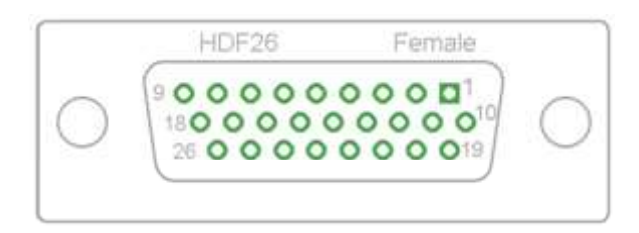

**Figure 5**

### **Cable identification**

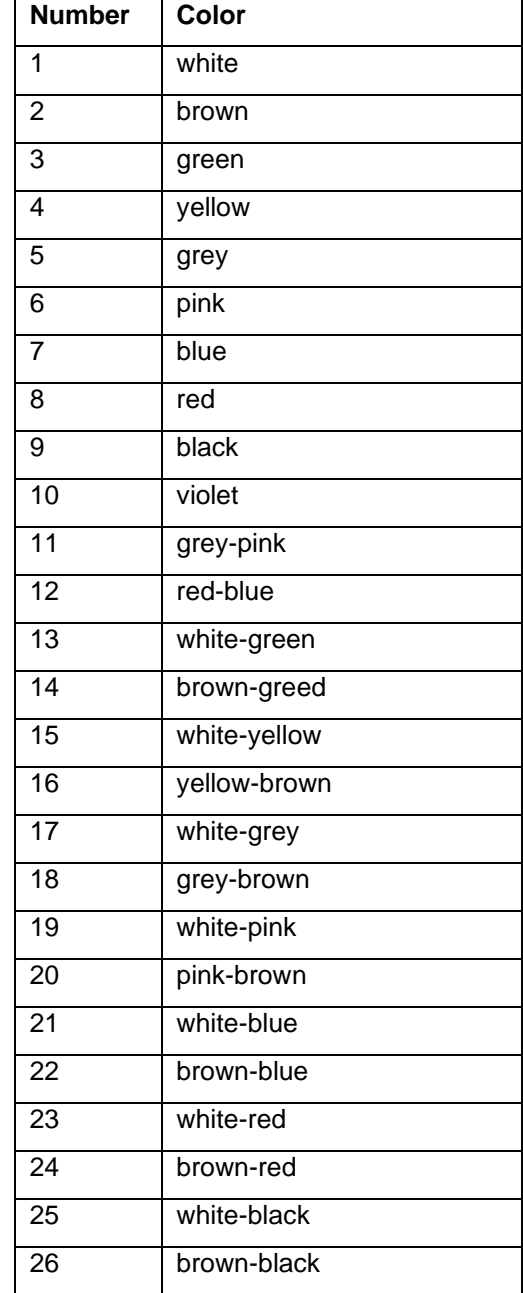

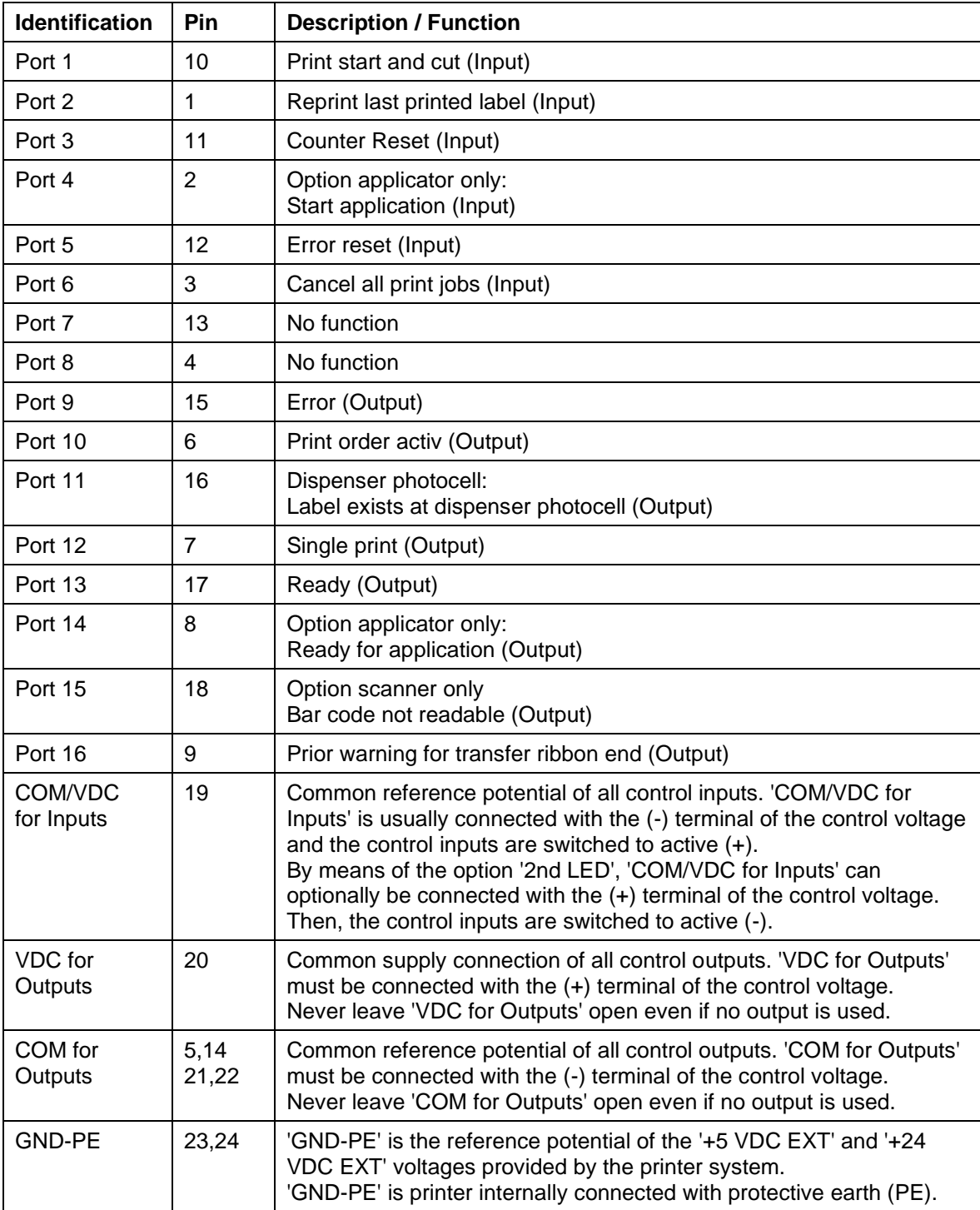

Port 1 to Port 16 = Assignment for I/O Profile *Std\_Label*

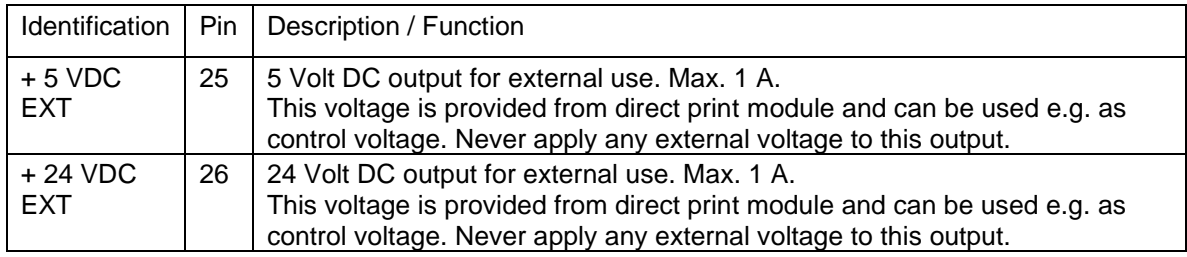

# **Technical data**

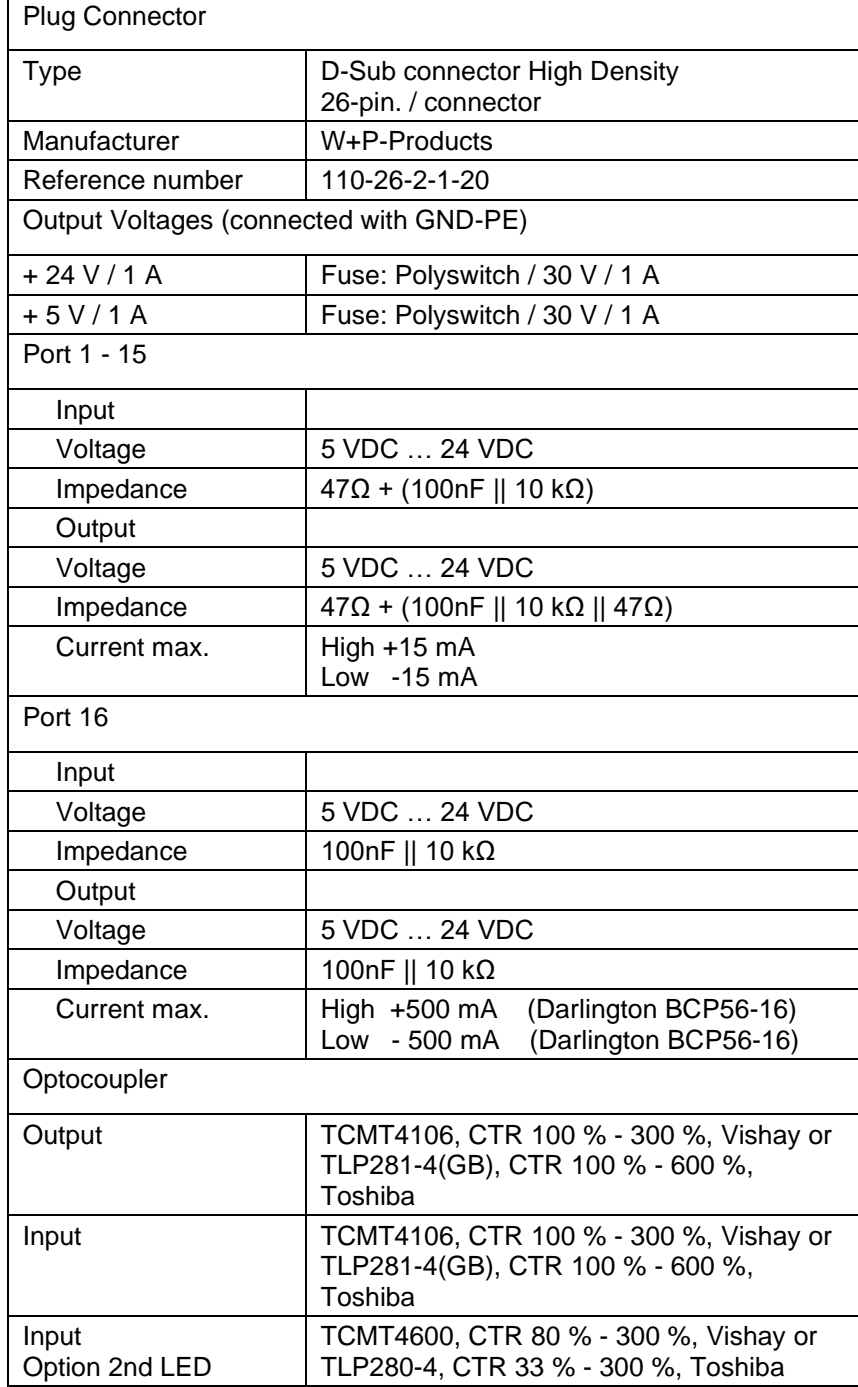

#### Technical Data Compa II

#### **Example 1**

Device connection to a machine with S7-300 SPS.

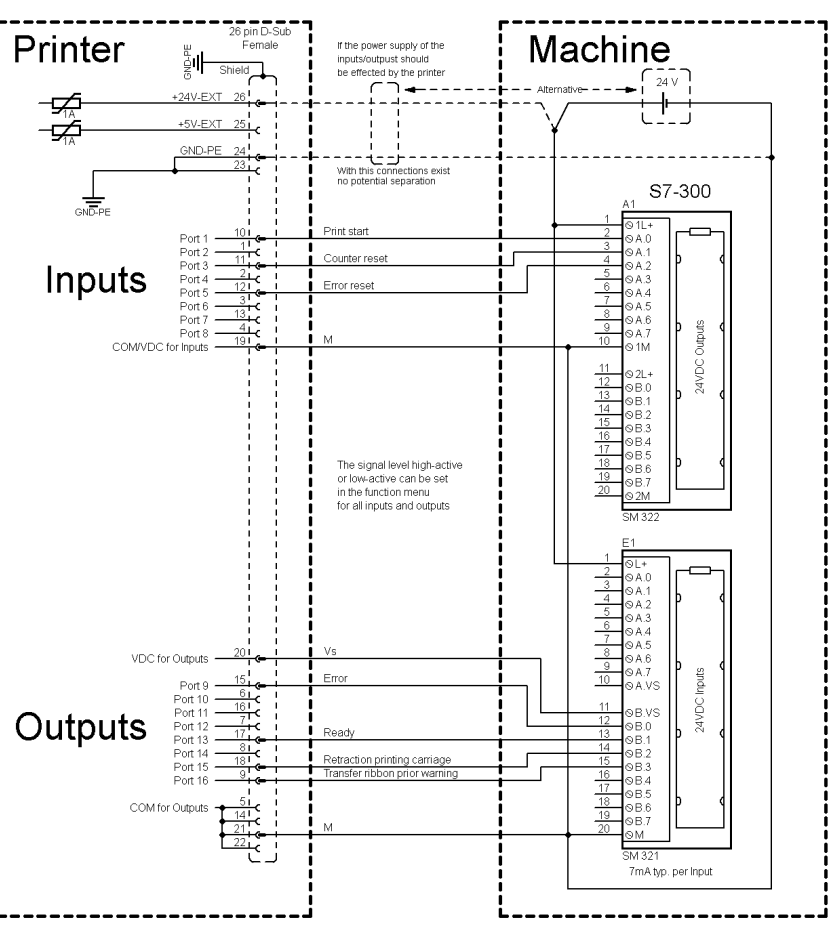

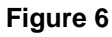

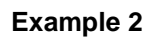

Device connection to a operating panel.

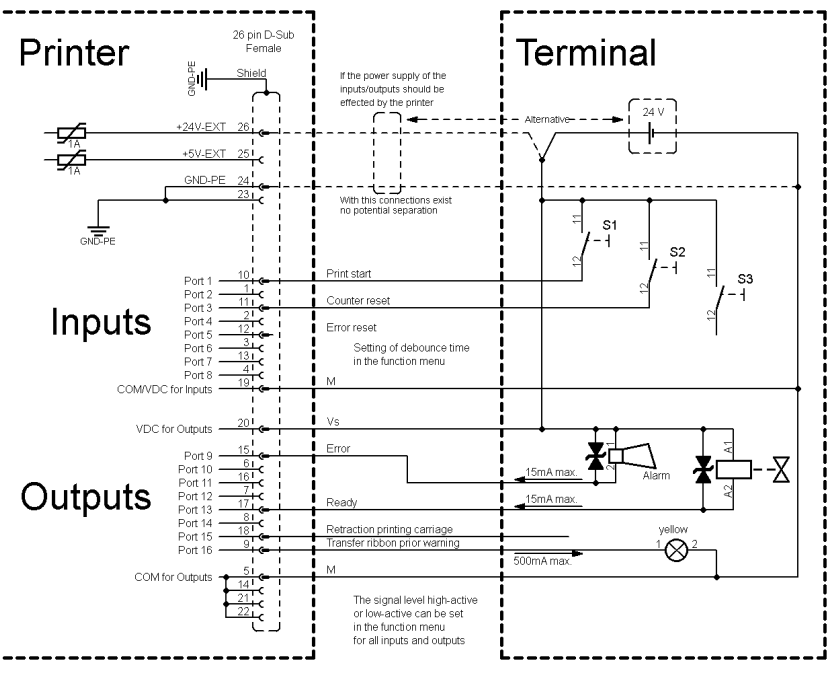

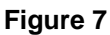

#### Device connection version if 'Option: 2. LED'. **Example 3** 26 pin D-Sub<br>Female Terminal Printer .<br>Shield If the power supply of the Ontion: "2 LED inputs/outputs should<br>be effected by the printer<br> $\bigcap_{n=1}^{\infty}$ ╼⋦  $+5V$ . $FXT$ −⊊ GND-PE r racat Inputs Error reset Setting of debounce time<br>in the function menu COM/VDC for Input VDC for Outr  $\overline{\ }$ Outputs printing carriag  $\otimes$  $rac{1}{2}$ COM for Ou The signal level high-active<br>or low-active can be set<br>in the function menu for<br>all inputs and outputs **Figure 8**

#### **Precautions**

When connecting a reed contact with a control input, the contact must have a switching capacity of min. 1 A in order to prevent the contact from sticking due to the inrush current. As an alternative, a suitable resistor can be connected in series.

If one of the printer's internal voltages '+5 VDC EXT' or '+24 VDC EXT' is used, an external fuse e.g. 0.5 AF, should be additionally installed to protect the printer electronics.

In the event of an inductive load, an antiparallel connected diode, for instance, must be used to discharge the induction energy.

In order to minimise the influence of leakage currents at control outputs, a resistor must, depending on what is connected, be installed in parallel with the load.

In order to avoid any damages to the printing system, the max. output currents must not be exceeded or outputs shorted.

<span id="page-26-0"></span>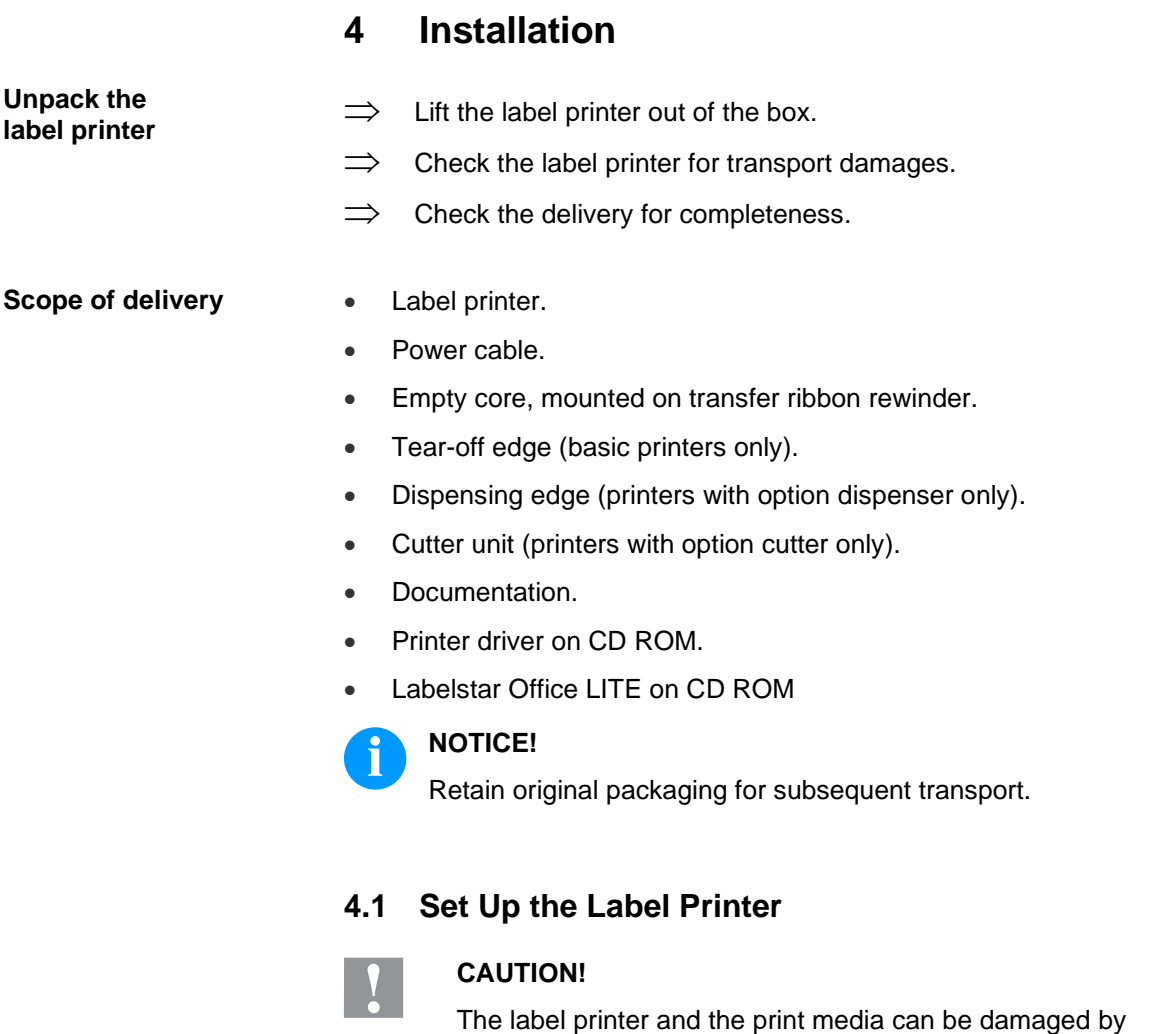

- $\implies$  Set up the label printer only in a dry place protected from sprayed water.
- $\implies$  Set up the label printer on a level, vibration-free and air draughtfree surface.
- $\implies$  Open the cover of label printer.

<span id="page-26-1"></span>moisture and water.

 $\implies$  Remove the foam transportation safeguards near the printhead.

# <span id="page-27-0"></span>**4.2 Connect the Label Printer**

#### **Connect to the power supply**

The label printer is equipped with a versatile power supply unit. The device may be operated with a mains voltage of 110 … 230 V AC / 50 … 60 Hz without any adjustments or modifications.

# **CAUTION!**

- The label printer can be damaged by undefined switch-on currents.
- $\implies$  Set de power switch to '0' before plugging in the label printer.
- $\implies$  Insert the power cable into the power connection socket.
- $\implies$  Insert the plug of power cable into a grounded electrical outlet.

#### **Connect to a computer or to a computer network**

# **NOTICE!**

Insufficient or missing grounding can cause faults during operation.

Ensure that all computers and connection cables connected to the label printer are grounded.

 $\implies$  Connect the label printer to computer or network with a suitable cable.

# <span id="page-27-1"></span>**4.3 Switch On/Off the Label Printer**

After all connections are completed, switch on the label printer. The main menu appears which shows the printer type, current date and time.

# <span id="page-28-0"></span>**4.4 Initial Operation**

After switching on the label printer the main menu appears which shows the printer type, current date and time.

Insert the label material and transfer ribbon (see chapter [5. Load](#page-30-0) [Media,](#page-30-0) page [31\)](#page-30-0).

Go to menu *Label layout*, select menu item *Measure label* and start measuring (see chapter [6.4](#page-48-0) [Label Layout,](#page-48-0) page [49\)](#page-48-0).

Press the key  $\begin{array}{|c|} \hline \ \bullet \end{array}$  to finish measuring.

# **NOTICE!**

To enable correct measuring, at least two completed labels have to be passed through (not for continuous labels).

During measuring the label and gap length small differences can occur. Therefore the values can be set manually in menu *Label layout/Label and Gap*.

# <span id="page-30-0"></span>**5 Load Media**

# **NOTICE!**

For adjustments and simple installation work, use the accompanying hexagonal wrench located in the bottom section of the print unit. No other tools are required for the work described here.

# <span id="page-30-1"></span>**5.1 Load the Label Roll**

#### **NOTICE!** f.

When printing small label material the right plunger is to be positioned above the outer label edge.

**Load label roll in tearoff mode**

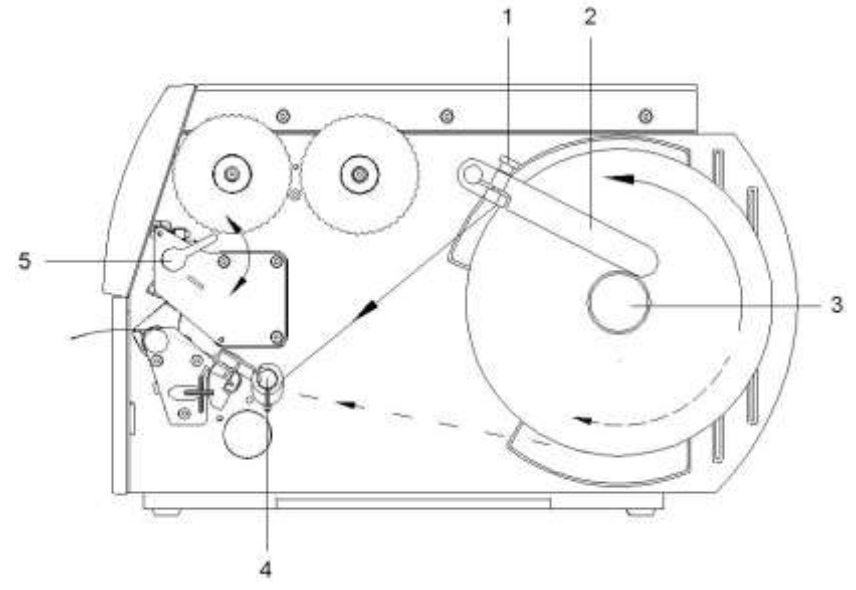

#### **Figure 9**

- 1. Loosent the knurled screw (1), turn guiding (2) upwards and move it to the outside as far as possible.
- 2. Place the label roll on the roll holder so that the side to be rinted is visible from above.
- 3. Unwind a longer label strip: For tear-off and cutter mode: approx. 40 cm
- 4. Move the label roll as far as it will go to the housing wall.
- 5. Turn the guiding (2) upwards to the roll holder (3) and push it towards the label roll to decelerate it when unwinding.
- 6. Tighten the knurled screw (1).

#### **Load label material into print unit**

- 1. Turn the lever (5) counter clockwise to lift up the printhead.
- 2. Push the label guiding on deviating shaft (4) all the way out.
- 3. Guide the label material below the deviating shaft (4) and the label photocell so it leaves the print unit between printhead and print roller.
- 4. Push the label guiding on deviating shaft (4) against the outer edge of the label material.

## **Set the label photocell**

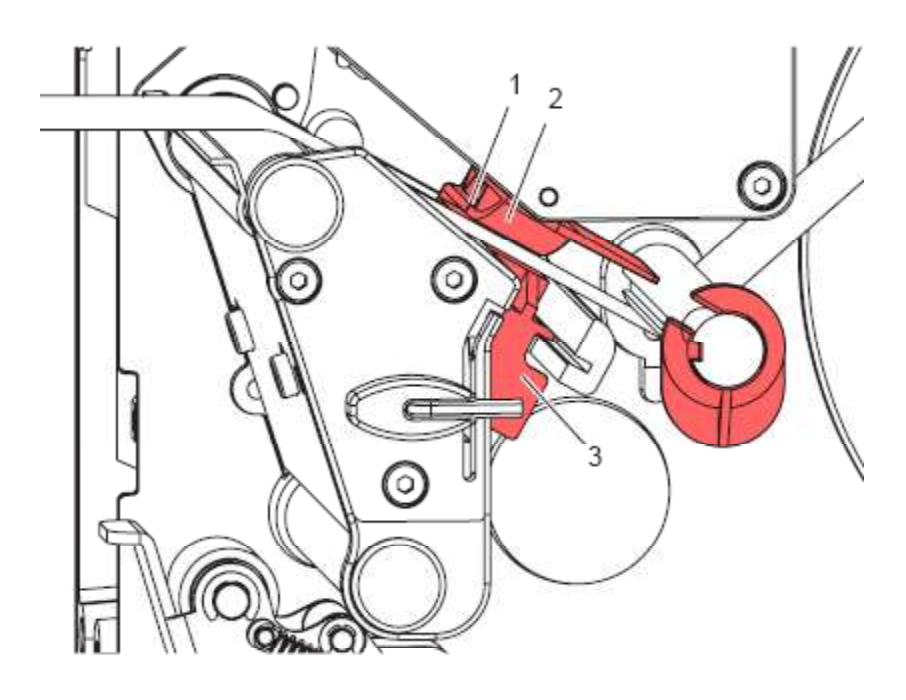

#### **Figure 10**

The label sensor (2) can be shifted perpendicular to the direction of paper flow for adaptation to the label medium. The sensor unit (1) of the label sensor is visible from the front through the print unit and is marked with an indentation in the label sensor retainer.

 $\implies$  Position the label sensor with tab (3) in such a way that the sensor (1) can detect the label gap or a reflex or perforation mark.

If the labels deviate from a rectangular shape:

 $\implies$  Align the label sensor using the tab (3) with the front edge of the label in the direction of paper flow.

For use in tear-off mode only:

 $\implies$  Turn the red lever clockwise to lock the printhead.

#### **Load label roll in rewind mode**

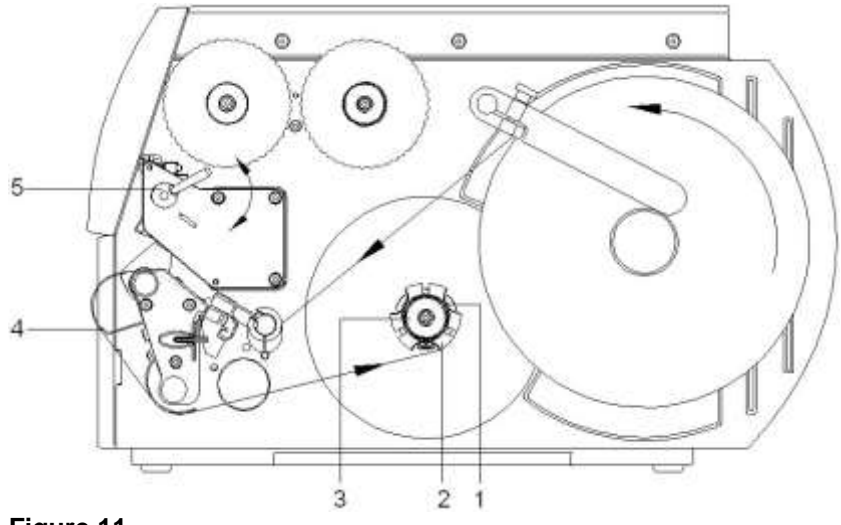

**Figure 11**

In rewind mode the labels are wound up internally after printing for later use.

- 1. Guide the label strip around the deviating shaft (4) to the internal rewinder (2).
- 2. Hold the rewinder (2) firmly and turn the knob (3) clockwise until it stops.
- 3. Push the label strip under a bracket (1) of the rewinder and turn the knob (3) counter clockwise until it stops.
- 4. Turn the rewinder (2) counter clockwise to tighten the label strip.
- 5. Turn the lever (5) clockwise to lock the printhead.

#### **Load label roll in cutter mode**

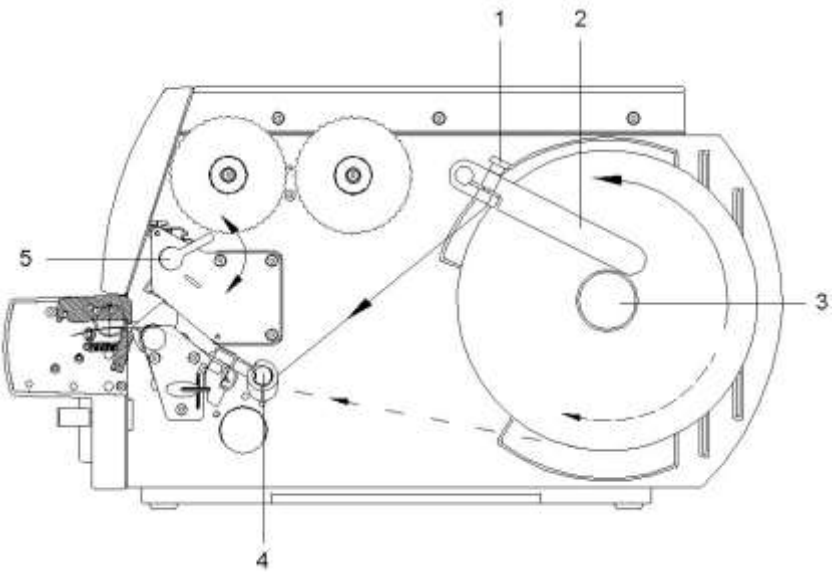

## **Figure 12**

- 1. Loosen the knurled screw (1), turn the guiding (2) upwards and move it to the outside as far as possible.
- 2. Insert the label roll on the roll holder so you can see the side from above which can be printed on.
- 3. Unwind a longer label strip: For tear-off and cutter mode: approx. 40 cm
- 4. Move the label roll as far as it will go to the housing wall.
- 5. Turn the guiding (2) upwards to the roll holder (3) and push it towards the label roll to decelerate it when unwinding.
- 6. Tighten the knurled screw (1).

#### **Load label material into print unit**

- 1. Turn the lever (5) anticlockwise to lift up the printhead.
- 2. Push the label guiding on deviating shaft (4) all the way out.
- 3. Guide the label material below the deviating shaft (4) and the label photocell so it leaves the print unit between rotating and linear cutter edge.
- 4. Push the label guiding on deviating shaft (4) against the outer edge of the label material.

#### **Load label roll in dispenser mode**

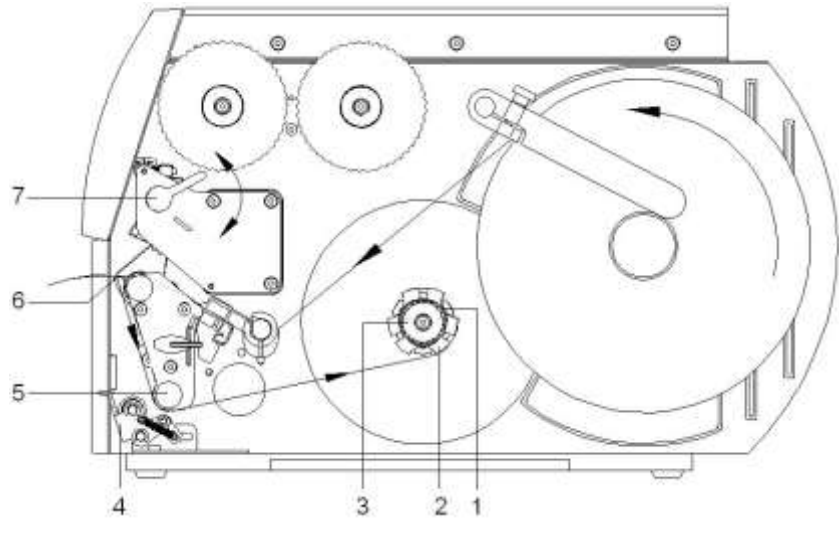

#### **Figure 13**

In dispenser mode the labels are removed after printing, and only the liner is wound up internally.

- 1. Lift up the pinch roller (4) off the deviating shaft (5).
- 2. Remove the labels from the first 100 mm of backing paper.
- 3. Guide the liner to the rewinder (2) around the peel off edge (6) and deviating shaft (5).
- 4. Hold the rewinder (2) firmly and turn the knob (3) in clockwise direction as far as it will go.
- 5. Push the backing paper under a bracket (1) of the rewinder (2) and turn the knob (3) counter clockwise as far as it will go. The rewinder is fully spread, thus gripping the backing paper firmly.
- 6. Turn the rewinder (2) counter clockwise to tighten the backing paper.
- 7. Turn the lever (7) clockwise to lock the printhead.

#### **Set the head locking system**

The printhead is pushed on via two plungers (1). The location of the right plunger must be set to the width of the label medium used so as to:

- achieve even print quality across the entire label width,
- prevent wrinkles in the feed path of transfer ribbon,
- prevent premature wearing of the print roller and printhead.

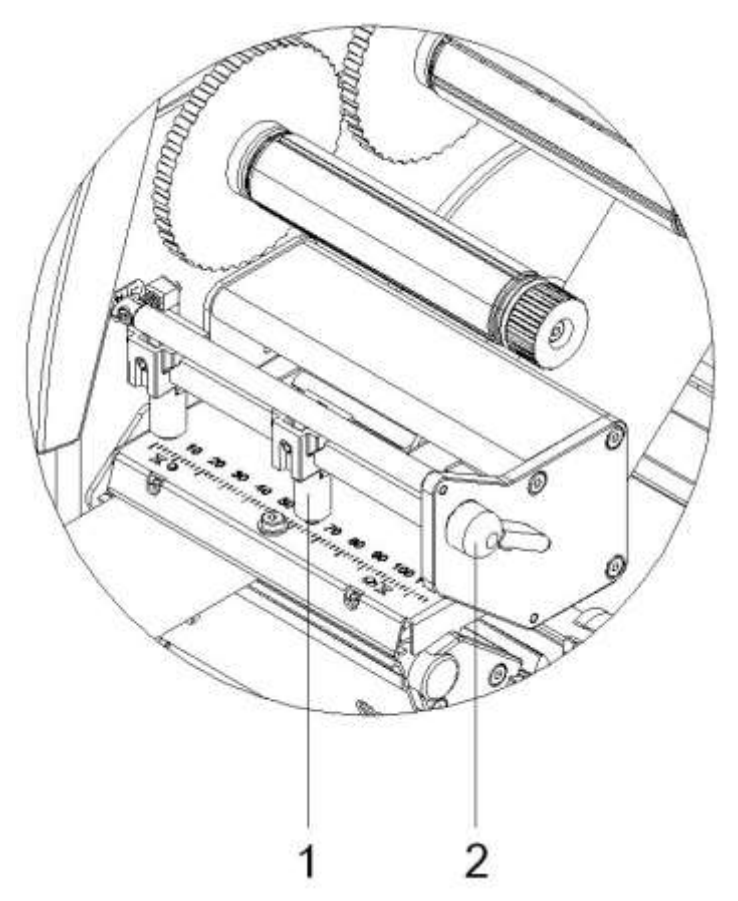

#### **Figure 14**

- 1. Turn the lever (2) clockwise to lock the printhead.
- 2. Position the right plunger (1) onto the centre of the used label material.
- 3. During the adjustment, place the right plunger (1) in direction of the outer label edge.

Take care of the quality of printout.

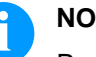

### **NOTICE!**

Position the right plunger (1) as far as possible at the label centre. Position the right plunger (1) only as far as necessary to the outer label edge.
# **5.2 Remove Wound Roll**

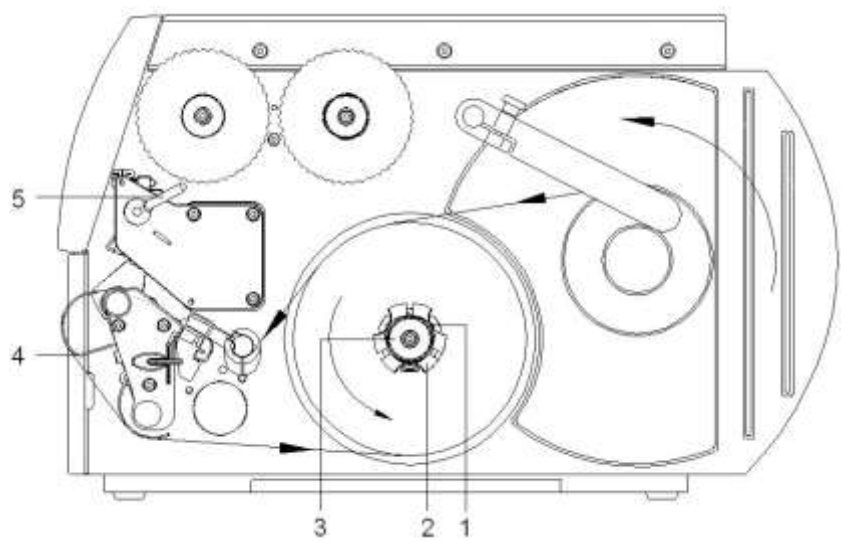

## **Figure 15**

- 1. Turn the lever (5) anticlockwise to lift up the printhead.
- 2. Cut the label strip and wind it fully around the rewinder (2).
- 3. Hold the rewinder (2) firmly and turn the knob (3) clockwise. The rewinder spindle relaxes and the wound roll is released.
- 4. Remove the wound roll from rewinder (2).

# **5.3 Load Fanfold Labels**

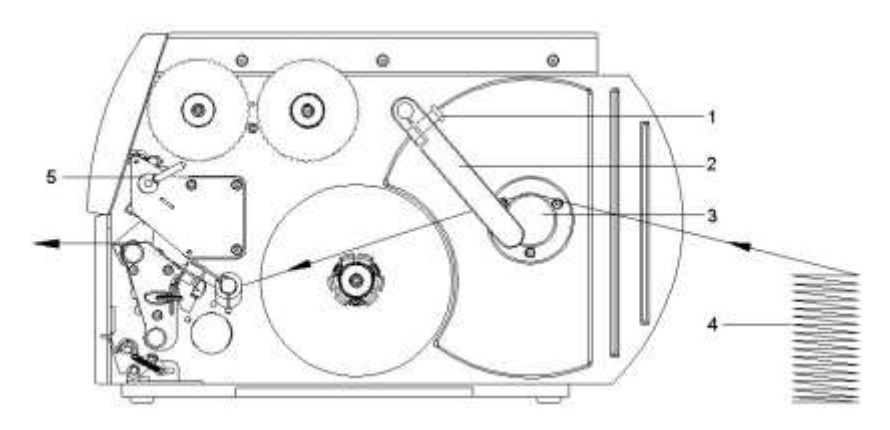

### **Figure 16**

- 1. Loosen the knurled screw (1) and slide the guiding (2) outward completely and swivel it downward past the roll retainer (3).
- 2. If the core adapters are mounted on the roll retainer (3), remove them.
- 3. Position the label stack (4) behind the label printer. Ensure that the labels on the strip are visible from above.
- 4. Guide the label strip to print unit via the roll retainer (3).
- 5. Push the guiding (2) against the label strip, swivel it upwards against the roll retainer and tighten the knurled knob (1).
- 6. Guide the label strip through the print unit (see section Load [label](#page-31-0)  [material into](#page-31-0) print unit, page [32\)](#page-31-0).
- 7. Set the label photocell (see section on page [32\)](#page-31-1).
- 8. Set the head locking system (see section on page [36\)](#page-35-0).
- 9. Turn the lever (5) clockwise to lock the printhead.

## **5.4 Load Transfer Ribbon**

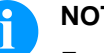

# **NOTICE!**

For the thermal transfer printing method it is necessary to load a ribbon, otherwise when using the printer in direct thermal print it is not necessary to load a ribbon. The ribbons used in the printer have to be at least the same width as the print media. In case the ribbon is narrower than the print media, the printhead is partly unprotected and this could lead to early wear and tear.

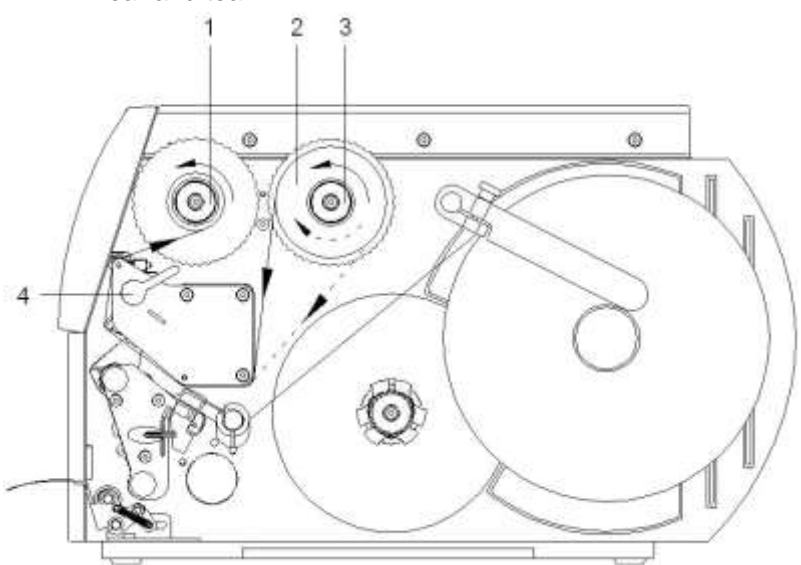

**Figure 17**

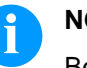

### **NOTICE!**

Before a new transfer ribbon roll is loaded, the printhead must be cleaned using printhead and roller cleaner (97.20.002). For detailed information, please see page [88.](#page-87-0) The handling instructions for the use of Isopropanol (IPA) must be observed. In the case of skin or eye contact, immediately wash off the fluid thoroughly with running water. If the irritation persists, consult a doctor. Ensure good ventilation.

- 1. Turn the lever (4) counter clockwise to lift up the printhead.
- 2. Slide the transfer ribbon roll (2) as far as it will go onto the ribbon supply hub (3) so that the colour coating of the ribbon faces downward when being unwound. No rotation direction is specified for the ribbon supply hub (3).
- 3. Hold the transfer ribbon roll (2) firmly and turn the knob on ribbon supply hub (3) counter clockwise until the transfer ribbon roll is fixed.
- 4. Slide suitable the transfer ribbon core onto the transfer ribbon rewinder (1) and fix it in the same way.
- 5. Guide the transfer ribbon through the print unit.
- 6. Fix the starting strip of transfer ribbon to the transfer ribbon core (1) with adhesive tape. Ensure counter clockwise rotation direction of the transfer ribbon rewinder.
- 7. Turn the transfer ribbon rewinder (1) counter clockwise to smooth out the feed path of the transfer ribbon.
- 8. Turn the lever (4) clockwise to lock the printhead.

# **NOTICE!**

As for the electrostatic unloading the thin coating of the thermal printhead or other electronic parts can be damaged, the transfer ribbon should be antistatic. The use of wrong materials can lead to printer malfunctions and the guarantee can expire.

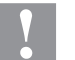

#### **CAUTION!**

Impact of static material on people!

 $\implies$  Use antistatic transfer ribbon, because static discharge can occur when removing.

# **5.5 Set Feed Path of Transfer Ribbon**

Transfer ribbon wrinkling can lead to print image errors. Transfer ribbon deflection can be adjusted so as to prevent wrinkles (see section [head locking system,](#page-35-0) page [36\)](#page-35-0).

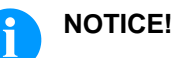

The adjustment is best carried out during printing.

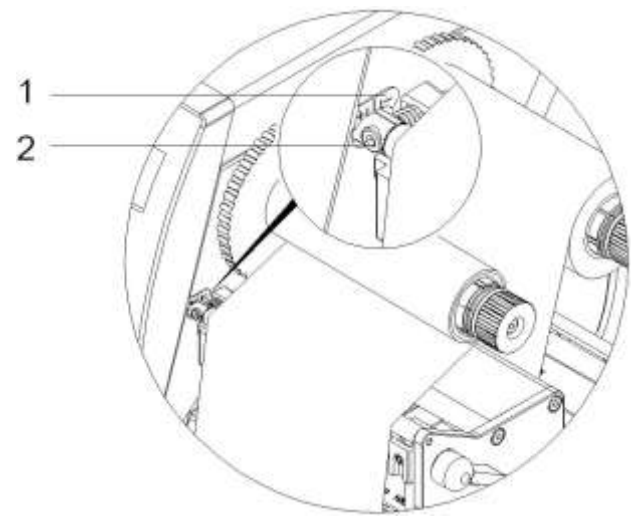

**Figure 18**

- 1. Read the current setting on the scale (1) and record if necessary.
- 2. Turn the screw (2) with a hexagonal wrench and observe the behaviour of the ribbon.

In + direction, the inner edge of transfer ribbon is tightened, and the outer edge is tightened in the − direction.

# **5.6 Remove and/or Install the Rewind Guide Plate**

#### **Remove and/or installing the rewind guide plate, dispensing edge or tear-off edge**

To convert the printer for use in another operating mode, a rewind guide plate, a peel off plate or a tear-off plate may need to be installed.

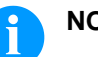

# **NOTICE!**

For printer versions with a locking system on the rewind roller, the locking system on the rewind roller must be removed for operation in rewind mode before installation of the rewind guide plate.

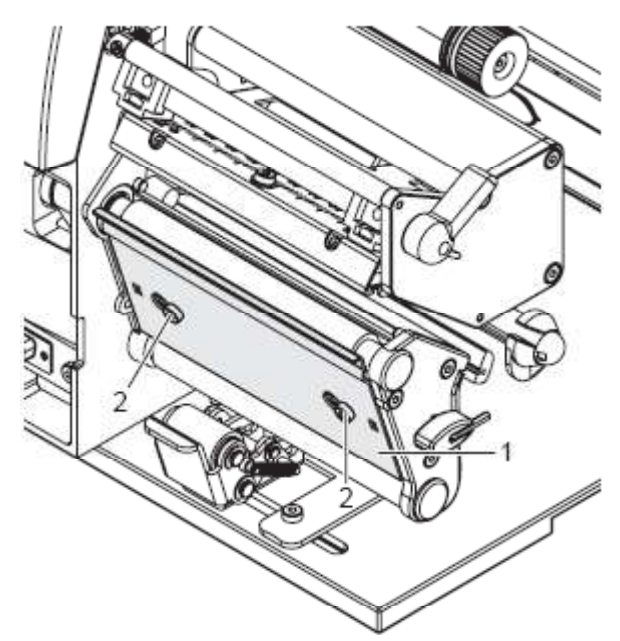

### **Figure 19**

- 1. Loosen the screws (2) several turns. **Remove the plate**
	- 2. Slide the plate (1) to the right and remove it.
- **Install the plate**
- 1. Place the plate (1) onto the screws (2) and slide to the left completely.
	- 2. Tighten the screws (2).

# **6 Function menu**

# **6.1 Operation panel**

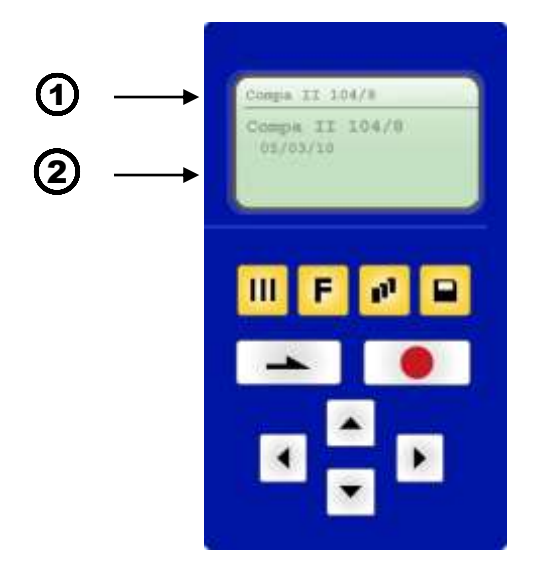

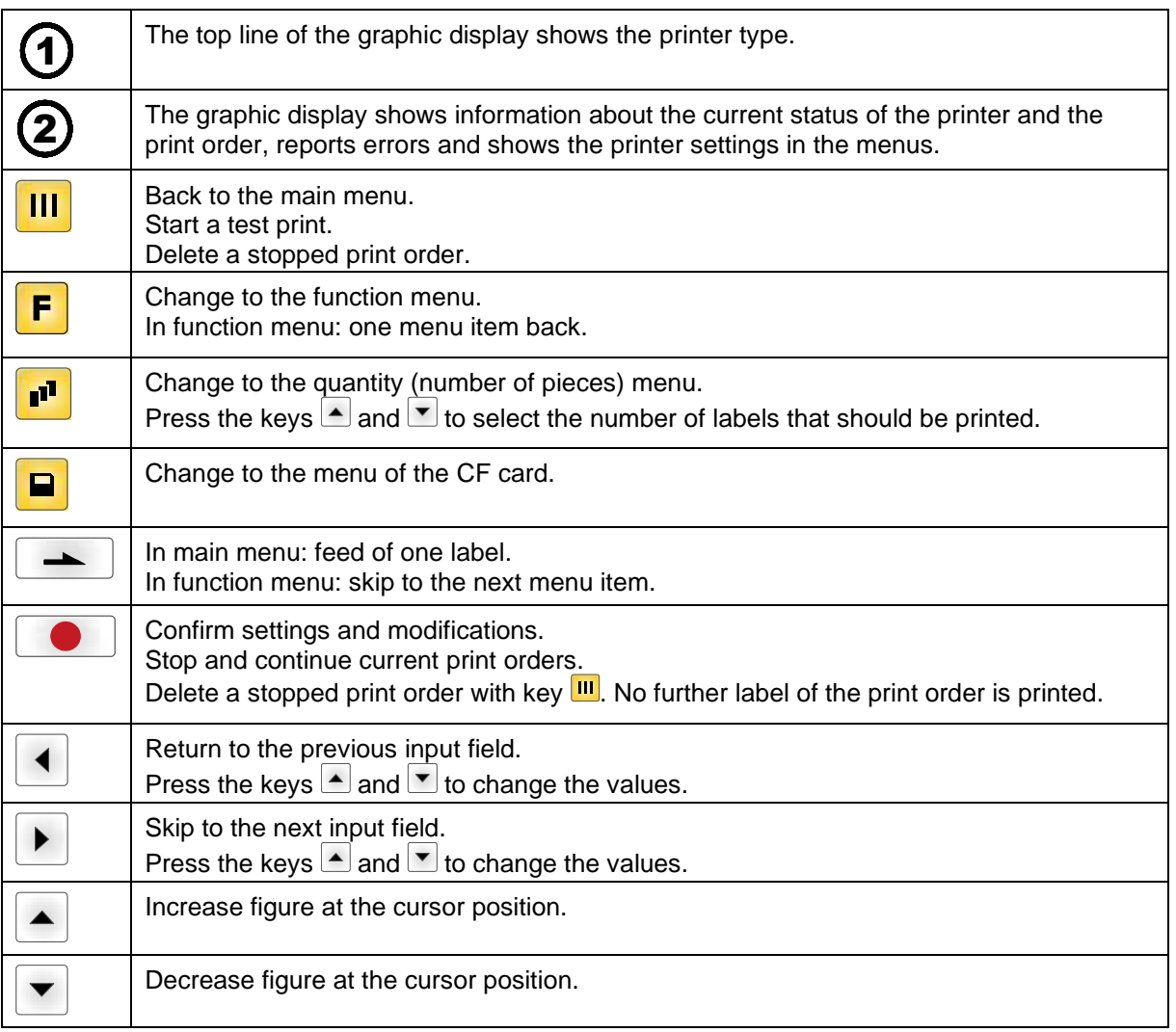

# **6.2 Menu structure**

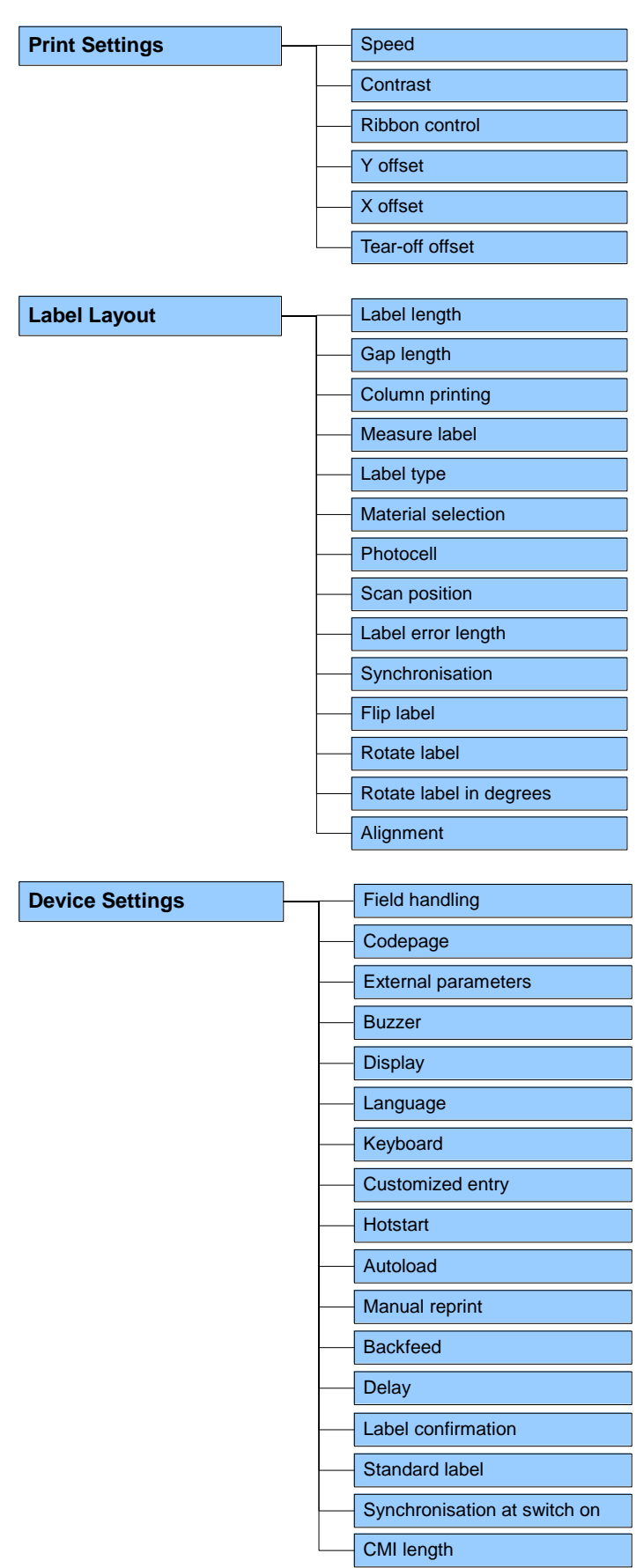

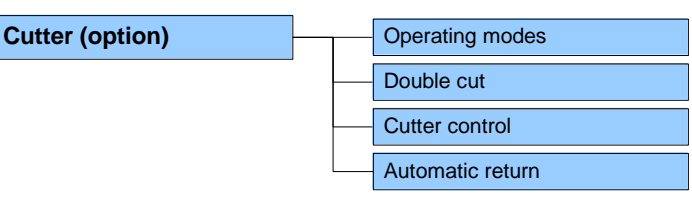

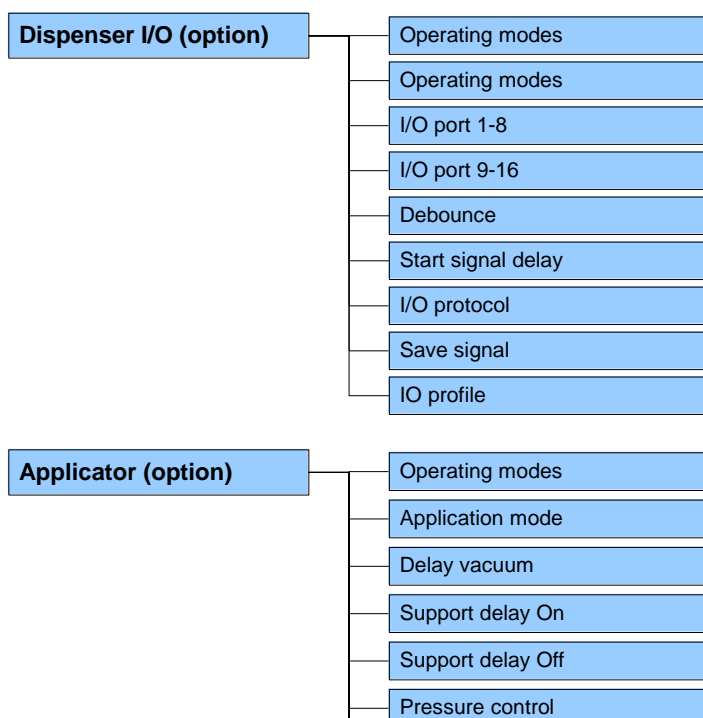

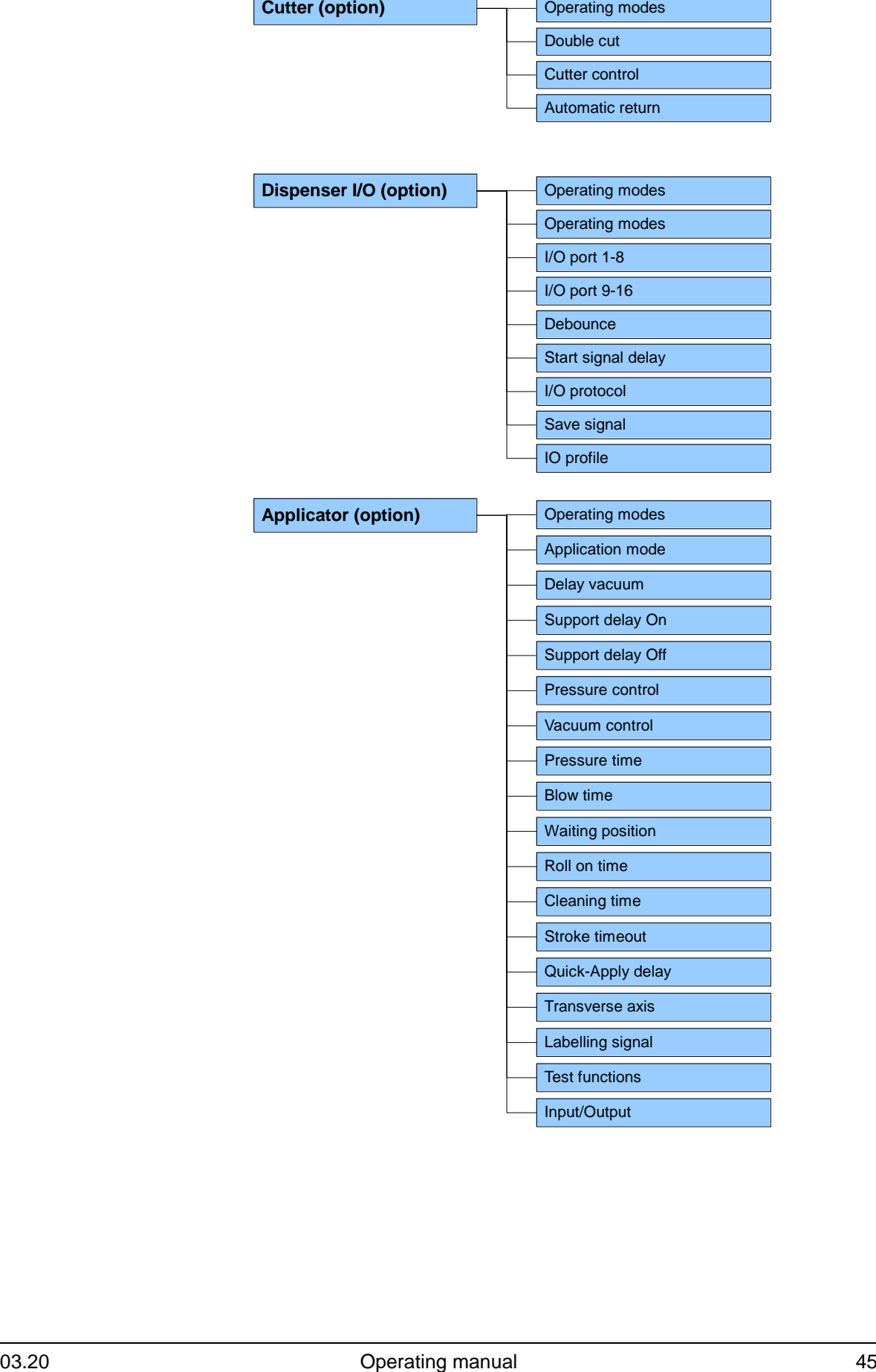

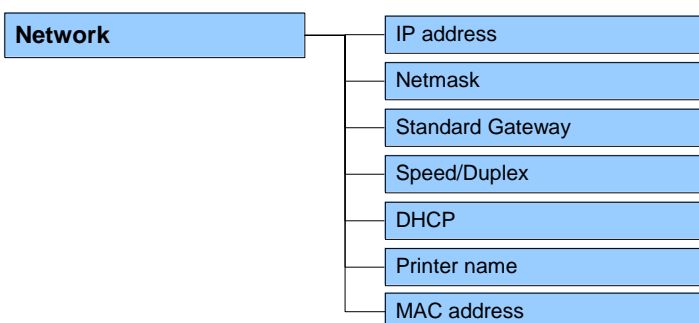

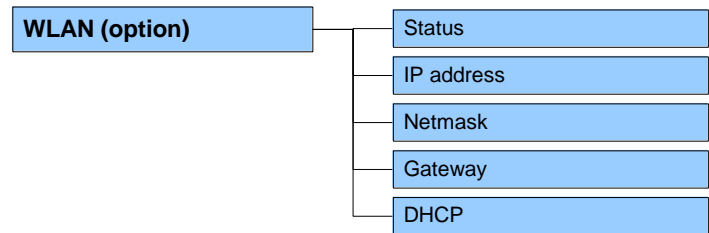

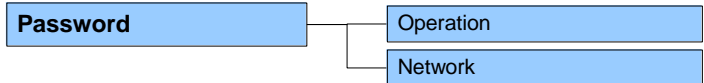

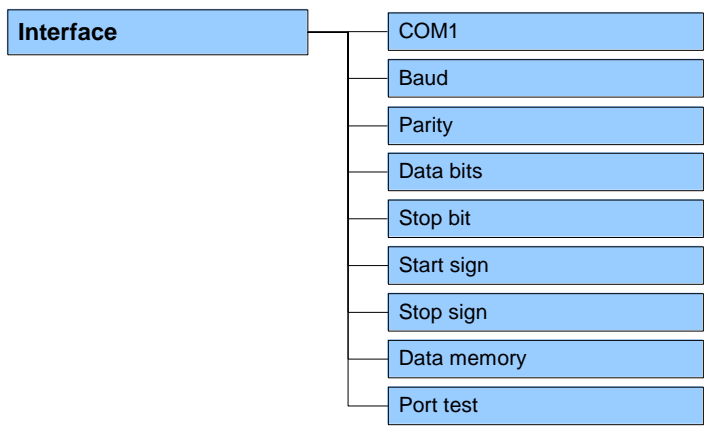

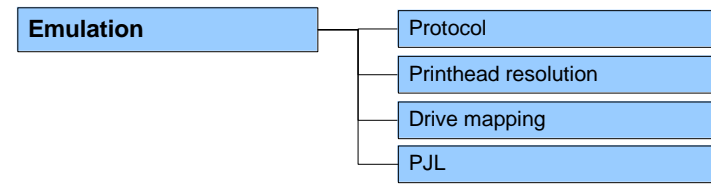

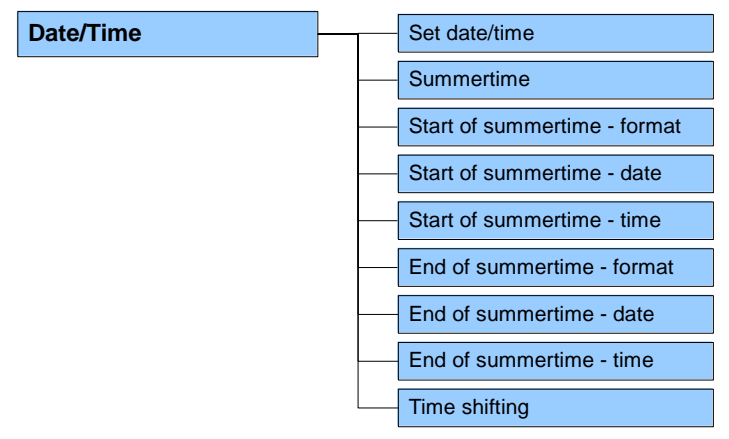

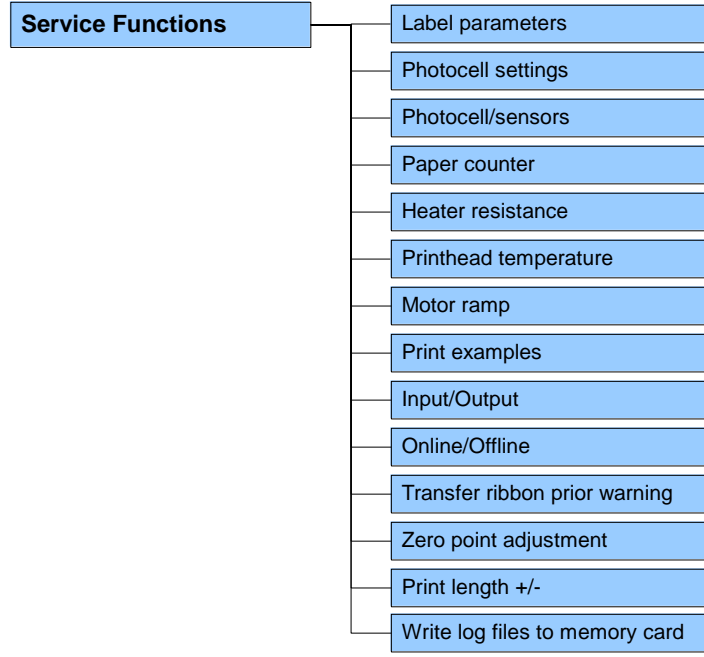

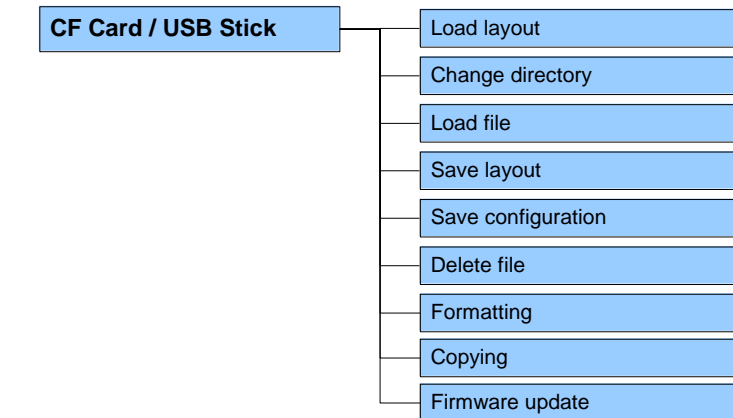

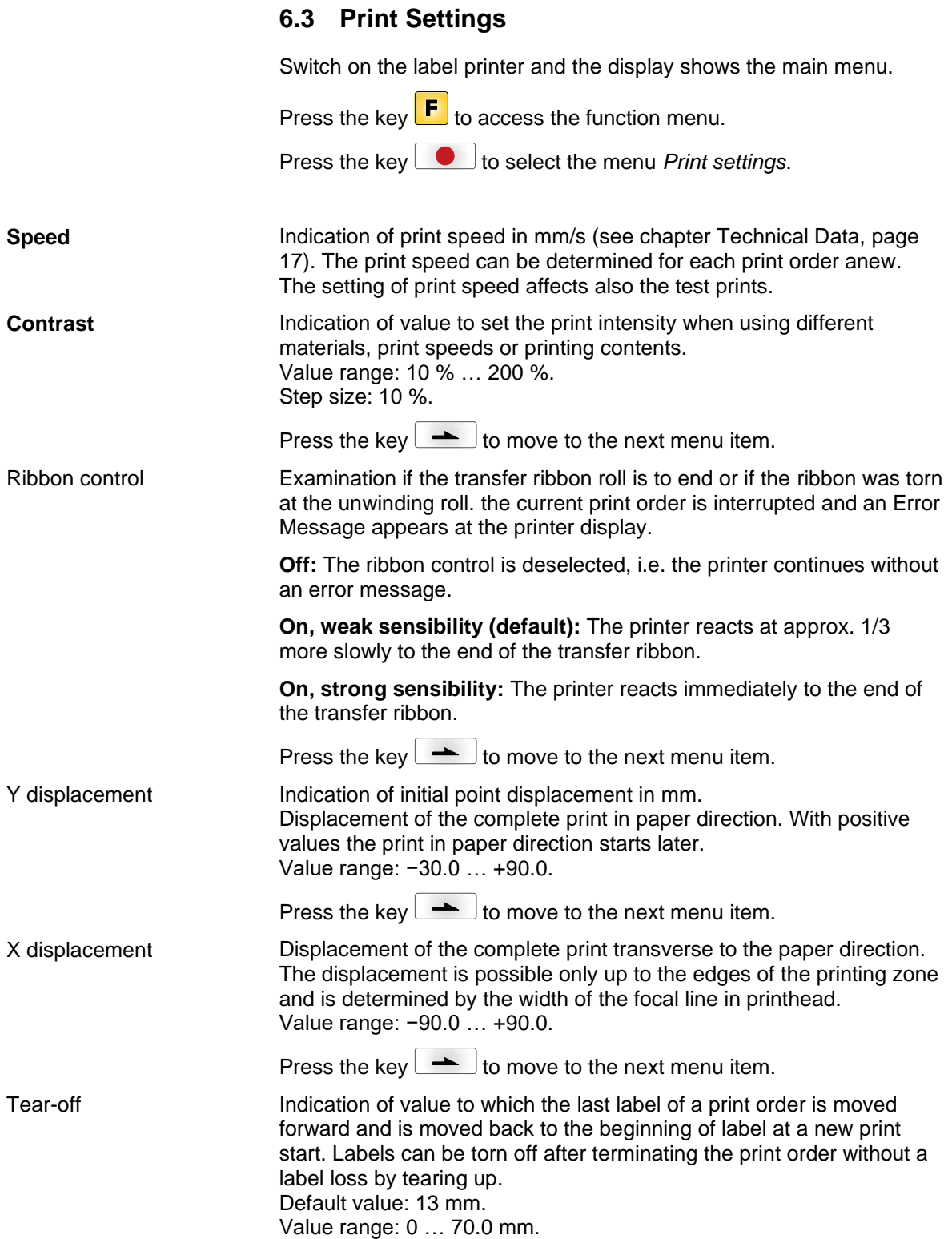

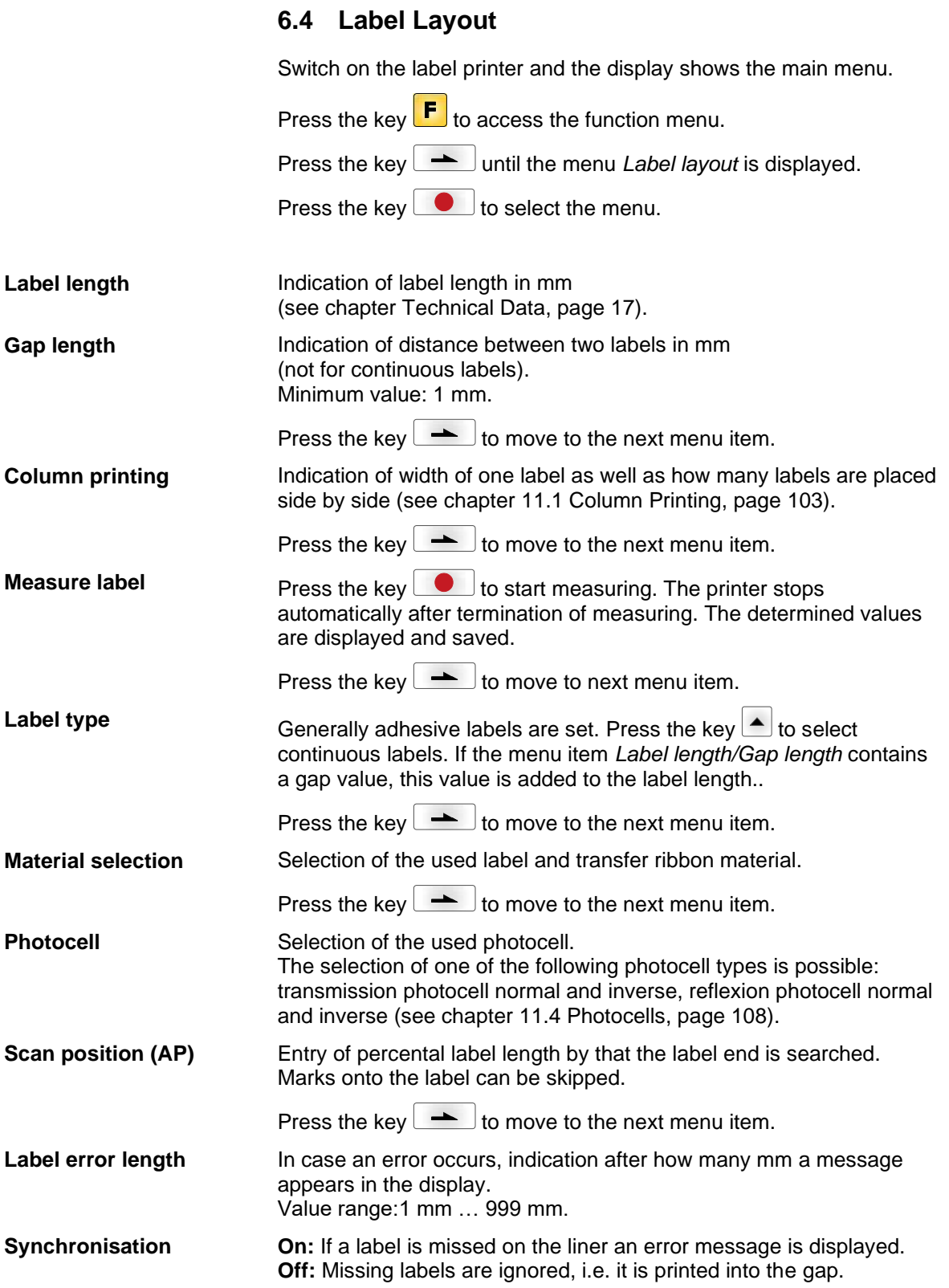

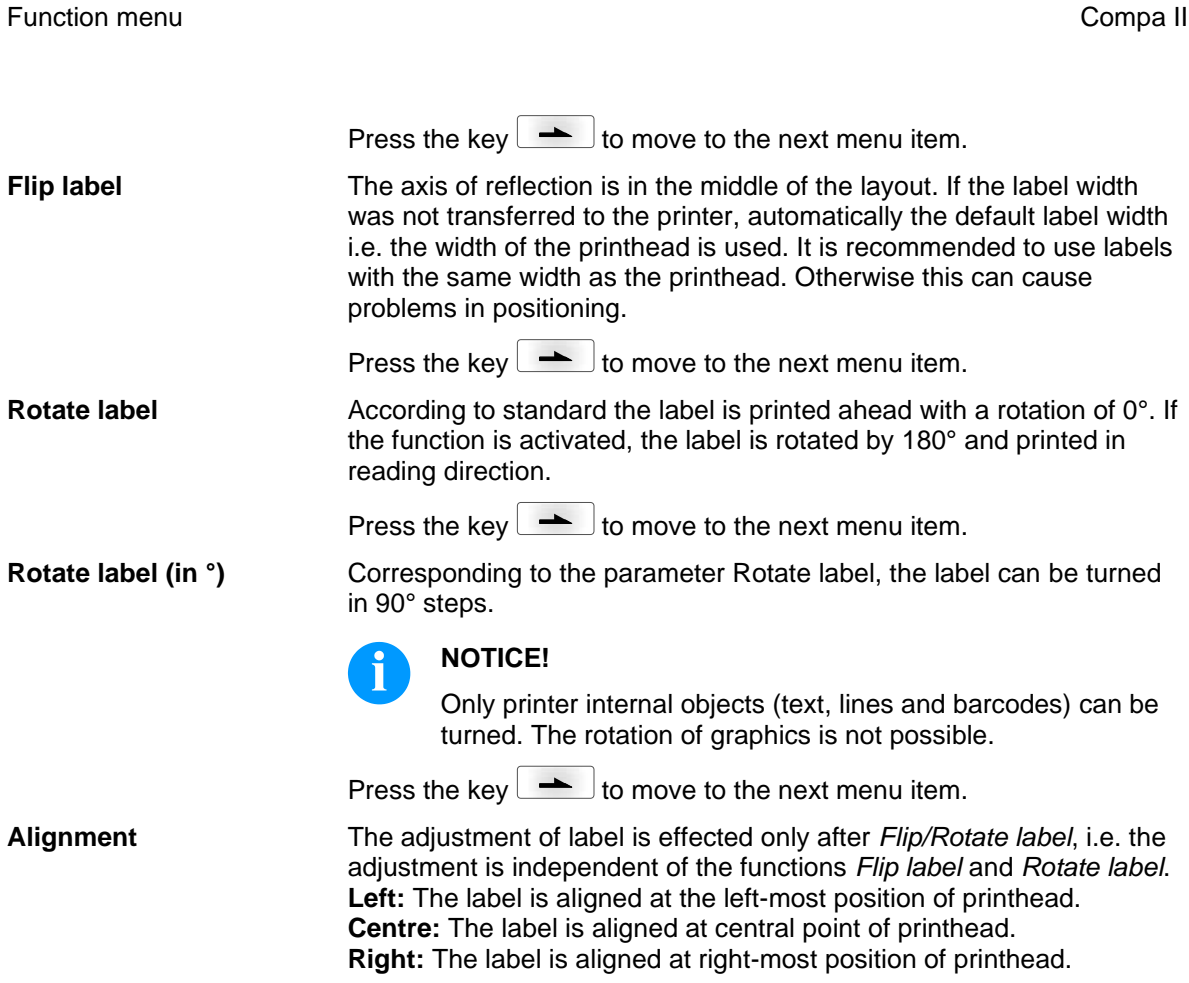

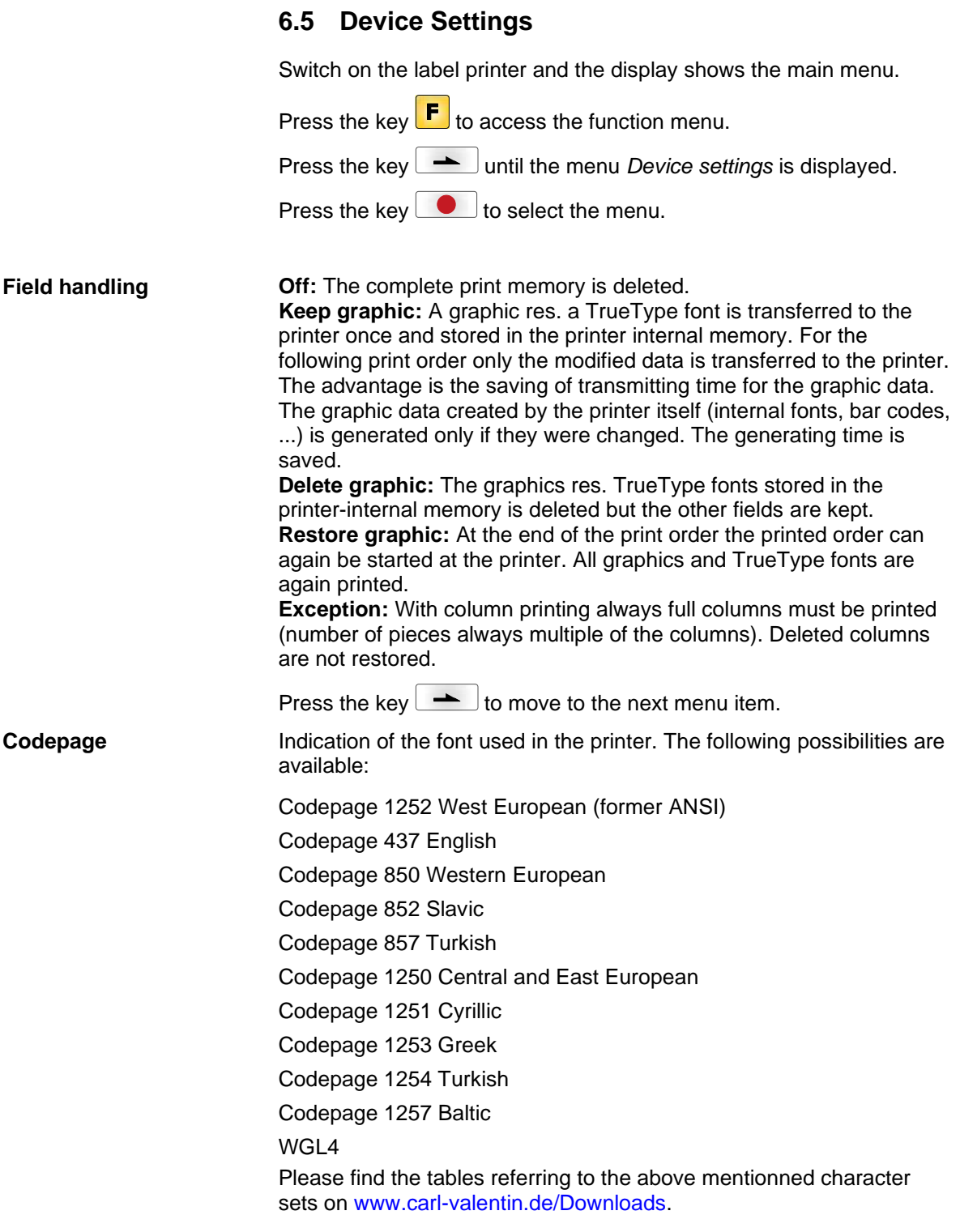

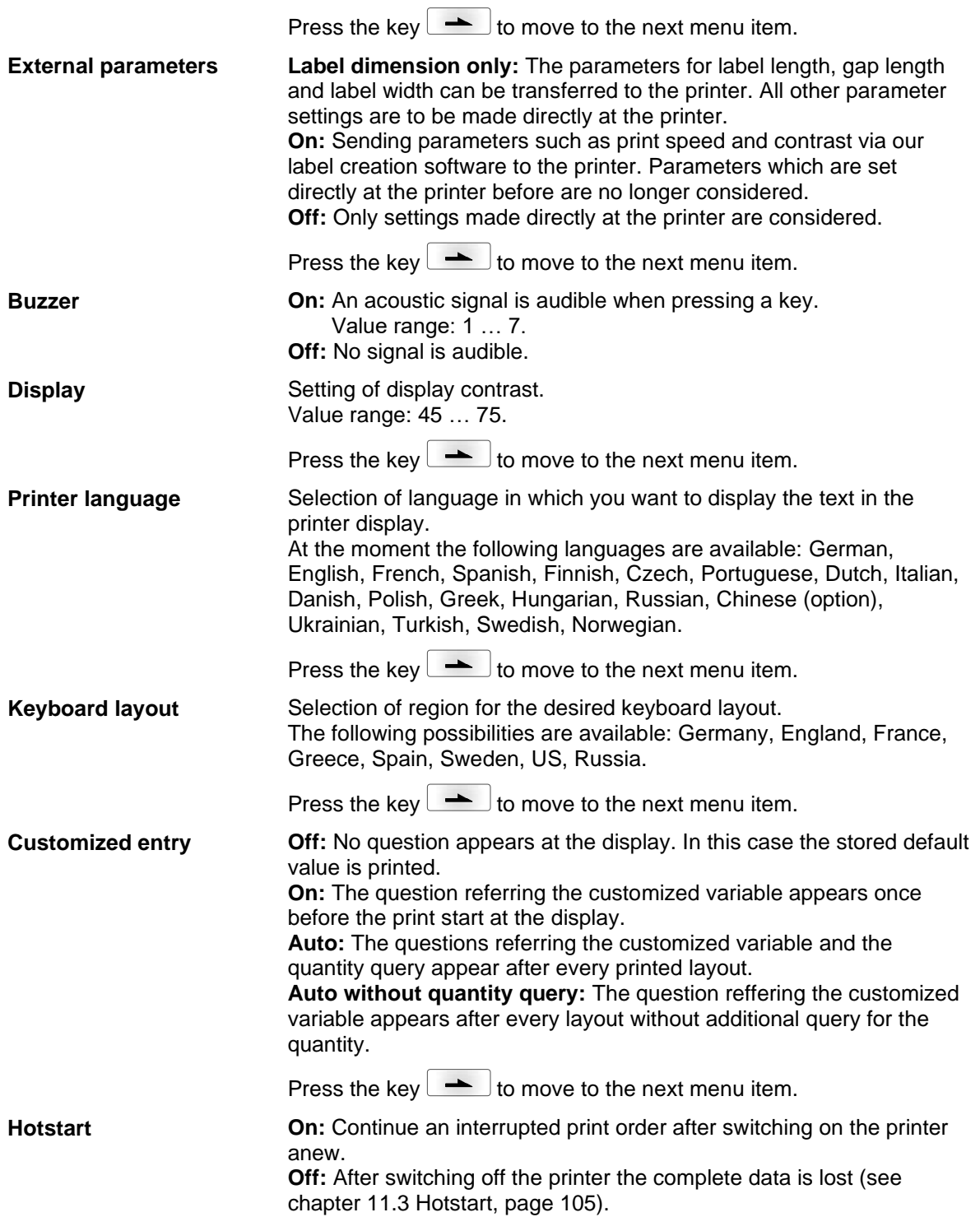

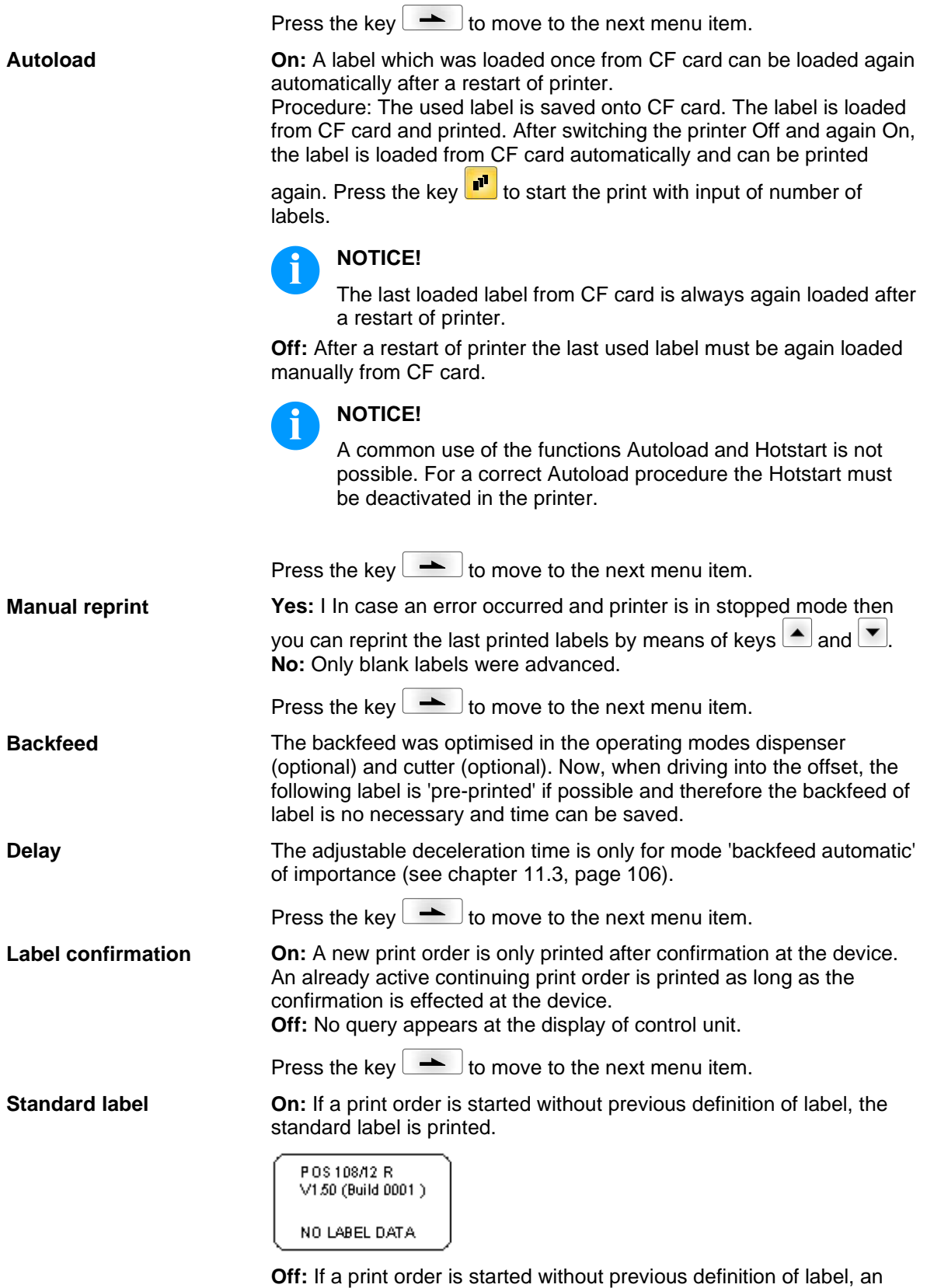

h

**CMI length**

Press the key  $\leftarrow$  to move to the next menu item.

**Synchronization at print start**

**Off:** The synchronization is disabled, i.e. the measuring and label feed have to be released manually. **Measure:** After switching on the printer, the loaded label is automatically measured. **Feed:** After switching on the printer the label is synchronized to the beginning of label. For this one or multiple labels are advanced. Press the key  $\leftarrow$  to move to the next menu item. If the print is interrupted in the label, at the printhead this could lead to

a small interruption in the printout, showing a fine white line onto the label. To avoid this, a value for the minimum backfeed can be set  $(0 -$ 1 mm) at which the label material is moved backwards. At the next print start the free range is overprinted. The setting of CMI length has only an influence at the selection of backfeed mode 'optimised backfeed'.

# **6.6 Network**

Switch on the label printer and the display shows the main menu.

Press the key  $\left| \mathbf{F} \right|$  to access the function menu.

Press the key **no interest in the menu** *Network* is displayed.

Press the key  $\begin{array}{|c|c|}\n\hline\n\end{array}$  to select the menu.

For more information, please see the separate manual.

### **6.7 Password**

Switch on the label printer and the display shows the main menu.

Press the key  $\boxed{\mathsf{F}}$  to access the function menu.

Press the key **All 20 and intervalled** until the menu *Password* is displayed.

Press the key  $\bullet$  to select the menu.

With a password different functions can be blocked for the operator. There are different applications with which such a password protection can be used reasonably. To receive a most flexible password protection, the printer functions will be divided into several function groups.

Because of these different function groups the password protection is very flexible. The printer can be adjusted best to its actual order, as only certain functions are blocked.

## **Operation**

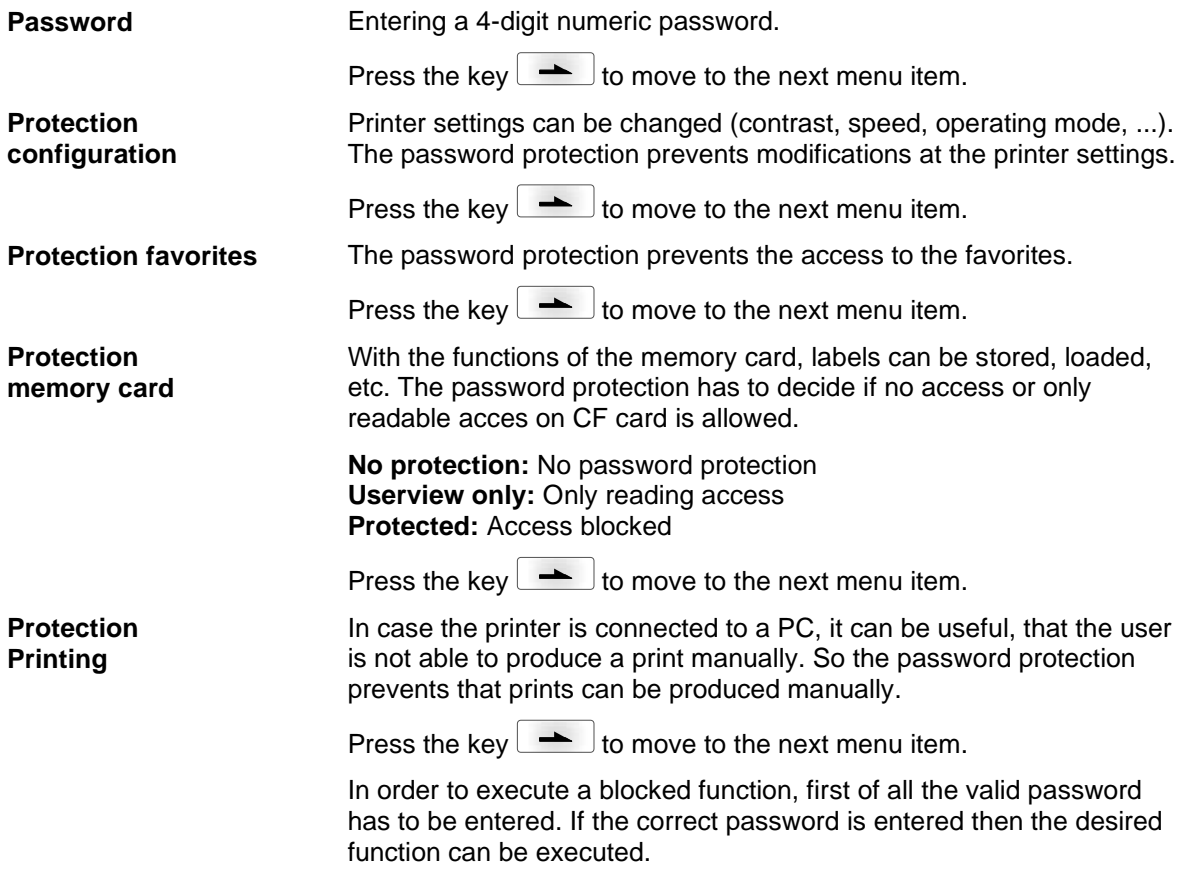

**Function menu** Compa II

## **Network**

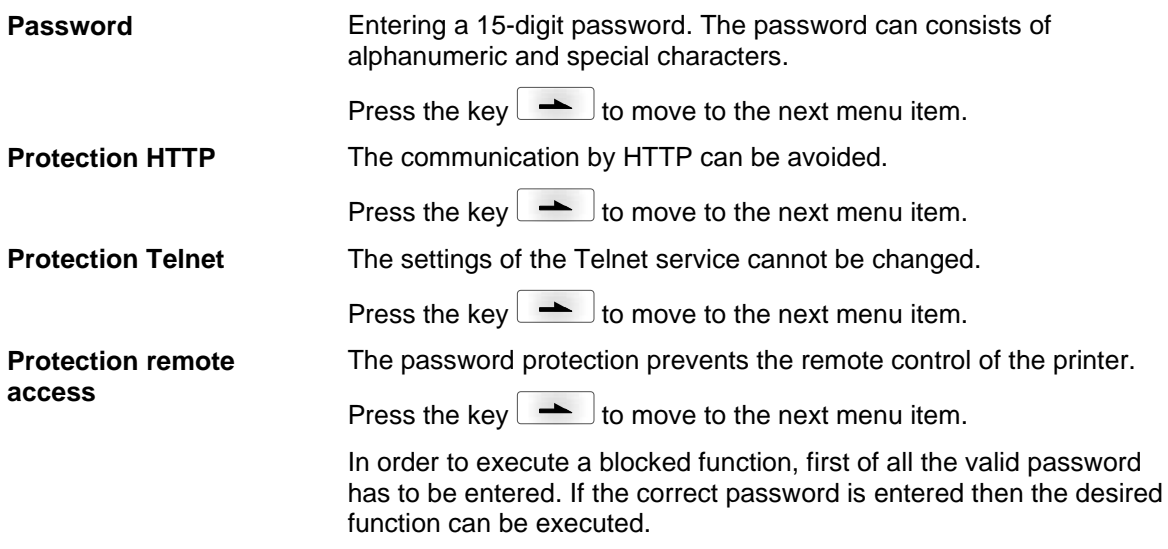

## **6.8 Interface**

Switch on the label printer and the display shows the main menu.

Press the key  $\boxed{\mathbf{F}}$  to access the function menu.

Press the key **be a** until the menu *Interface* is displayed.

Press the key  $\begin{array}{|c|} \hline \ \bullet \end{array}$  to select the menu.

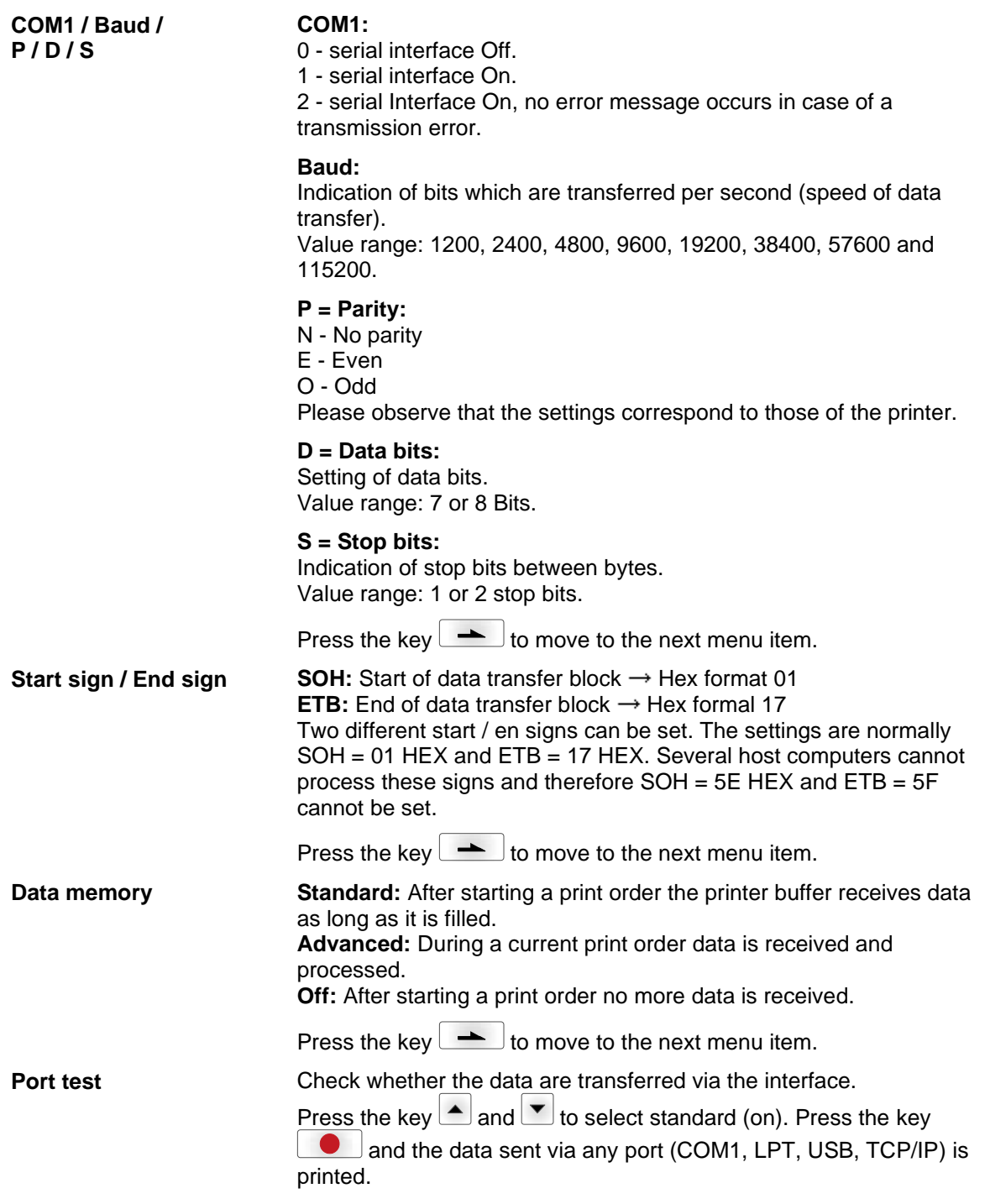

# **6.9 Emulation** Switch on the label printer and the display shows the main menu. Press the key  $\boxed{\text{F}}$  to access the function menu. Press the key **All until the menu** *Emulation* is displayed. Press the key  $\bullet$  to select the menu. **CVPL:** Carl Valentin Programming Language **ZPL:** Z ebra® Programming Language Change between CVPL protocol and ZPL II® protocol. Press the key  $\bullet$  to confirm the selection. The printer performs a restart and ZPL II® commands are transformed into CVPL commands internally by the printer and then executed by the printer. In menu Protocol, press the key  $\rightarrow$  to move to the next menu item. At activated ZPL II® emulation the printhead resolution of the emulated printer must be set, e.g. 11.8 Dot/mm (= 300 dpi). **NOTICE!** If the printhead resolution of the Zebra® printer differs from that of the Valentin printer, then the size of objects (e.g. texts, graphics) complies not exactly. Press the key  $\rightarrow$  to move to the next menu item. The access to Zebra® drives B: CF card R: RAM Disk (standard drive, if not indicated) is rerouted to the corresponding Valentin drives A: Compact Flash R: RAM Disk This can be necessary if the available space on the RAM disk (at present. 512 KByte) is not sufficient or if bitmap fonts are downloaded to the printer and be stored permanently. **NOTICE!** As the printer build-in fonts in Zebra® printers are not available in Valentin printers, this can cause small differences in the text image. Press the key  $\rightarrow$  to move to the next menu item. Status information regarding the print order can be indicated. **Protocol Printhead resolution Drive mapping PJL (Printer Job Language)**

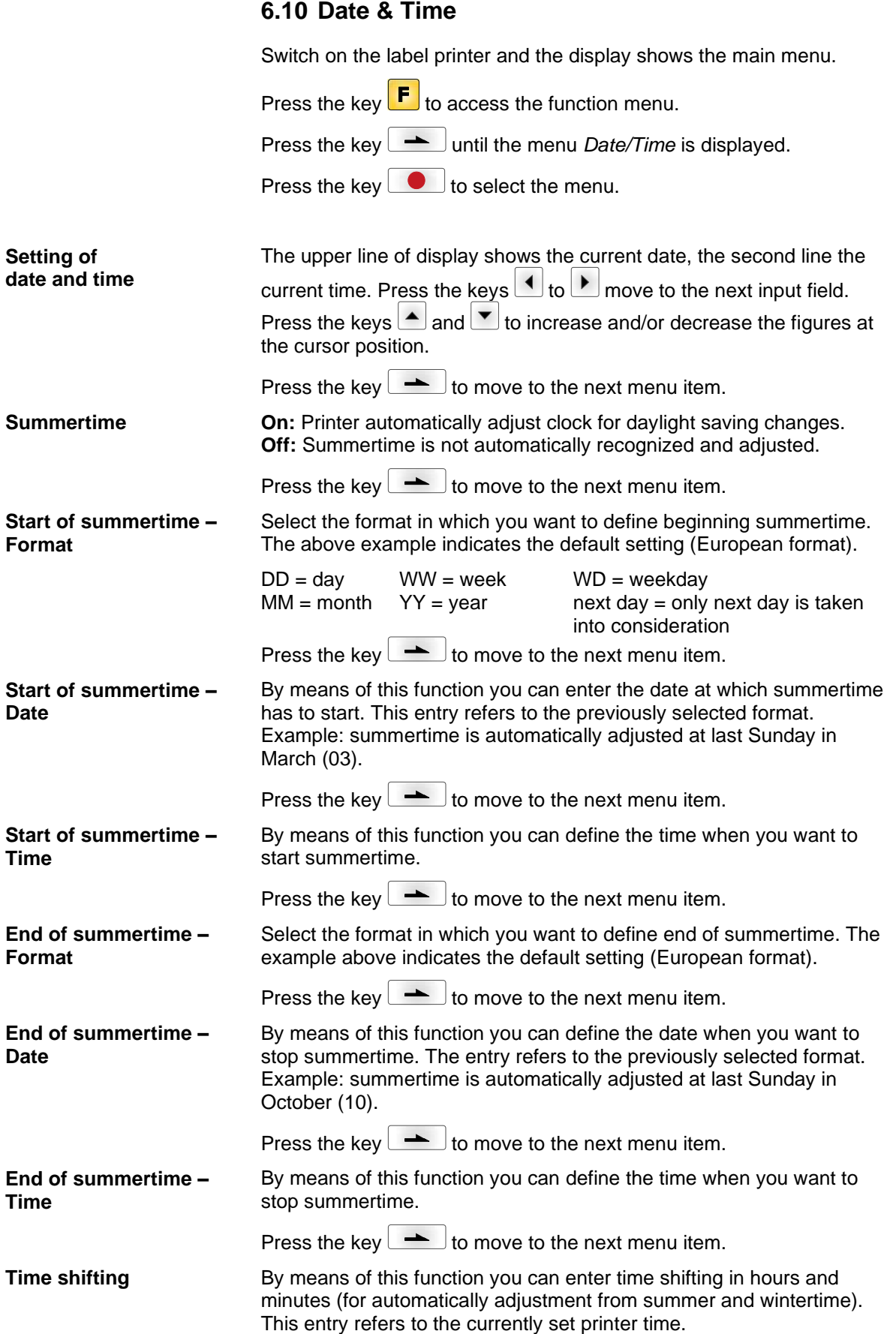

# **6.11 Service Functions**

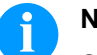

# **NOTICE!**

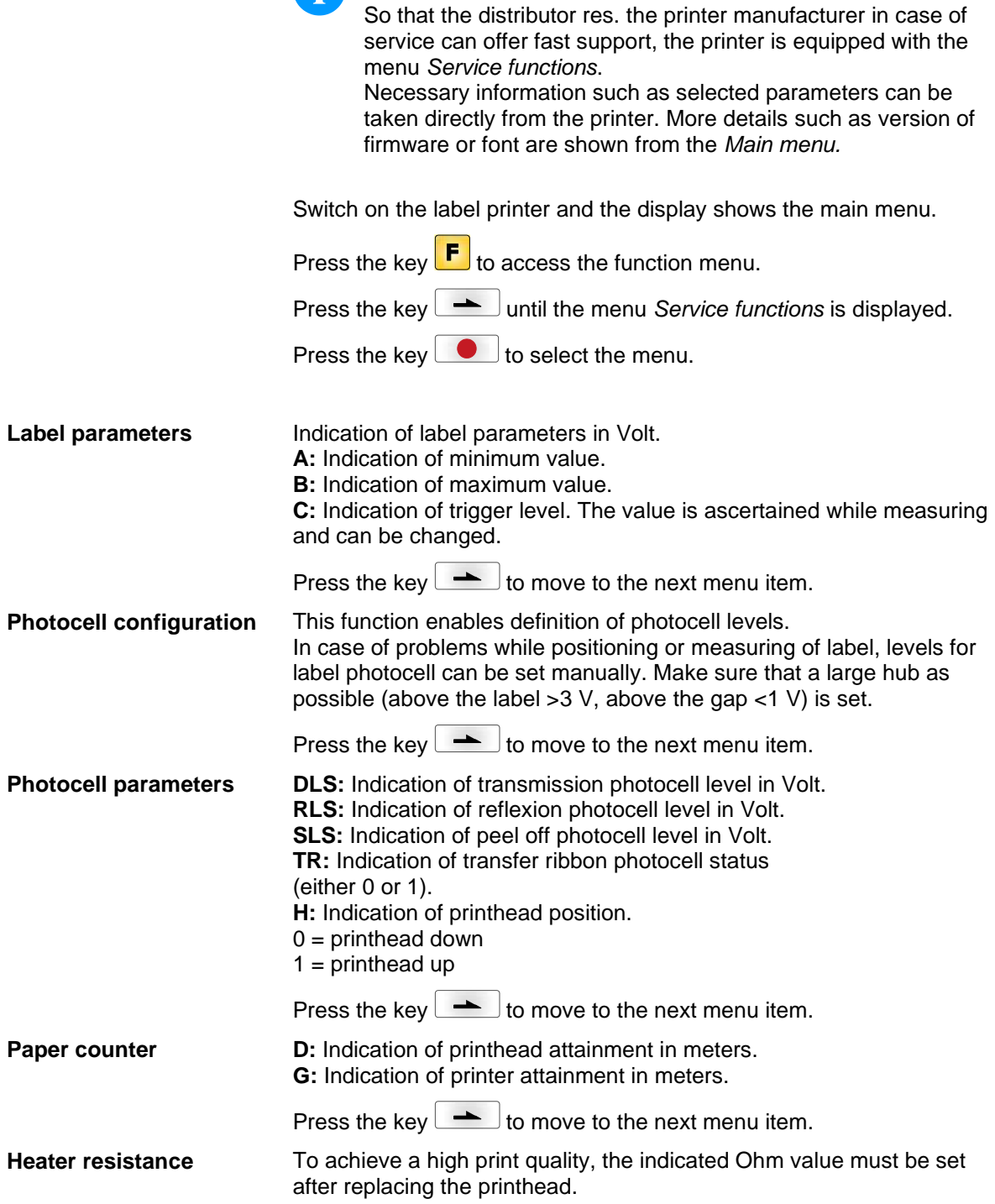

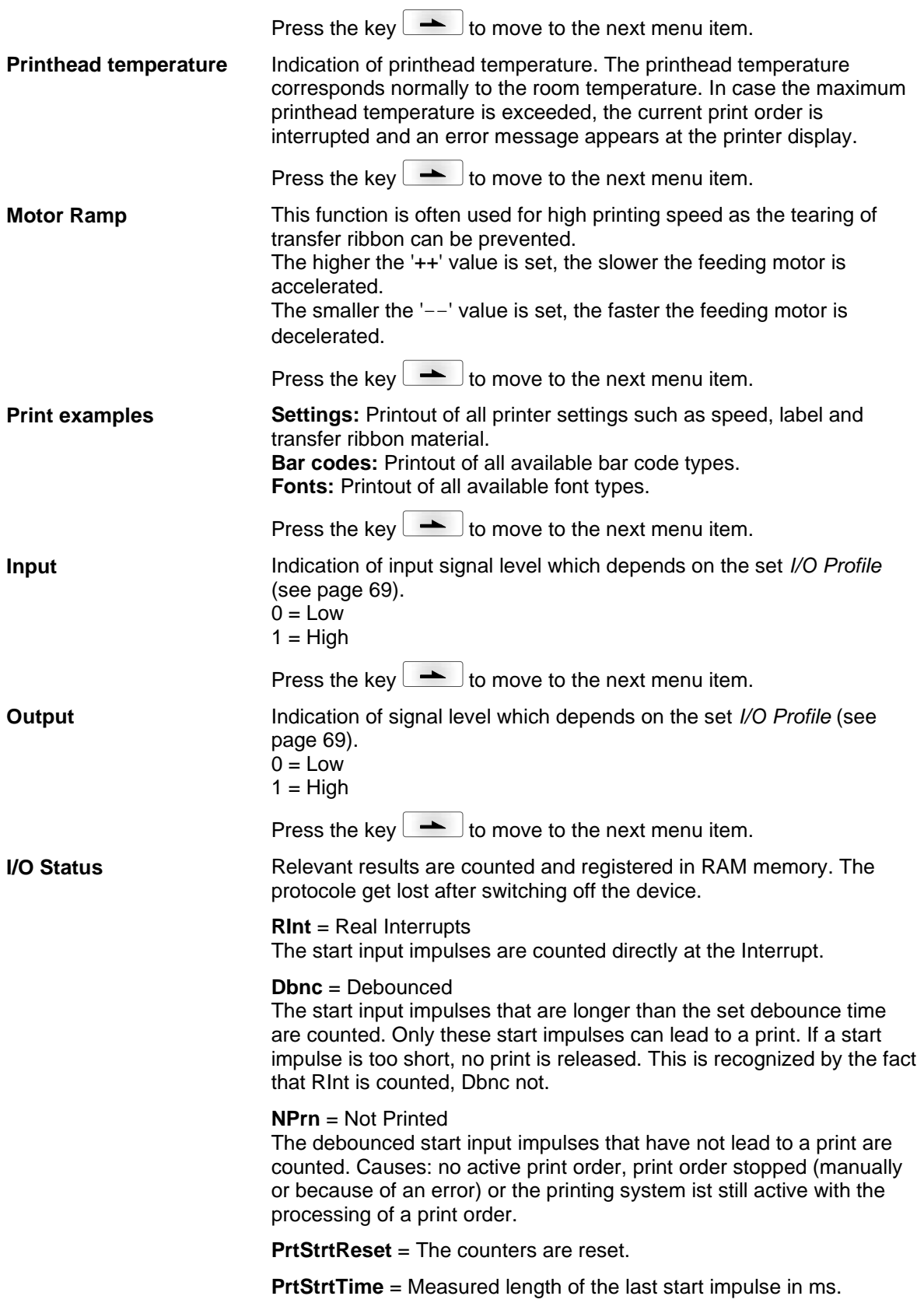

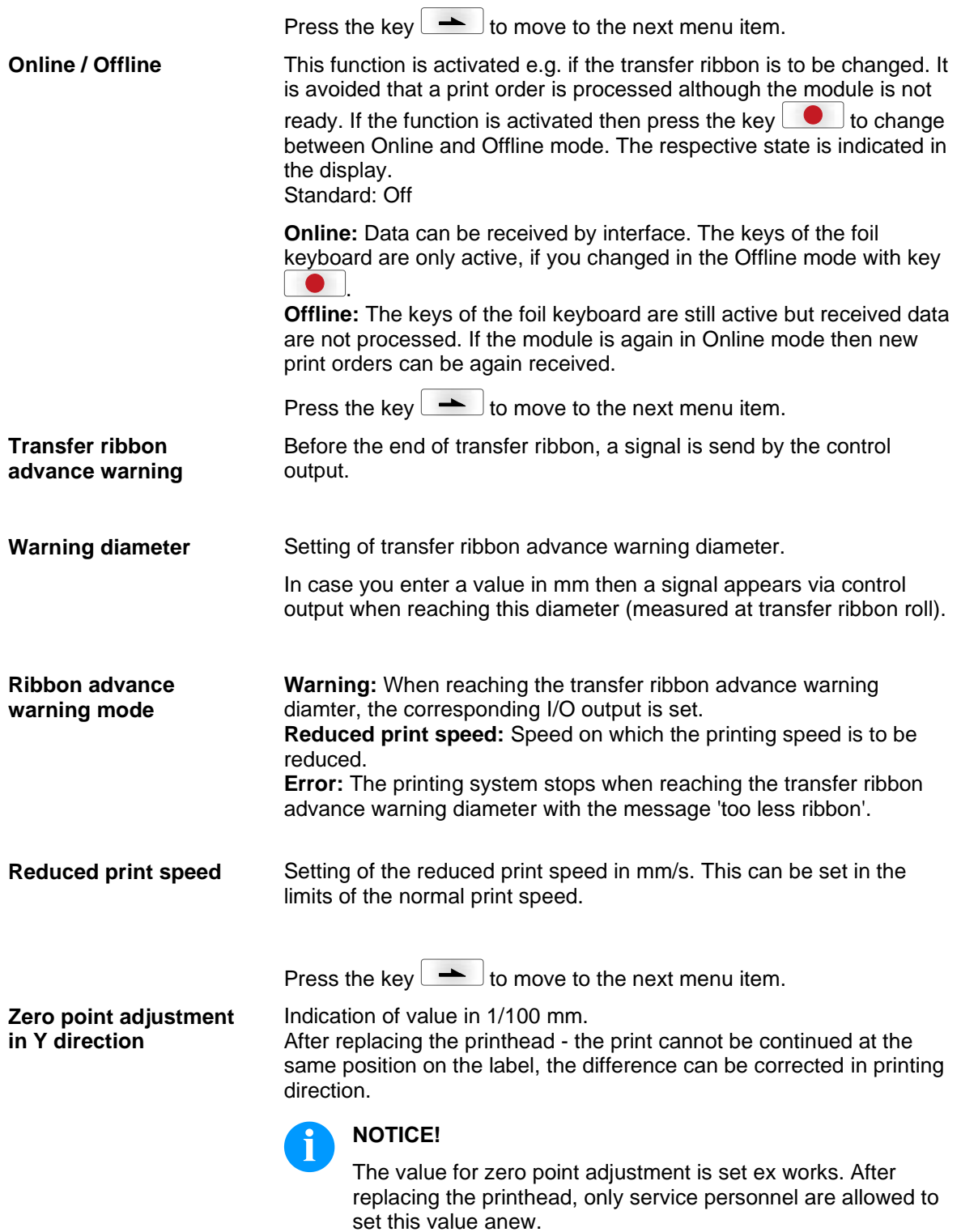

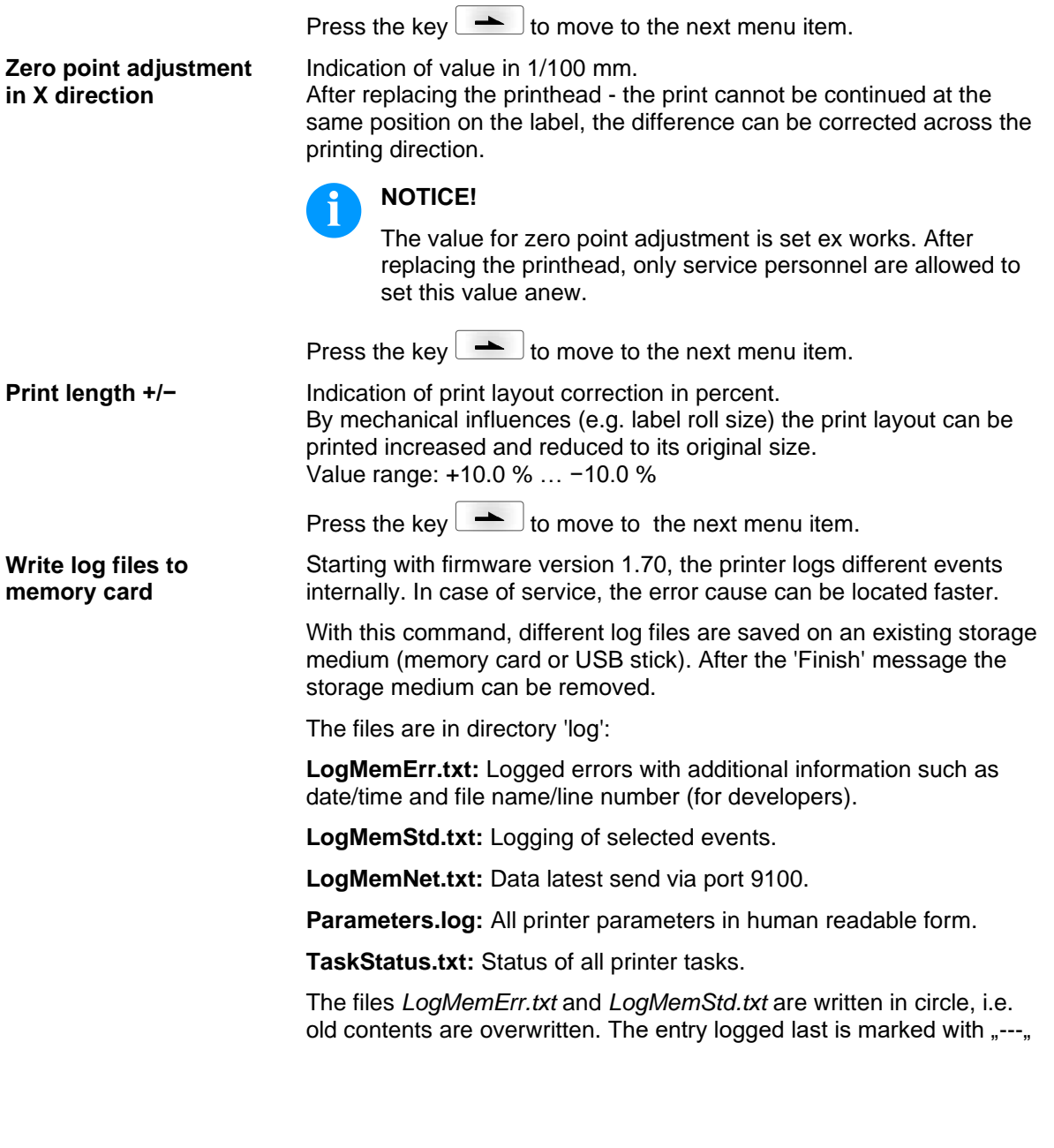

## **6.12 Main Menu**

Switch on the label printer and the display shows the main menu. The main menu shows information such as printer type, current date and time, version number of firmware and the used FPGA.

The selected display is shown for a short time, then the indication returns to the first information.

Press the key to move to the next information display.

# **7 Options**

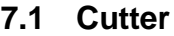

### **CAUTION!**

Risk of injury, particularly during maintenance, the cutter blades are sharp!

- Switch off the printer before attaching the cutter!
- $\implies$  The cutter may only be used when it is mounted on the printer!
- $\implies$  Do not try to cut any materials which exceed the maximum width or thickness specifications.
- $\implies$  Do NOT touch the area of the moving blades!

Switch on the label printer and the display shows the main menu.

Press the key  $\boxed{\mathbf{F}}$  to access the function menu.

Press the key  $\rightarrow$  until the menu *Cutter* is displayed.

Press the key  $\bullet$  to select the menu.

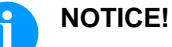

The menu item cutter is only displayed if the printer recognizes the option via cutter photocell when switching on the printer.

In the upper line of display, the cutter mode can be selected.

In the line below, the cutter offset (approx. 20 mm) can be set.

Press the key  $\triangle$  to move to the next operating mode.

**Operating modes**

### **Off:**

The print order is processed without cutting.

#### **Without backfeed:**

A cut is effected after each label. We recommend using this operating mode if no data which is to print is in the upper part of the label.

#### **With backfeed:**

A cut is effected after each label.

#### **Interval with final cut:**

A cut is effected after a fixed number of labels which you have to enter at the print start and additionally at the end of the print order.

#### **Interval without final cut:**

A cut is effected after a fixed number of labels which you have to enter at the print start. At the end of the printer order no cut is effected except when the set interval comes to the end of the print order.

#### **Final cut:**

A cut is only effected at the end of the print order.

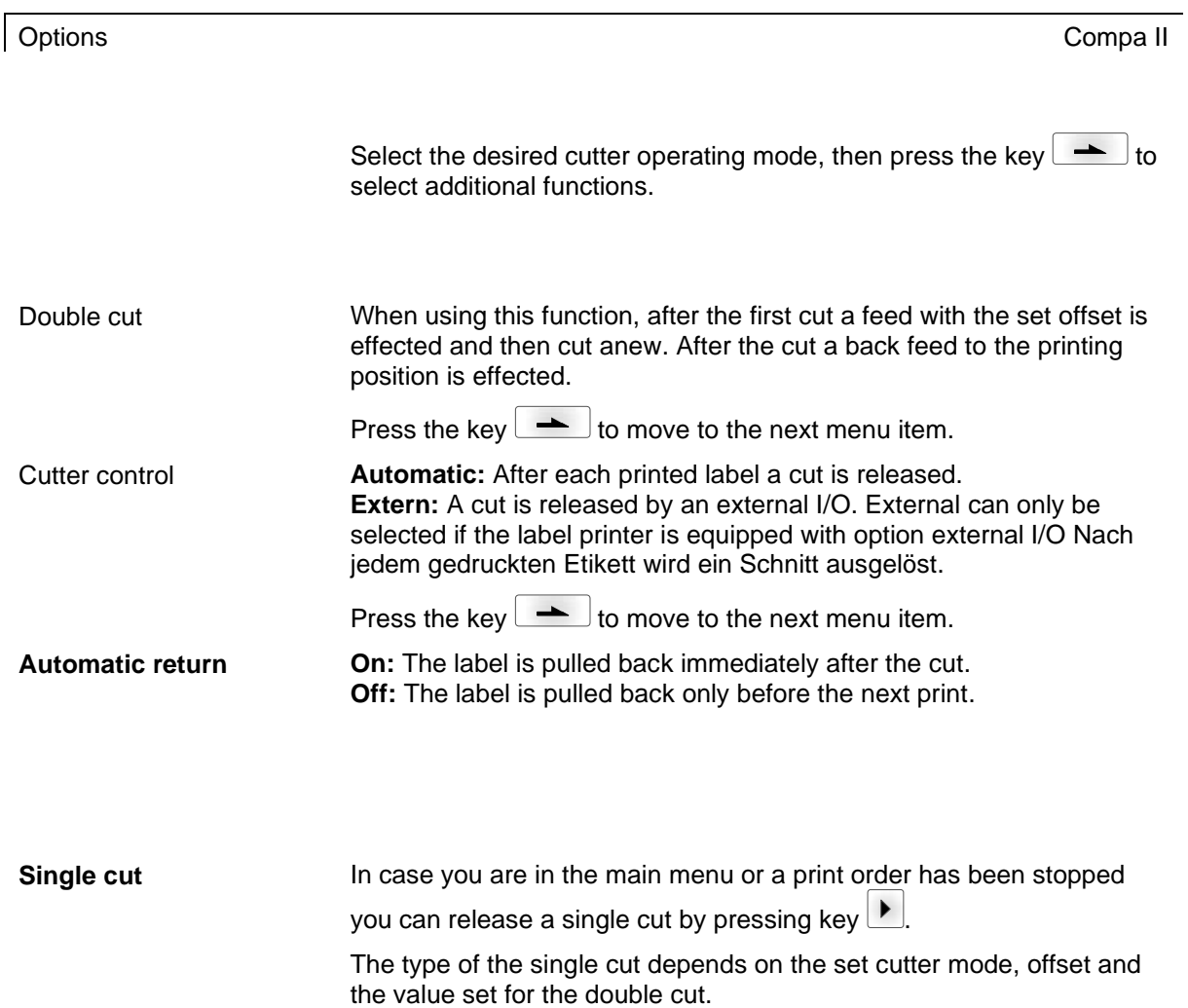

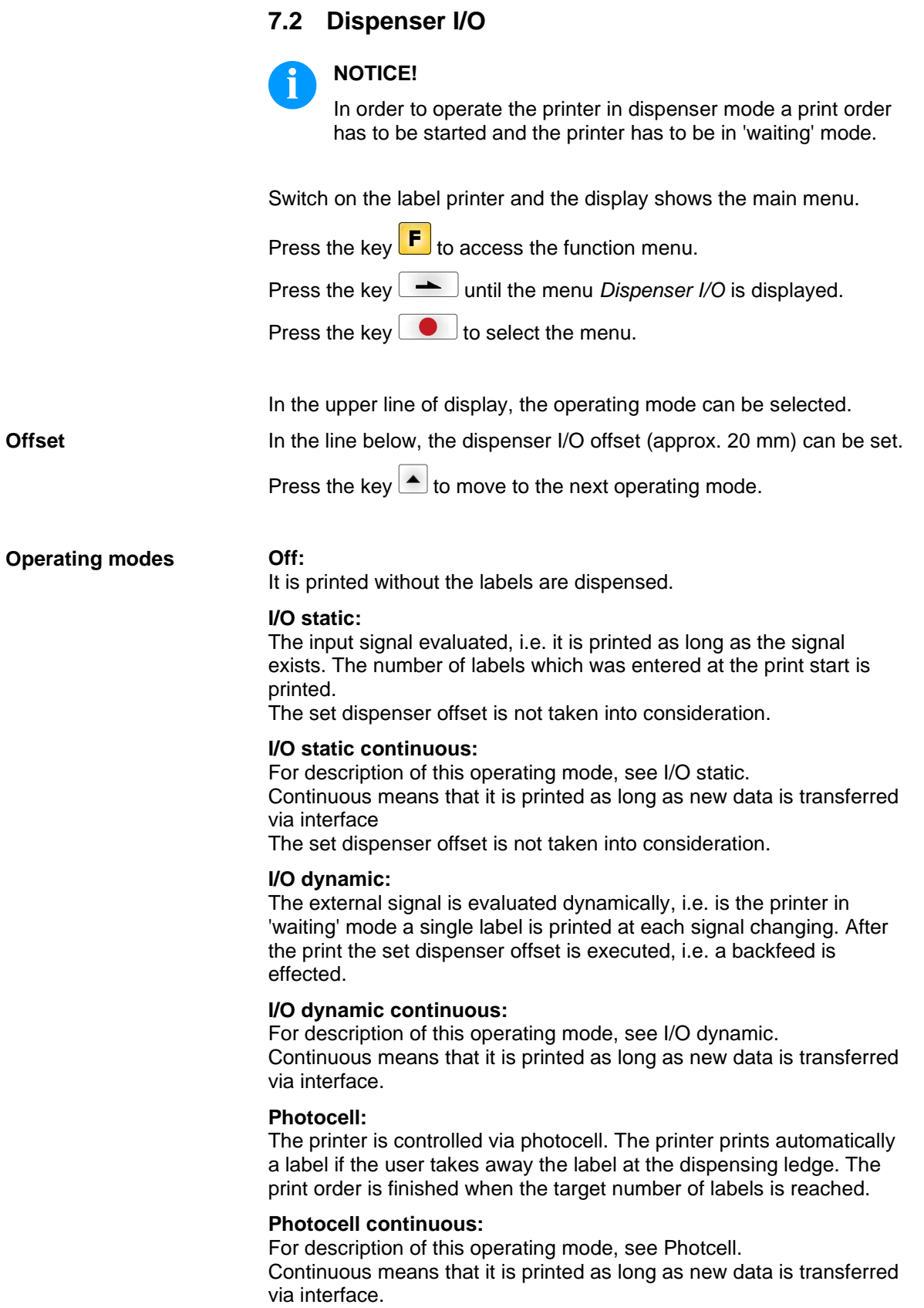

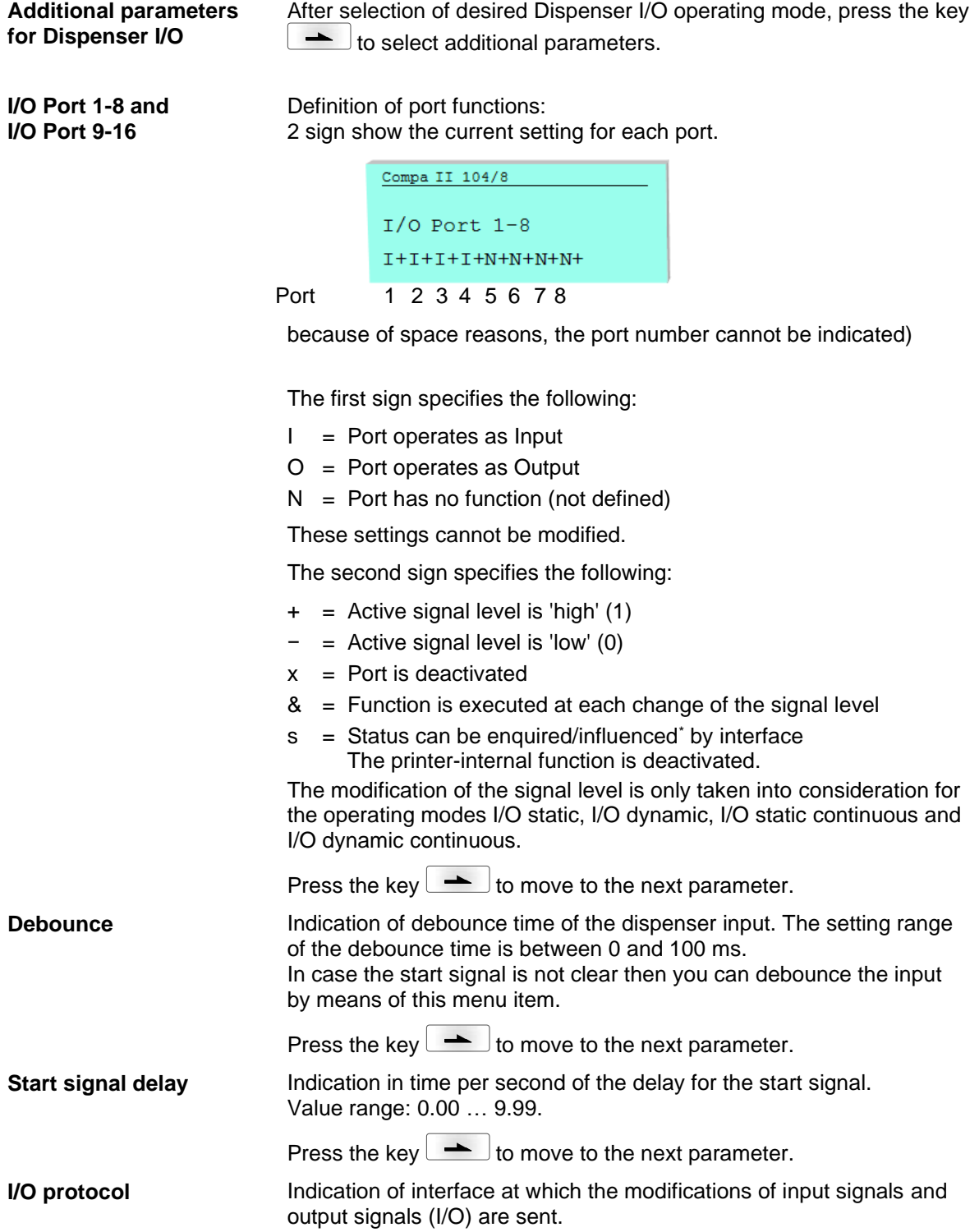

\* in connection with Netstar PLUS

<span id="page-68-0"></span>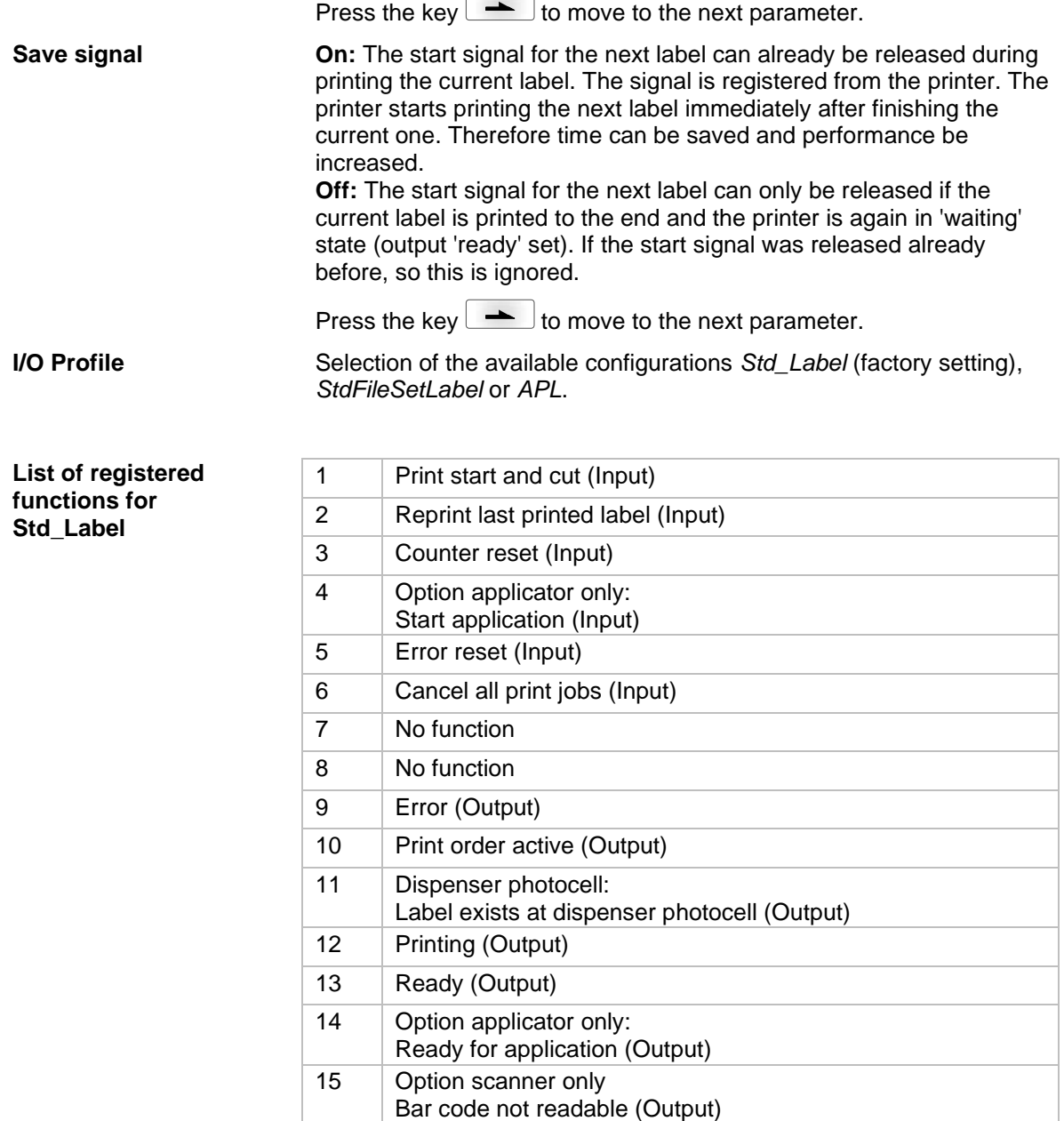

16 Transfer ribbon prior warning (Output)

#### **List of registered functions for StdFileSetLabel**

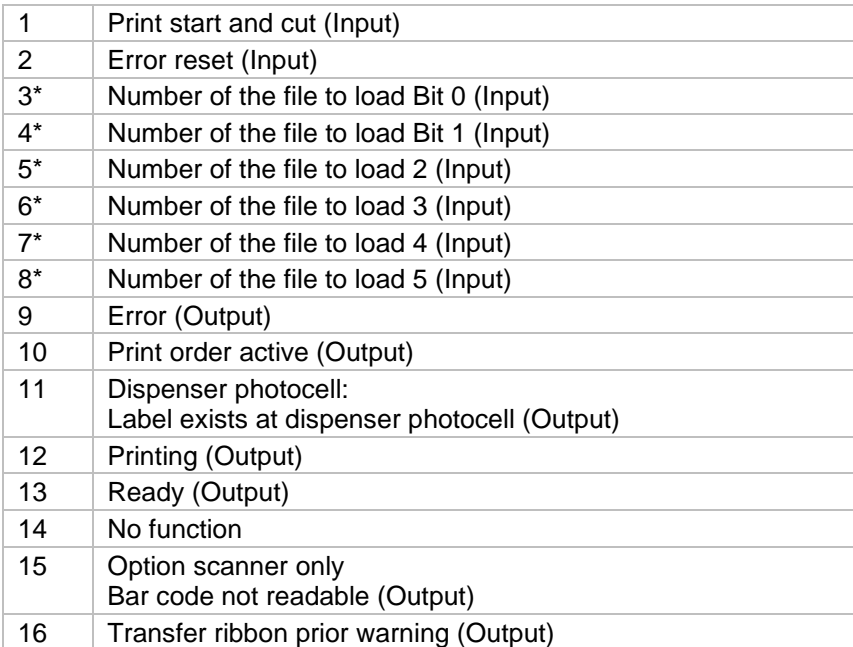

\* The files must be saved onto the CF card in the user directory (see chapter [8.4,](#page-78-0) page [79\)](#page-78-0).

The files must start with 1 or 2 digits (1\_Etikett.prn, 02\_Etikett.prn).

The files can be saved with a file extension.

In the printer status 'ready', 'waiting' or 'stop', a new file can be loaded. The printer order will be started after charging and an already existing printer order will be deleted.

The input signal 000000 does not charge a file and does not delete an already existing print order.

#### **List of registered functions for APL**

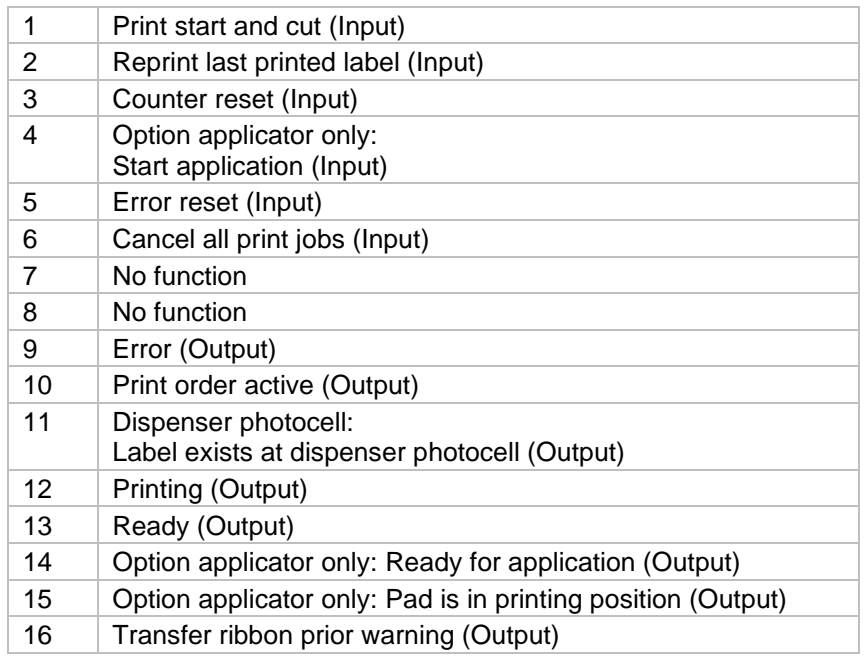

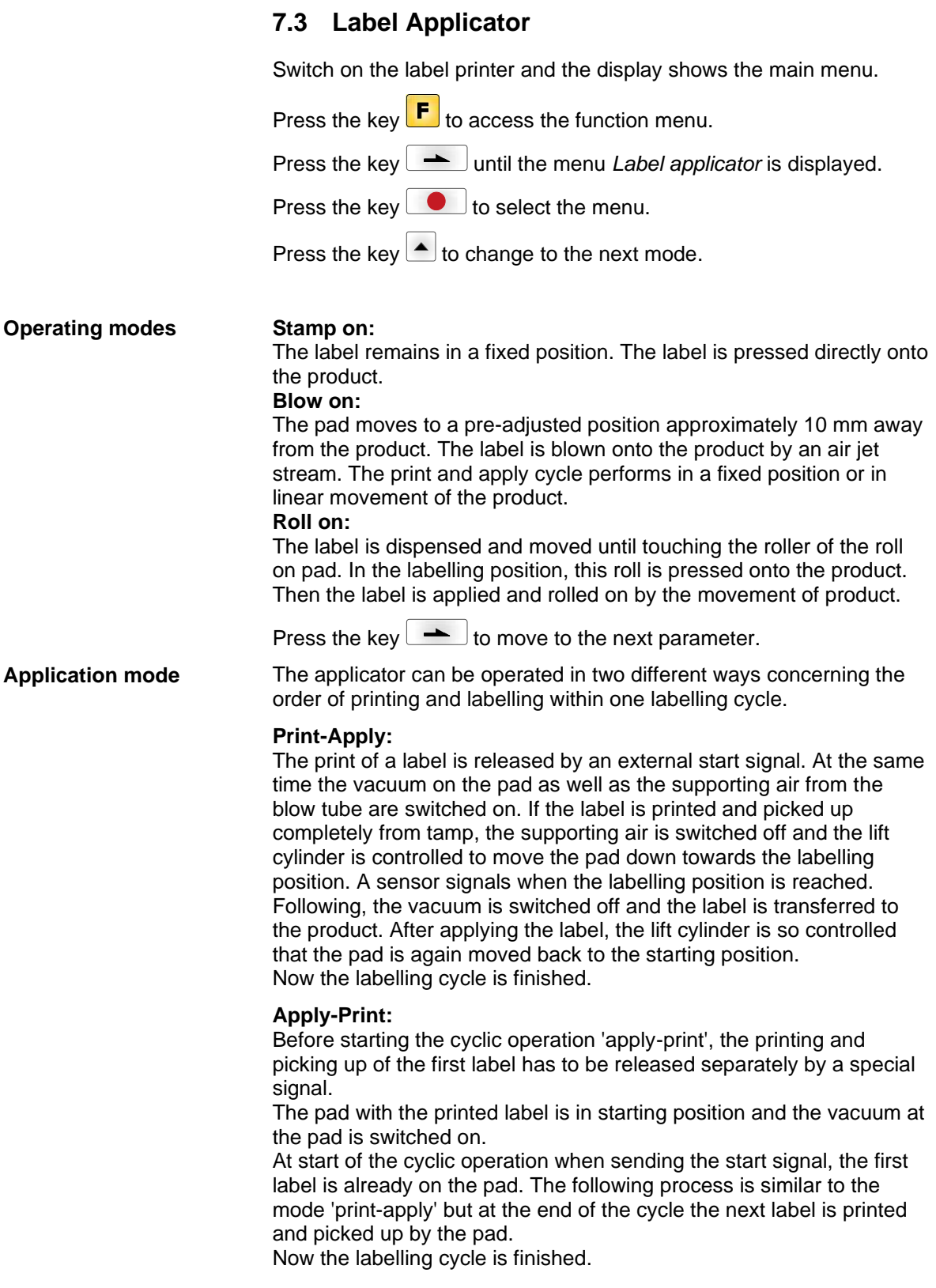

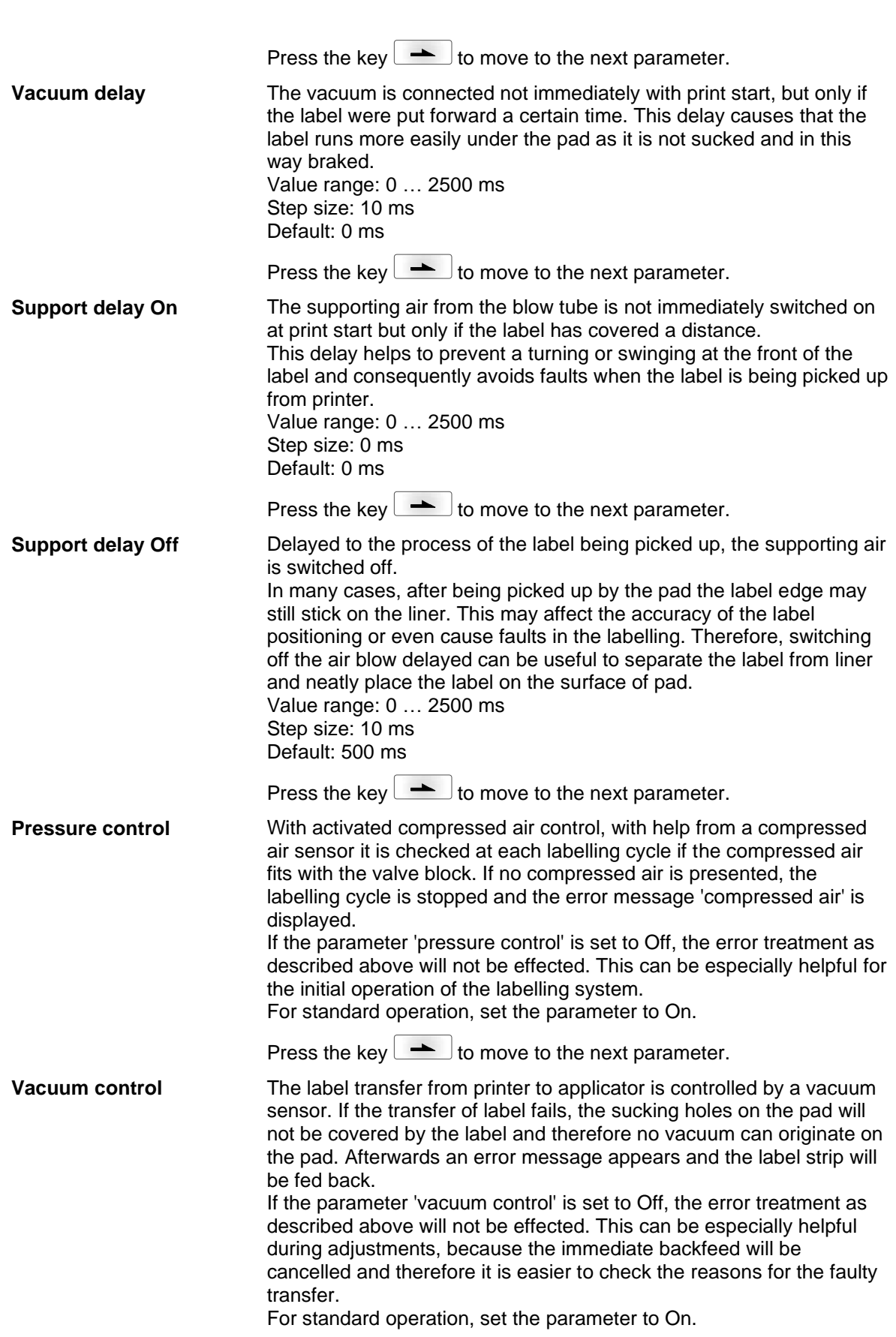
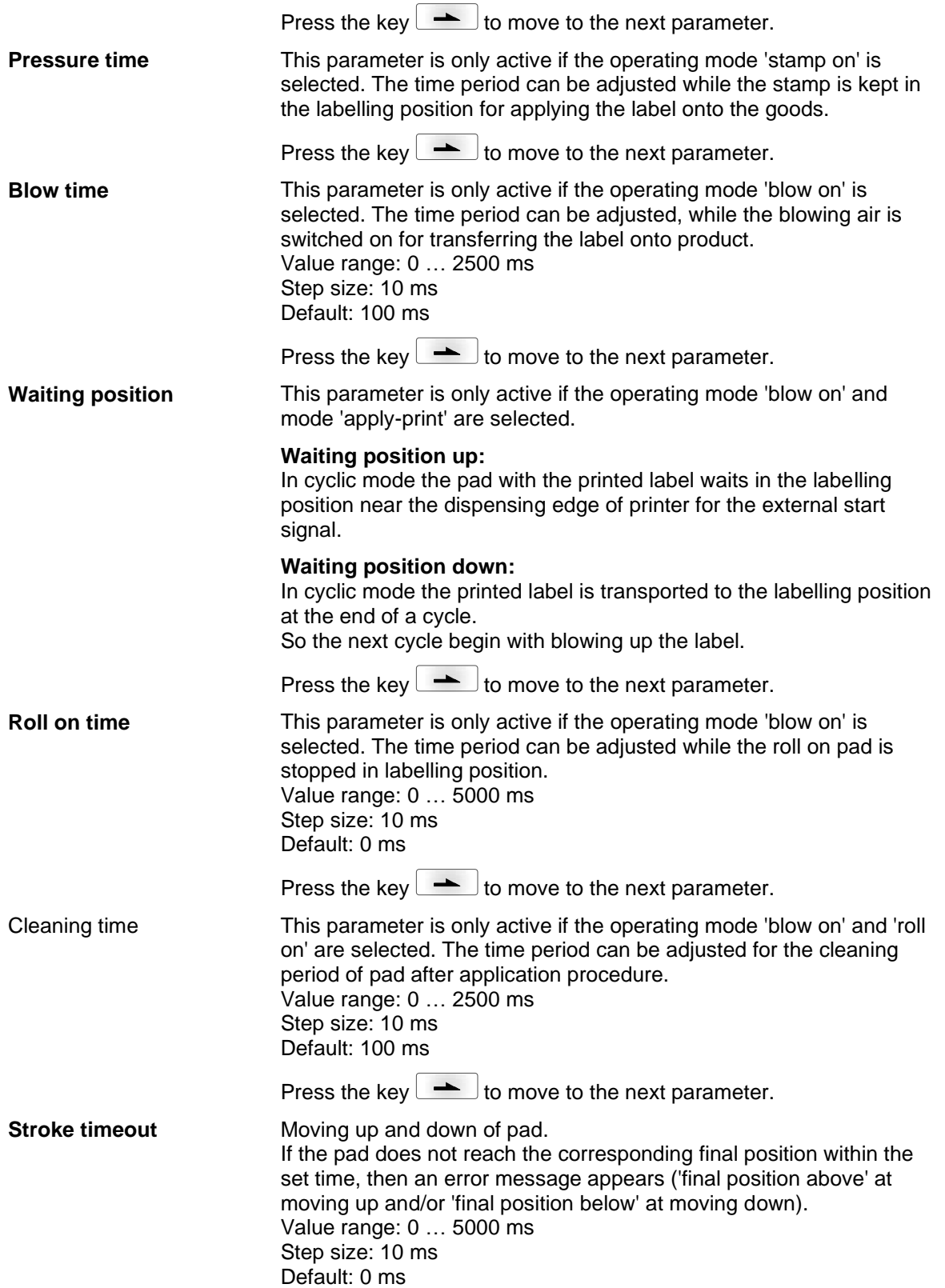

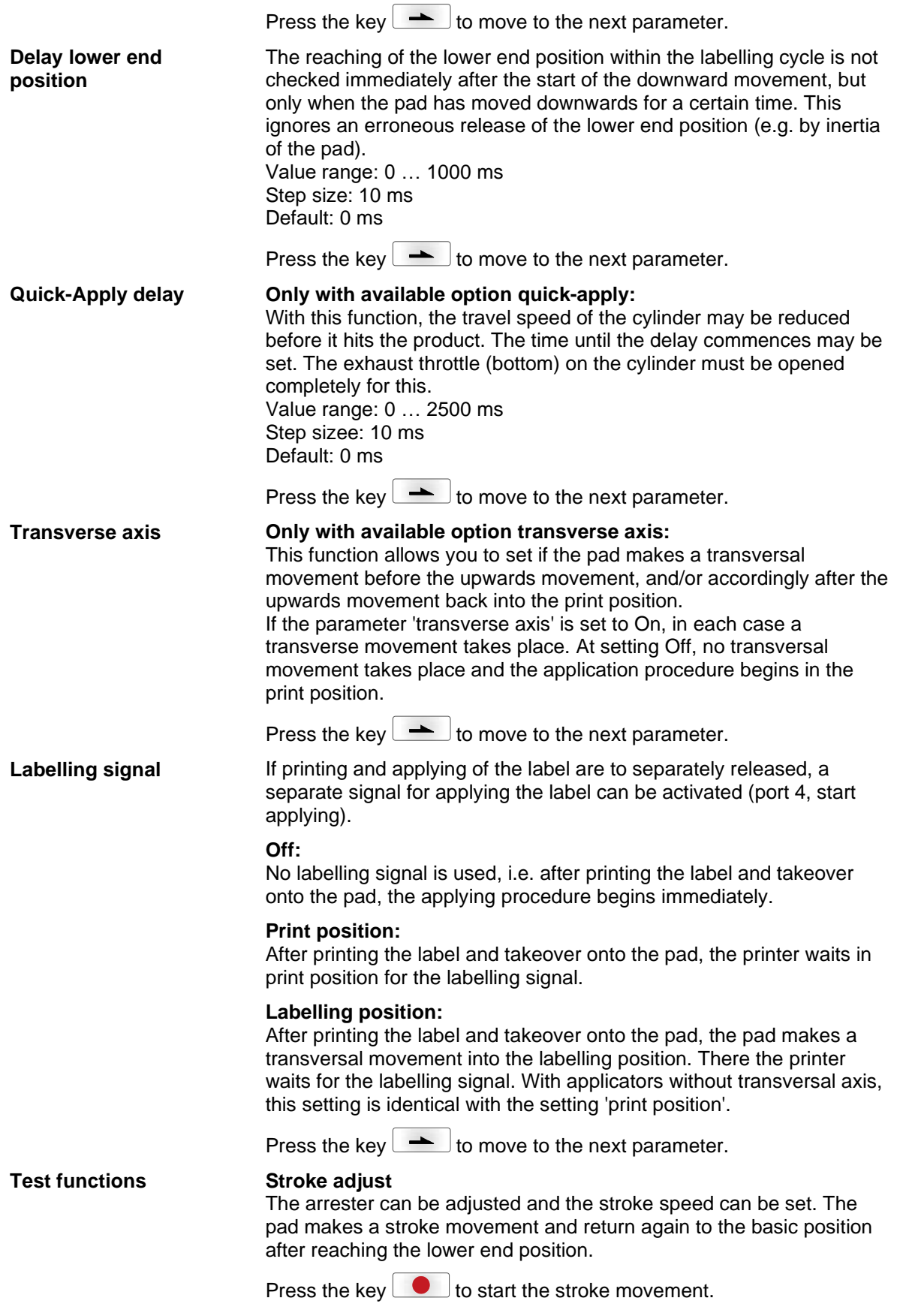

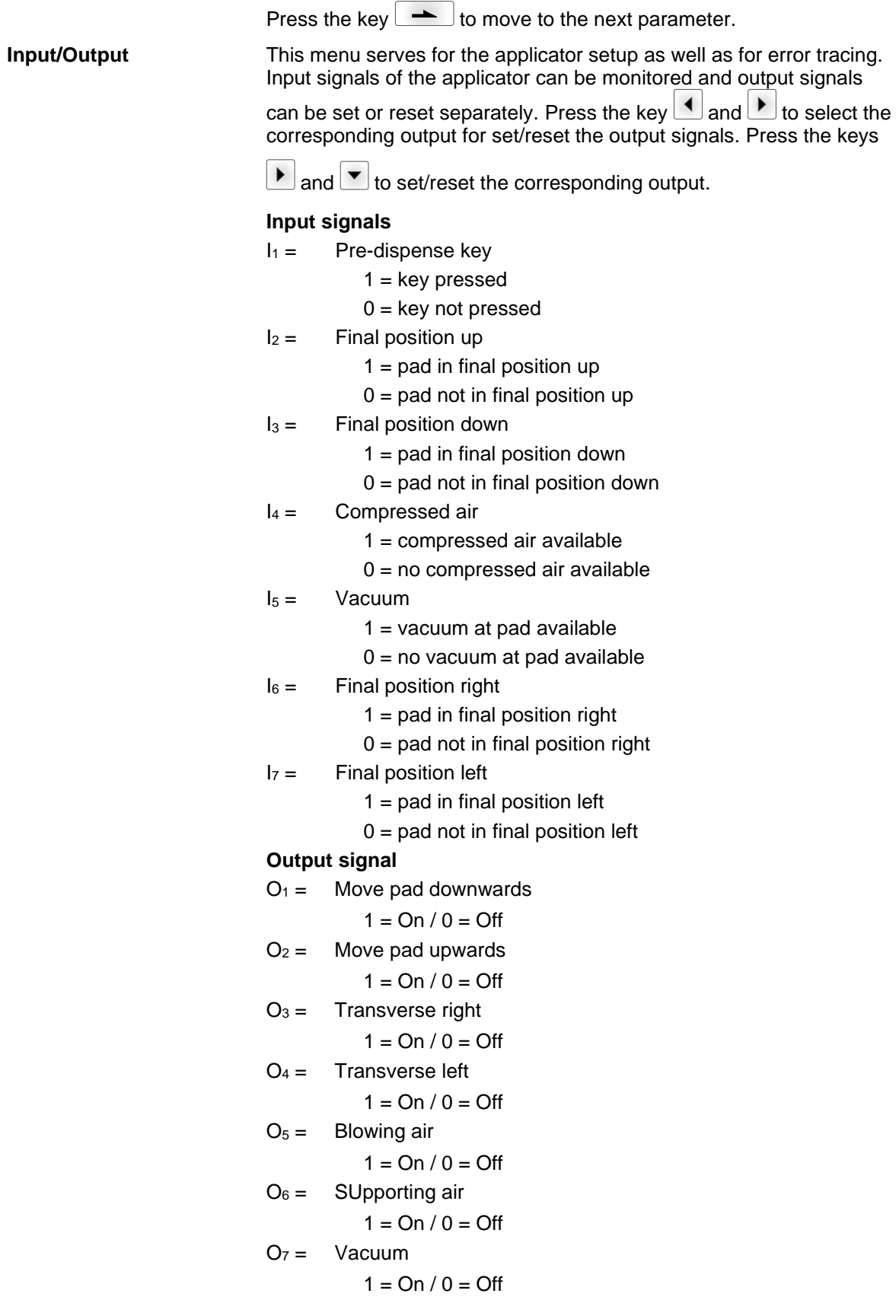

### **7.4 WLAN**

Switch on the label printer and the display shows the main menu.

Press the key  $\boxed{\mathbf{F}}$  to access the function menu.

Press the key **example 2** until the menu *WLAN* is displayed.

Press the key  $\Box$  to select the menu.

The menu item WLAN can only be selected if a WLAN card was recognized at switching on the printer.

For more information, please see the separate manual.

# **8 Compact Flash Card / USB Memory Stick**

### **8.1 General Information**

On the back side of the label printer is the slot for the CF card and the USB port for inserting the USB memory stick.

The mass storage menu (memory menu) permits the access to CF cards or USB memory sticks attached to the printer. Among loading and saving labels simple operations of contents are possible such as delete files/directories, copy files/directories or formatting.

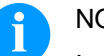

#### NOTICE!

In case of a malfunction of the original memory medium it is recommend to copy the most important data by means of a commercial Card Reader.

### **8.2 Display Structure**

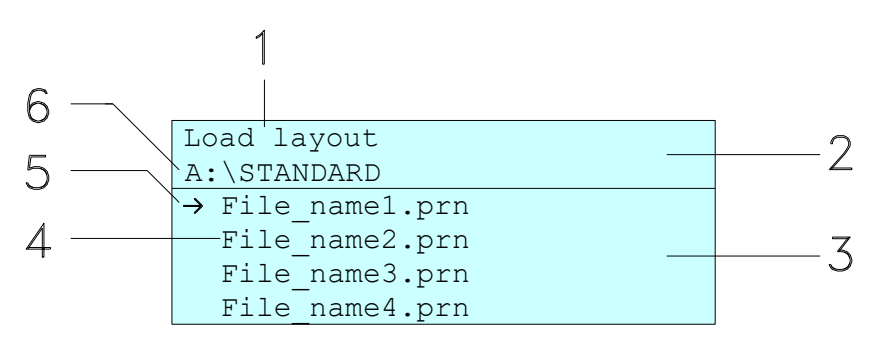

- $1 =$  Current function
- $2 = 2$ -lined header
- 3 = Scroll range
- 4 = File names / directory names
- 5 = Marking of the selected file (cursor)
- $6 =$  Current path (drive:\directory)

The two-line header (2) contains the current function name (1) and the current path (6).

The four-line scroll range indicates a list of files/directories. The first entry (marked with an arrow) is the active one. To this file/directory and/or these files/directories refer all actions.

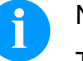

NOTICE!

- Three drives are available.
- A:\ indicates the CF card.
- U:\ indicates the USB memory stick. (only one stick can be inserted)
- R:\ indicates the RAM (ZPL Emulation).

## **8.3 Navigation**

The memory menu is operated with the keys of the foil keyboard of the control unit or with different function keys of an attached USB keyboard.

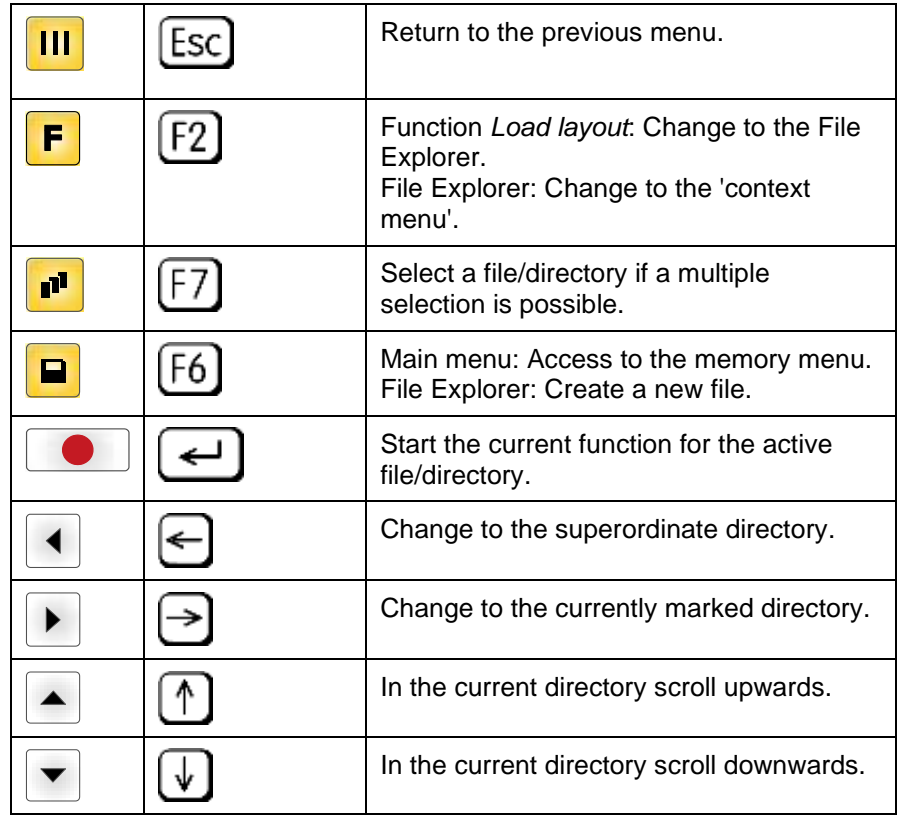

### **8.4 Define User Directory**

# **NOTICE!**

An user directory is to be defined: before using and/or navigating through the memory menu. if formatting of CF card is effected at PC and thus the STANDARD directory was not created automatically.

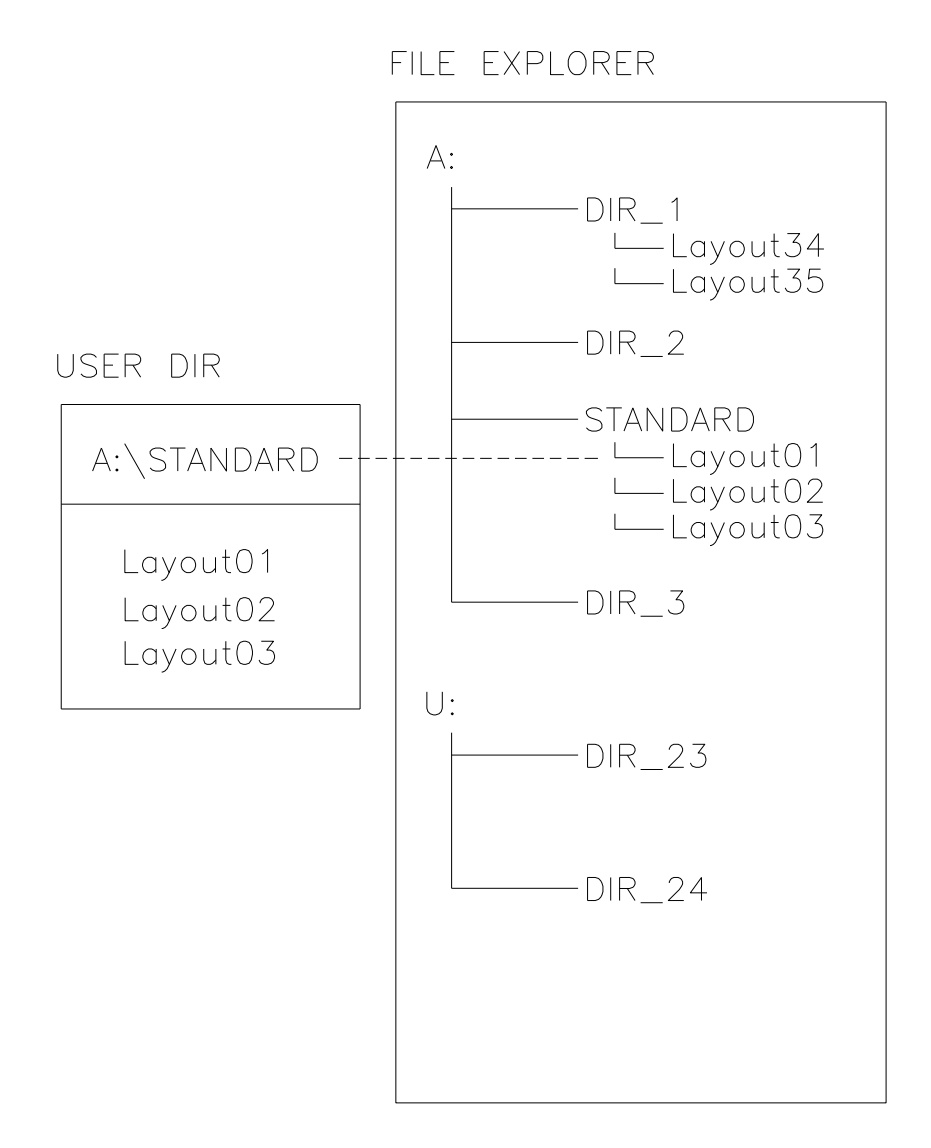

The user directory is the root directory in which the user saves usually the most frequently used files/layouts. The utilisation of the user directory permits the quick and direct access to the files saved in the defined user directory. The definition of an user directory saves thus a long search of the file to be printed.

Press the key  $\blacksquare$  to access the memory menu.

Press the key  $\boxed{\mathsf{F}}$  to call the File Explorer.

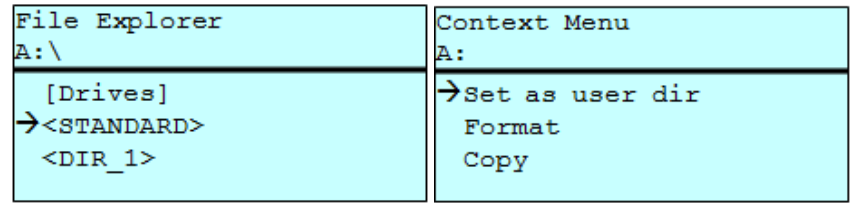

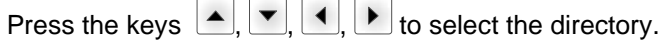

Press the key  $\boxed{\text{F}}$  to display all available functions.

Select the function *Set as user dir* and press the key **the set of the confirm** the selection.

Press the key **III** until the printer is back in the main menu.

At the next start of the memory menu the selected directory is displayed as user directory.

## **8.5 Load Layout**

Loads a layout within a defined user directory. The function allows quick access to the desired layout as only layout files are displayed and directories hidden.

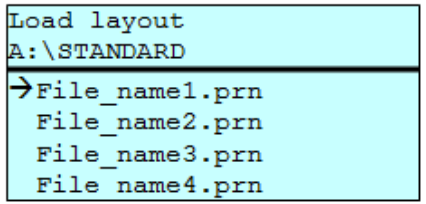

Press the key  $\Box$  to access the memory menu.

Press the keys  $\left( \blacksquare, \blacksquare, \blacksquare \right)$  to select the layout to be printed.

Press the key  $\bullet$  to confirm the selection.

The printer display shows automatically the window to insert the number of copies which are to print.

Select the number of copies which are to be printed.

Press the key  $\bullet$  to start the print order.

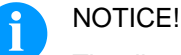

The directory can NOT be changed. A change of directory MUST be made in the File Explorer with the function *Change directory*.

### **8.6 File Explorer**

The File Explorer is the file manager of the printing system. The File Explorer provides the main functions for the user interface of memory menu.

In the user directory, press the key  $\boxed{\mathbf{F}}$  to access the File Explorer. Following functions are available:

- Change drive and/or directory
- Load file
- Save layout and/or configuration
- Delete file(s)
- Format CF card
- Copy file(s)

#### Selection of drive and/or directory in which the files are saved. **Change drive/directory**

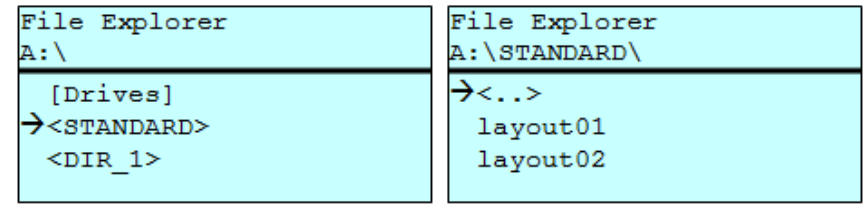

Press the key  $\Box$  to access the memory menu.

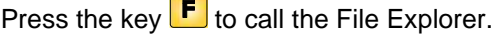

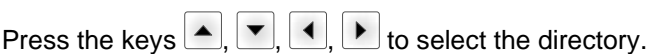

Press the key  $\begin{array}{|c|} \hline \ \hline \ \end{array}$  to confirm the selection.

The selected directory is now displayed.

#### **Load file**

Loads a file. This can be a configuration saved before, a layout, etc.

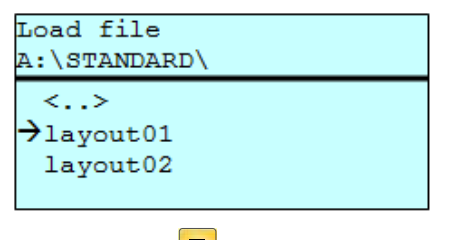

Press the key  $\Box$  to access the memory menu.

Press the key  $\boxed{\text{F}}$  to call the File Explorer.

Press the keys  $\triangle$  and  $\blacktriangledown$  to select the file.

Press the key  $\bullet$  to load the selected file.

If the selected file is a layout, then the number of copies to print can be entered immediately.

#### Saves the currently loaded layout under the selected name. **Save layout**

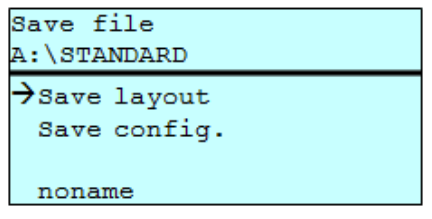

Press the key  $\Box$  to access the memory menu.

Press the key  $\boxed{\mathbf{F}}$  to call the File Explorer.

Press the key **D** to move to the menu *Save file*.

Selct the function *Savel layout* and confirm the selection with key **.** 

If an USB keyboard is attached a new file name for *noname* can be assigned.

Saves the complete, current printer configuration under the selected name. **Save configuration**

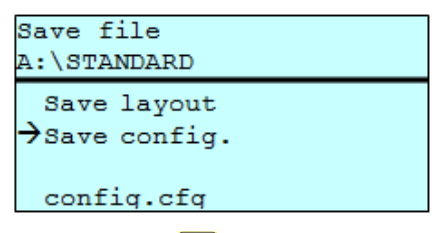

Press the key  $\Box$  to access the memory menu.

Press the key  $\boxed{\mathsf{F}}$  to call the File Explorer.

Press the key **D** to move to the menu *Save file*.

Select the function *Save configuration* and confirm the selection with  $kev$   $\bullet$  .

If an USB keyboard is attached a new file name for *config.cfg* can be assigned.

Deletes one or more files and/or directories irrevocably. With the deletion of a directory both the contained files and the subdirectories are deleted. **Delete file(s)**

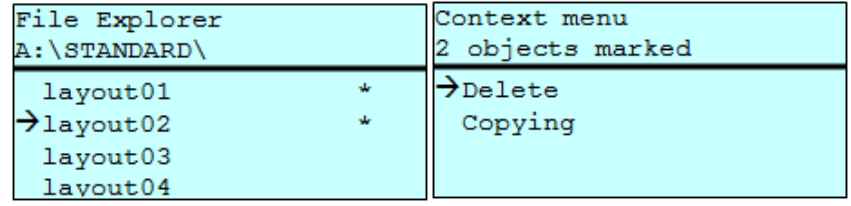

Press the key  $\Box$  to access the memory menu.

Press the key  $\boxed{\mathbf{F}}$  to call the File Explorer.

Press the keys  $\boxed{\blacktriangle}$  and  $\boxed{\blacktriangledown}$  to select the file.

Press the key **the idea of the files which are to be deleted.** The marked entries are listed with \*. Repeat this procedure until all desired files and/or directories are marked for deletion.

Press the key  $\boxed{\mathbf{F}}$  to call the context menu.

Select the function *Delete* and confirm the selection with key **.**...

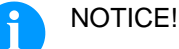

The deleting procedure is irreversible!

#### **Format memory card**

Formats irrevocably the memory card.

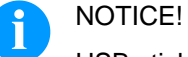

USB sticks cannot be formatted at the printer!

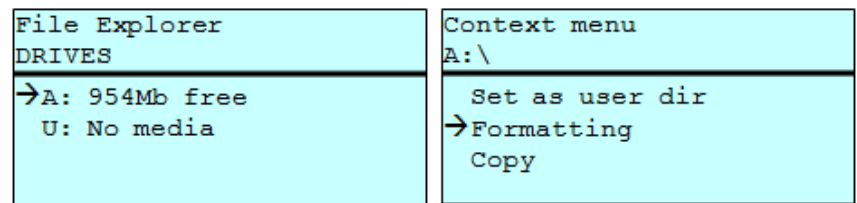

Press the key  $\Box$  to access the memory menu.

Press the key  $\boxed{\text{F}}$  to call the File Explorer.

Select the drive which is to format with the navigation keys.

Press the key  $\begin{bmatrix} \mathsf{F} \end{bmatrix}$  to call the context menu.

Select the function *Format* and confirm the selection with key **...** 

Creates a duplicate of the original file and/or the original directory to make changes independently of the original. **Copy memory card**

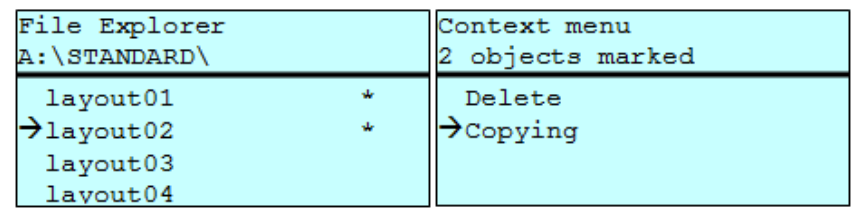

Press the key  $\Box$  to access the memory menu.

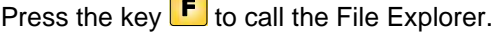

Press the keys  $\bigtriangleup$  and  $\bigtriangledown$  to select the file.

Press the key  $\blacksquare$  to mark the files which are to be copied. The marked entries are listed with \*. Repeat this procedure until all desired files and/or directories are marked for copying.

Press the key  $\mathbf{F}$  to call the context menu.

Select the function *Copy* and confirm the selection with the key  $\qquad \qquad \bullet$ .

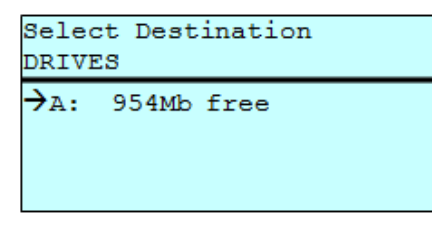

Select the target storage with the navigation keys and press the key **to confirm the selection.** 

### **8.7 Firmware Update**

Starting from firmware version 1.58, updates can be performed via the memory menu. Both the USB stick as well as the CF card can be used for this.

#### **Procedure**

On the CF card / USB memory stick a directory is created in which the necessary update files are stored (firmware.prn, data.prn). By means of the function *Load file* the file *firmware.prn* is selected/loaded. In the first step the printer executes the firmware update. After the necessary restart automatically the file *data.prn* is loaded. In this way the remaining components were updated. is After a renewed restart the update procedure is finished.

### **8.8 Filter**

For certain functions a filter mask or a file name of a file which is to be saved can be entered. This input is indicated in the path line. The filter mask can be used to search for specific files. For example, with the input of 'L' only the files are listed whose character string starts with 'L' (regardless of upper and lower cases).

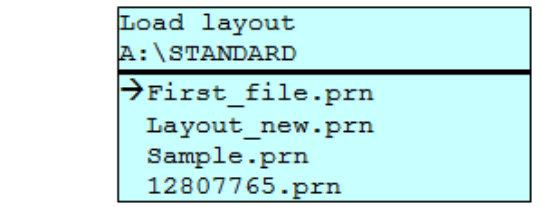

#### **With filter**

**Without filter**

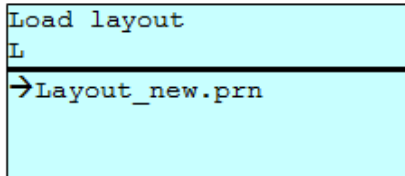

# **9 Maintenance and Cleaning**

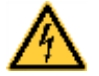

### **DANGER!**

Risk of death by electric shock!

 $\implies$  Disconnect the label printer from the mains supply and wait for a moment until the power supply unit has discharged.

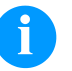

### **NOTICE!**

When cleaning the label printer, personal protective equipment such as safety goggles and gloves are recommended.

#### **Maintenance plan**

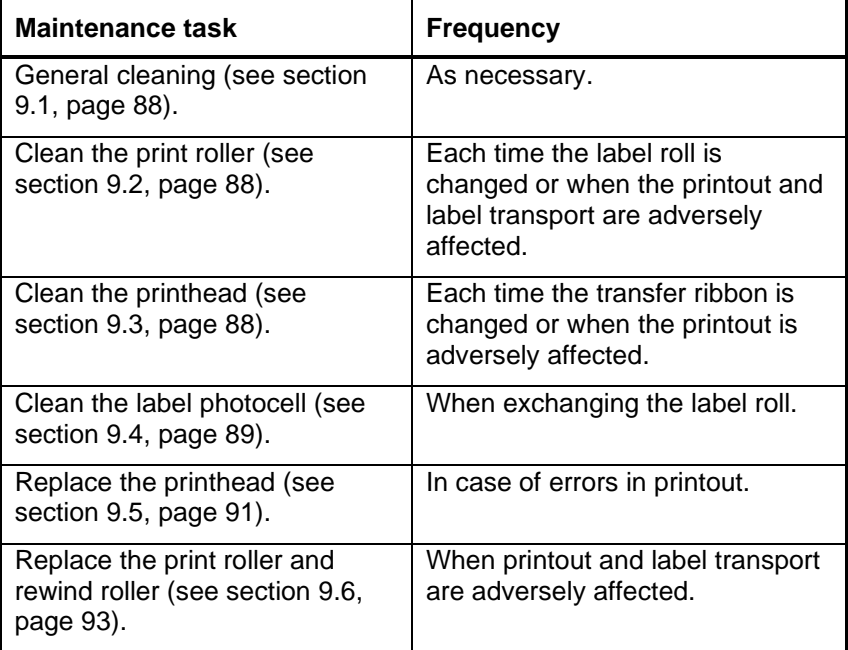

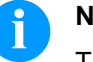

#### **NOTICE!**

The handling instructions for the use of Isopropanol (IPA) must be observed. In the case of skin or eye contact, immediately wash off the fluid thoroughly with running water. If the irritation persists, consult a doctor. Ensure good ventilation.

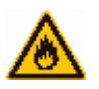

#### **WARNING!**

Risk of fire by easily inflammable label soluble!

 $\implies$  When using label soluble, dust must be completely removed from the label printer and cleaned.

**Tools and cleaning agents**

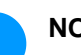

### **NOTICE!**

For adjustments and simple installation work, use the accompanying hexagonal wrench located in the bottom section of the print unit. No other tools are required for the work described here.

### <span id="page-87-0"></span>**9.1 General Cleaning**

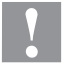

#### **CAUTION!**

Abrasive cleaning agents can damage the label printer!

- $\implies$  Do not use abrasives or solvents to clean the outer surface of the label printer.
- $\implies$  Remove dust and paper fuzz in the printing area with a soft brush or vacuum cleaner.
- Clean the outer surfaces with an all-purpose cleaner.

### <span id="page-87-1"></span>**9.2 Clean the Printer Roller**

A soiled print roller can lead to reduced print quality and can affect transport of material.

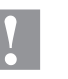

#### **CAUTION!**

Printer roller can be damaged!

- $\implies$  Do not use sharp or hard objects to clean the printer roller.
- 1. Turn the lever (1, [Figure](#page-88-1) 20) counter clockwise to lift up the printhead.
- 2. Remove labels and transfer ribbon from the label printer.
- 3. Remove deposits with the roller cleaner and a soft cloth.
- 4. If the roller appears damaged, replace it (see section [9.6](#page-92-0) [Replace](#page-92-0) [the Print Roller and Rewind Assist Roller](#page-92-0) on page [93\)](#page-92-0).

### <span id="page-87-2"></span>**9.3 Clean the Printhead**

Printing can cause accumulation of dirt at printhead e.g. by colour particles of transfer ribbon, and therefore it is necessary to clean the printhead in regular periods depending on operating hours, environmental effects such as dust etc.

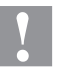

#### **CAUTION!**

Printhead can be damaged!

- $\implies$  Do not use sharp or hard objects to clean the printhead.
- $\implies$  Do not touch protective glass layer of the printhead.
- 1. Turn the lever (1, [Figure](#page-88-1) 20) counter clockwise to lift up the printhead.
- 2. Remove labels and transfer ribbon from the label printer.
- 3. Clean the printhead surface with a special cleaning pen or a cotton swab dipped in pure alcohol.
- 4. Before using the label printer, let the printhead dry for about two to three minutes.

### <span id="page-88-0"></span>**9.4 Clean the Label Photocell**

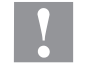

#### **CAUTION!**

Label photocell can be damaged!

 $\implies$  Do not use sharp or hard objects or solvents to clean the label photocell.

The label photocell can be soiled with paper dust. This may affect the label scanning.

**Compa II 103 T, 104, 106 and 108 T**

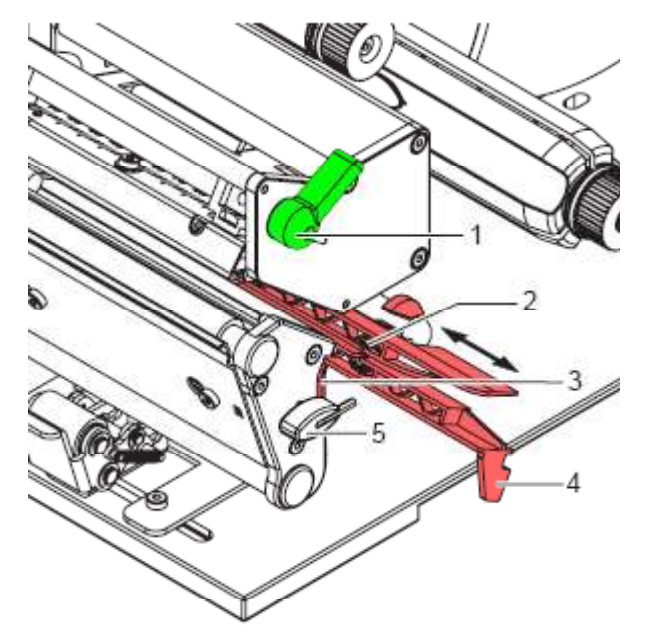

#### <span id="page-88-1"></span>**Figure 20**

- 1. Turn the lever (1) counter clockwise to lift up the printhead.
- 2. Remove labels and transfer ribbon from the label printer.
- 3. Remove the hexagonal wrench (5) from its retainer.
- 4. Press the latch (3) and slowly pull the label photocell outwards via the tab (4). Ensure that the label sensor cable is not tensioned by this.
- 5. Clean the label sensor and sensor units (2) with brush or cotton swab soaked in pure alcohol.
- 6. Push the label photocell back via tab (3) and set it (see section Set the [label photocell](#page-31-0) on page [32\)](#page-31-0).
- 7. Push the hexagonal wrench (5) into retainer.
- 8. Reload labels and transfer ribbon (see chapter [5](#page-30-0) Load [Media](#page-30-0) on page [31\)](#page-30-0).

#### **Compa II 162 + 162 T**

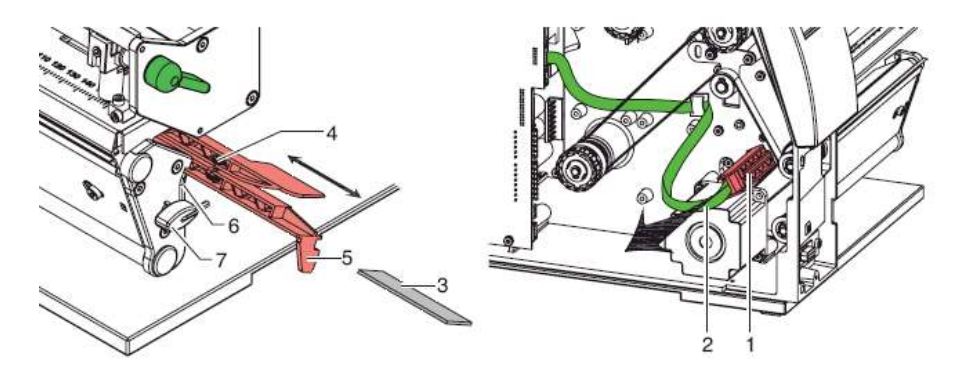

**Figure 21**

- 1. Turn the lever (1) counter clockwise to lift up the printhead.
- 2. Remove labels and transfer ribbon from the label printer.
- 3. Remove the hexagonal wrench (7) from its retainer and remove the rear cover of printer.
- 4. Slide the label photocell assembly onto the tab (5) toward the rear cover until it stops and unplug the cable (2) from the plug on the rear end of the label photocell (1).
- 5. Press the latch (6) and slowly pull label photocell outward via the tab (5). That way the distance plate (3) is pushed out of the label photocell guide.
- 6. Clean the label photocell and sensor units (4) with brush or cotton swab soaked in pure alcohol.
- 7. Push the label photocell back via tab (5).
- 8. Press the latch (6) and push the distance plate (3) into the guide of the label photocell.
- 9. Reload labels and transfer ribbon (see chapter [5](#page-30-0) Load [Media](#page-30-0) on page [31\)](#page-30-0).

### <span id="page-90-0"></span>**9.5 Replace the Printhead**

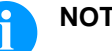

### **NOTICE!**

The printhead (7) is preinstalled on a head plate (1) and aligned at the factory.

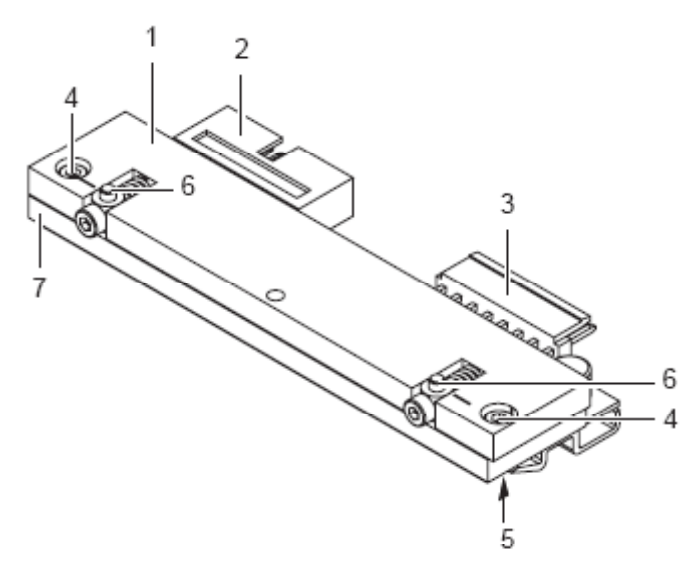

#### **Figure 22**

- $1 =$  Head plate
- 2 = Plug connection
- 3 = Plug connection
- $4 =$  Screw
- $5 =$  Printing line
- $6 =$  Pins
- 7 = Printhead

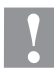

#### **CAUTION!**

The printhead can be damaged by static electricity discharges and impacts!

- $\implies$  Set up the printer on a grounded, conductive surface.
- $\implies$  Ground your body, e.g. by wearing a grounded wristband.
- $\implies$  Do not touch contacts on the plug connections (2, 3).
- $\implies$  Do not touch printing line (5) with hard objects or your hands.

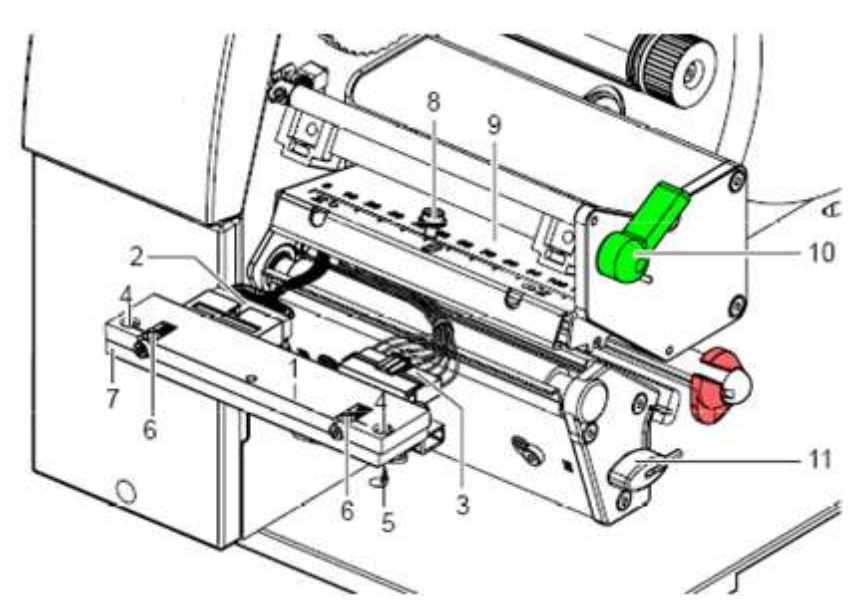

#### **Figure 23**

#### **Remove the printhead**

- 1. Turn the lever (10) counter clockwise to lift up the printhead.
- 2. Remove labels and transfer ribbon from the label printer.
- 3. Remove the hexagonal wrench (11) from its retainer.
- 4. Lightly keep the printhead mounting bracket (9) on the print roller with one finger and screw out screw (8) with the hexagonal wrench and remove it and the washer.
- 5. Swivel the printhead mounting bracket (9) upwards.
- 6. Remove the printhead from the printhead mounting bracket (9) if necessary.
- 7. Loosen both plug connections (2, 3) on the printhead and set printhead down on a clean, soft surface.

#### **Install the printhead**

- 1. Attach the plug connections (2, 3).
- 2. Position the printhead in the printhead mounting bracket (9) in such a way that the pins (6) are secured in the corresponding holes in the printhead mounting bracket (9).
- 3. Lightly keep the printhead mounting bracket (9) on the print roller with one finger and check for correct positioning of the printhead mounting bracket (9).
- 4. Screw in the screw (8) with washer with the hexagonal wrench and tighten it.
- 5. Reload labels and transfer ribbon (see chapter [5](#page-30-0) Load [Media](#page-30-0) on page [31\)](#page-30-0).

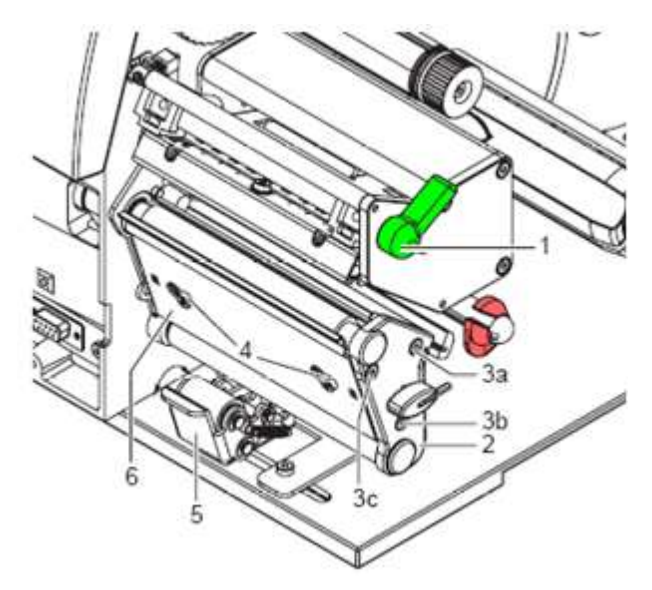

### <span id="page-92-0"></span>**9.6 Replace the Print Roller and Rewind Assist Roller**

#### <span id="page-92-1"></span>**Figure 24**

**Remove the side plate**

- 1. Turn the lever (1) counter clockwise to lift up the printhead.
- 2. Lift the pinch roller (5) off the rewind assist roller.
- 3. Remove labels and transfer ribbon from the label printer.
- 4. Loosen the screws (4) on plate (6) with a hexagonal wrench by several turns and remove plate (6).
- 5. Unscrew screws (3a, b, c) of the side plate (2) with hexagonal wrench.
- 6. Remove the side plate (2).

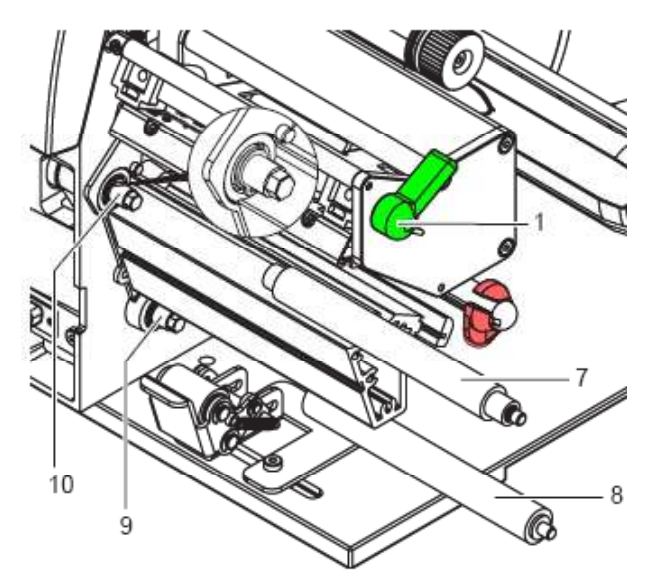

### **Figure 25**

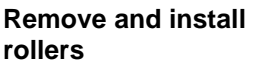

- 1. Pull the print roller (7) and rewind the assist roller (8) from the shafts (9, 10) on the housing.
- 2. Clean the shafts (9, 10) of the rollers (see expanded view at shaft 10).
- 3. Slide the print roller (7) and rewind the assist roller (8) onto their respective shafts and turn slightly until the hexagon of the shaft engages in the hexagon socket of the print roller.
- 4. Set the side plate (2, [Figure](#page-92-1) 24) in place and screw it down with the the screws (3a, b, c, [Figure](#page-92-1) 24) by tightening all the screws in order a-b-c.
- 5. Set the plate (6, [Figure](#page-92-1) 24) in place and tighten screws (4, [Figure](#page-92-1) [24\)](#page-92-1) with a hexagonal wrench.

# **10 Error Correction**

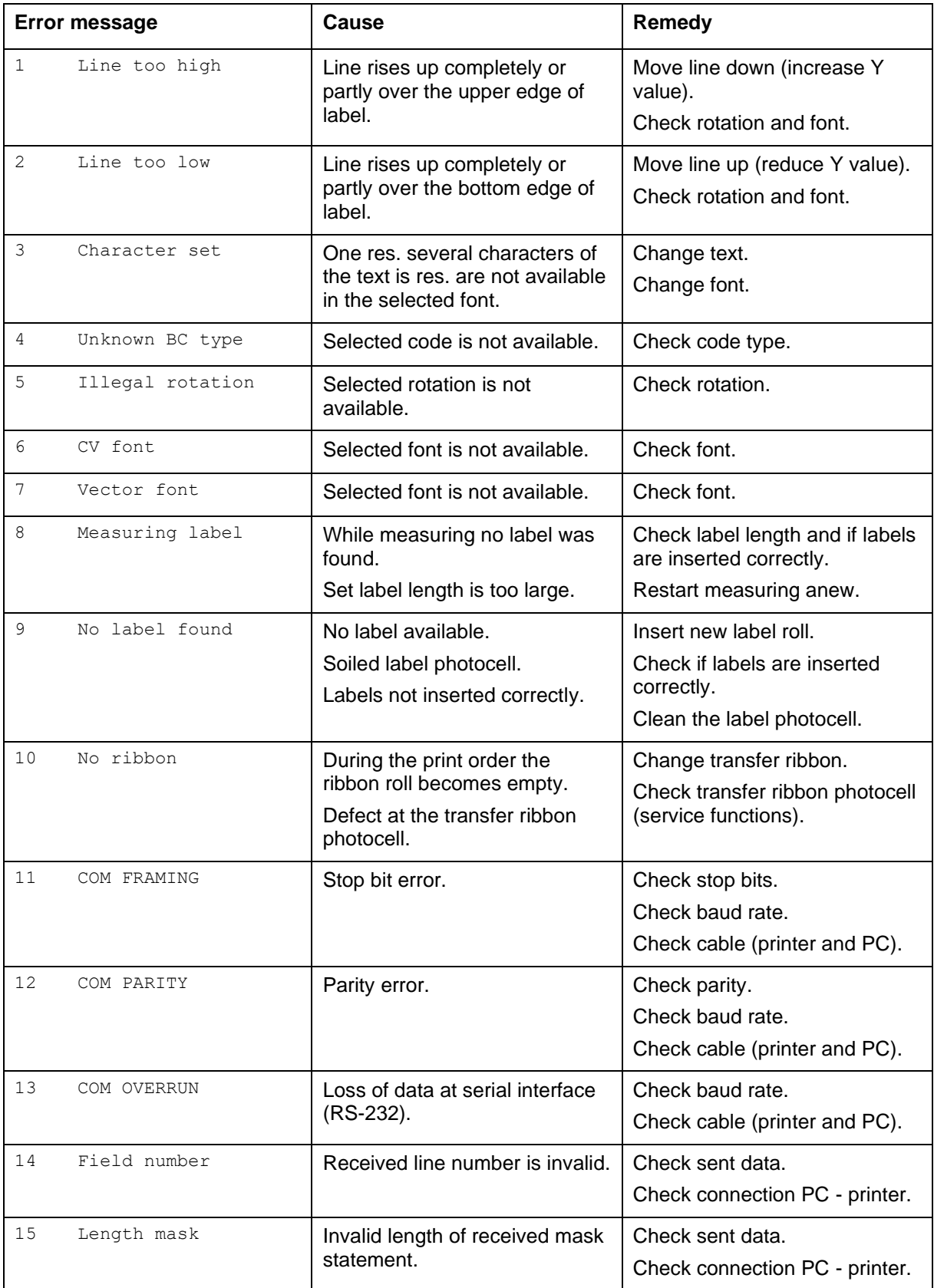

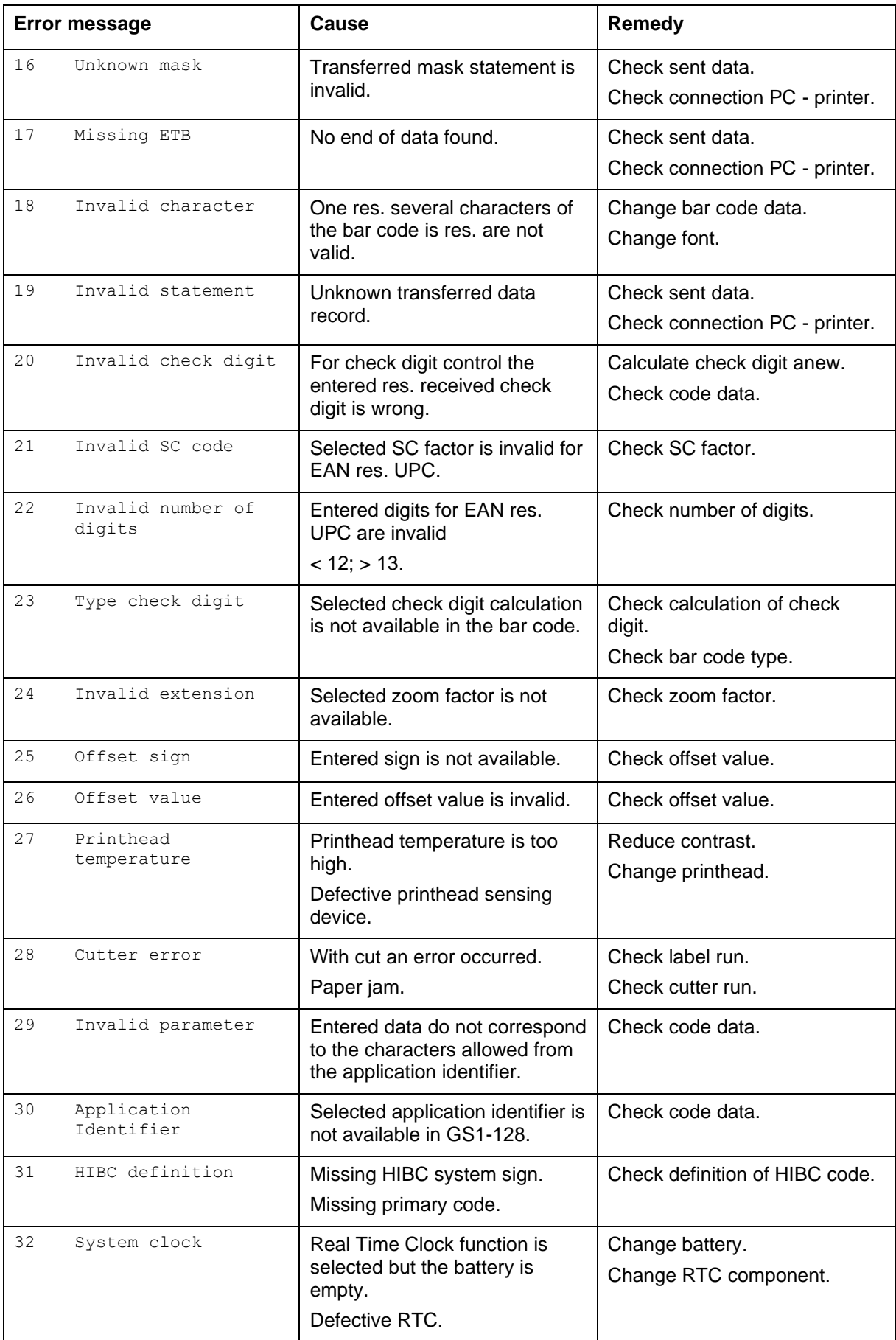

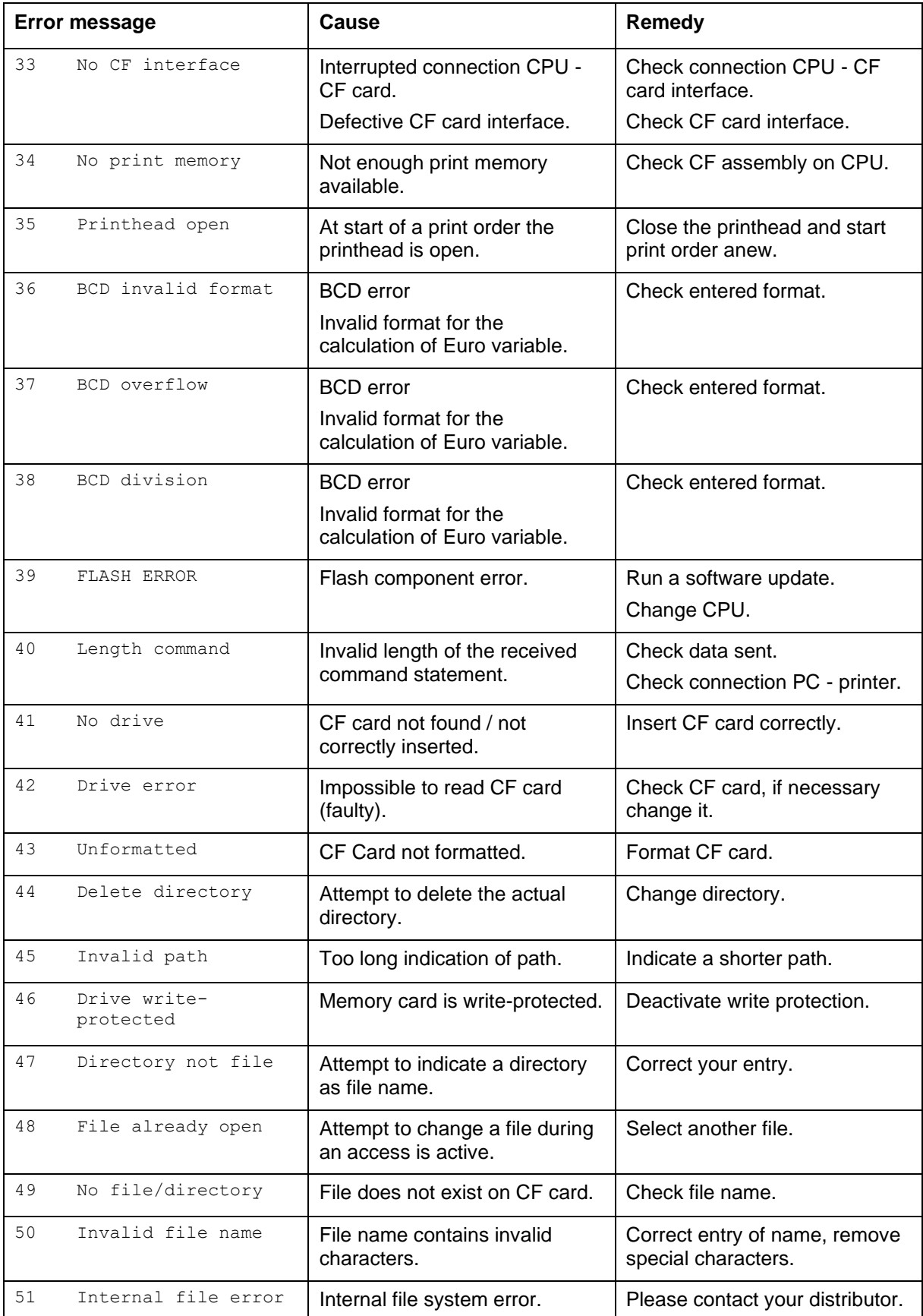

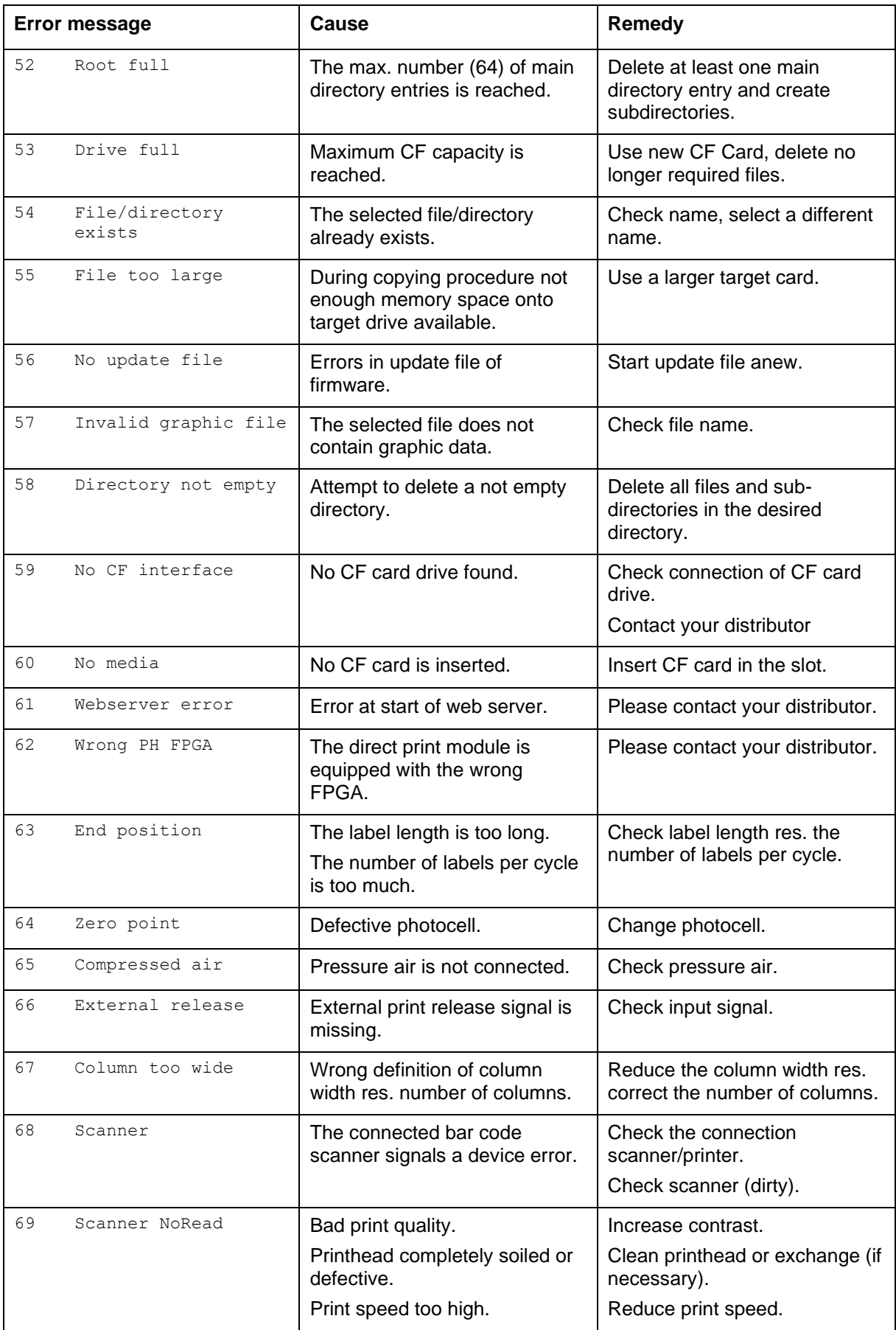

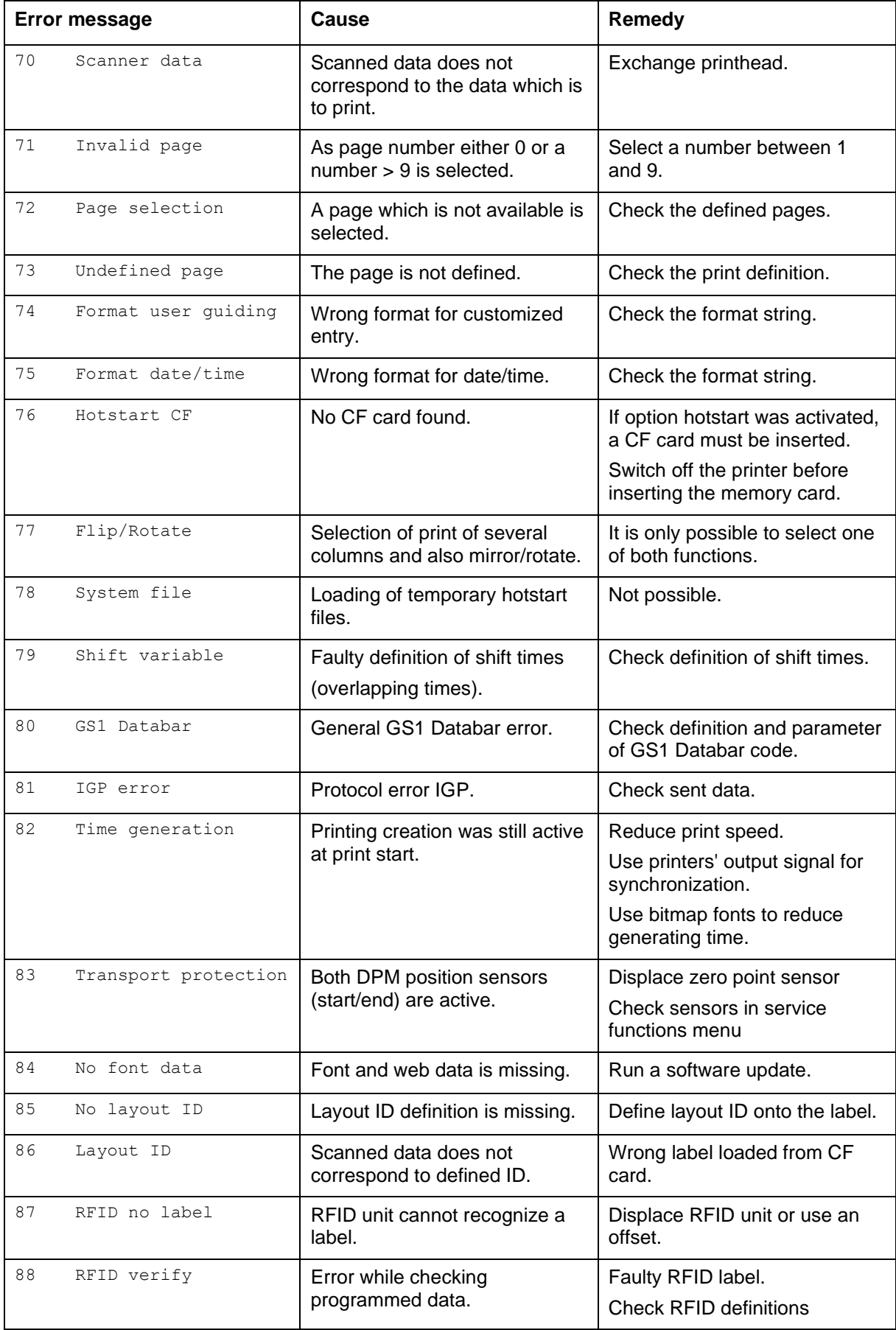

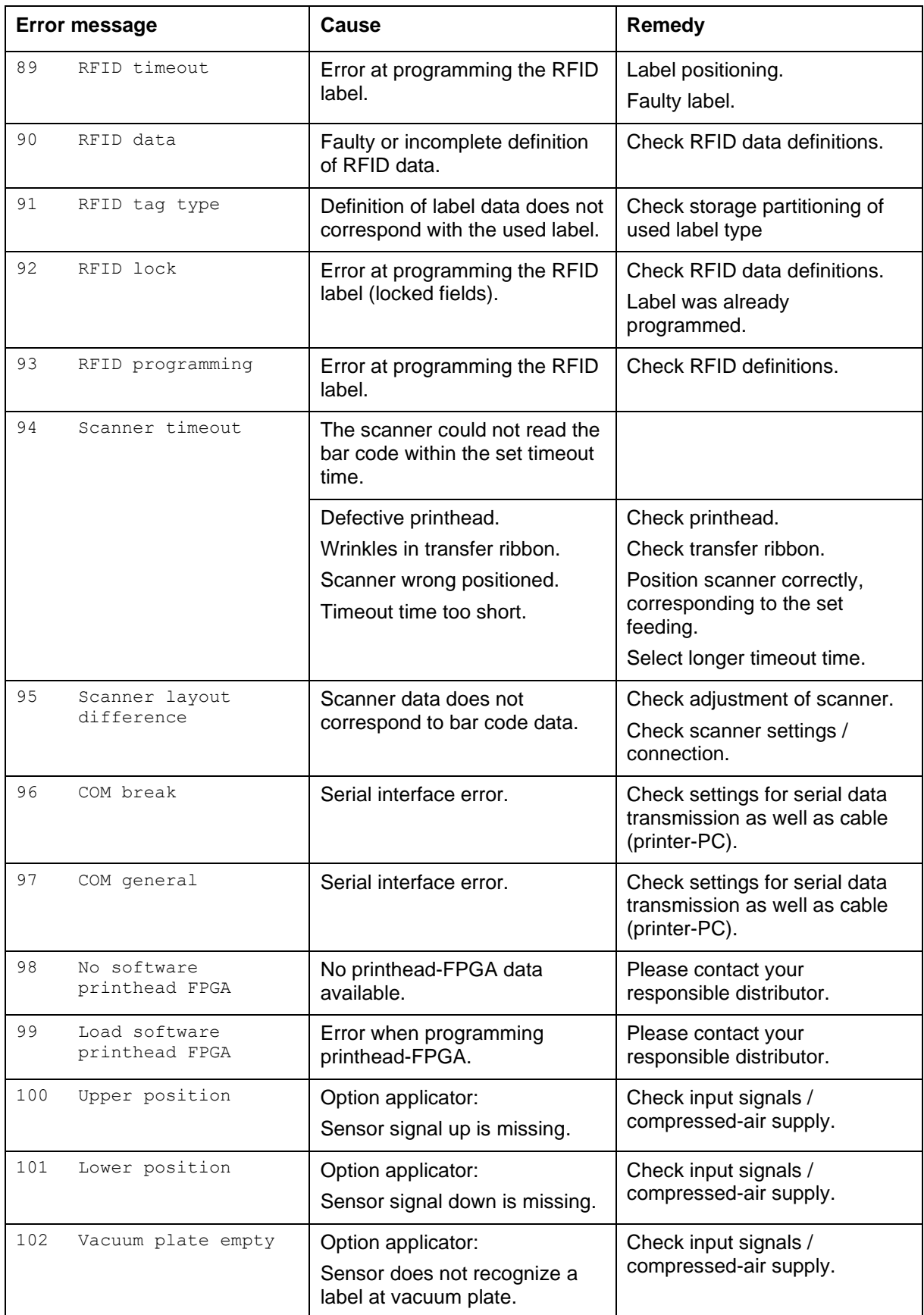

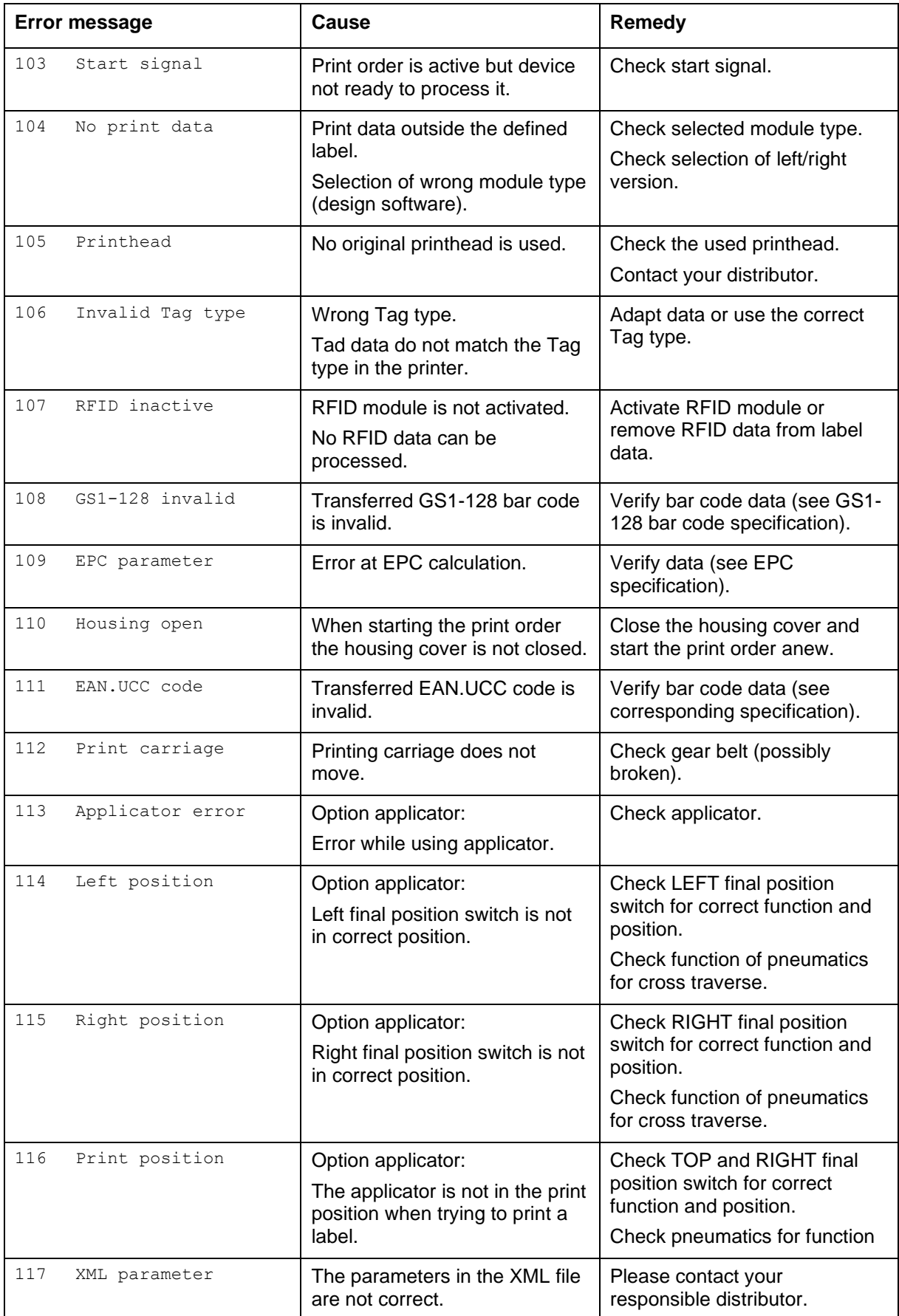

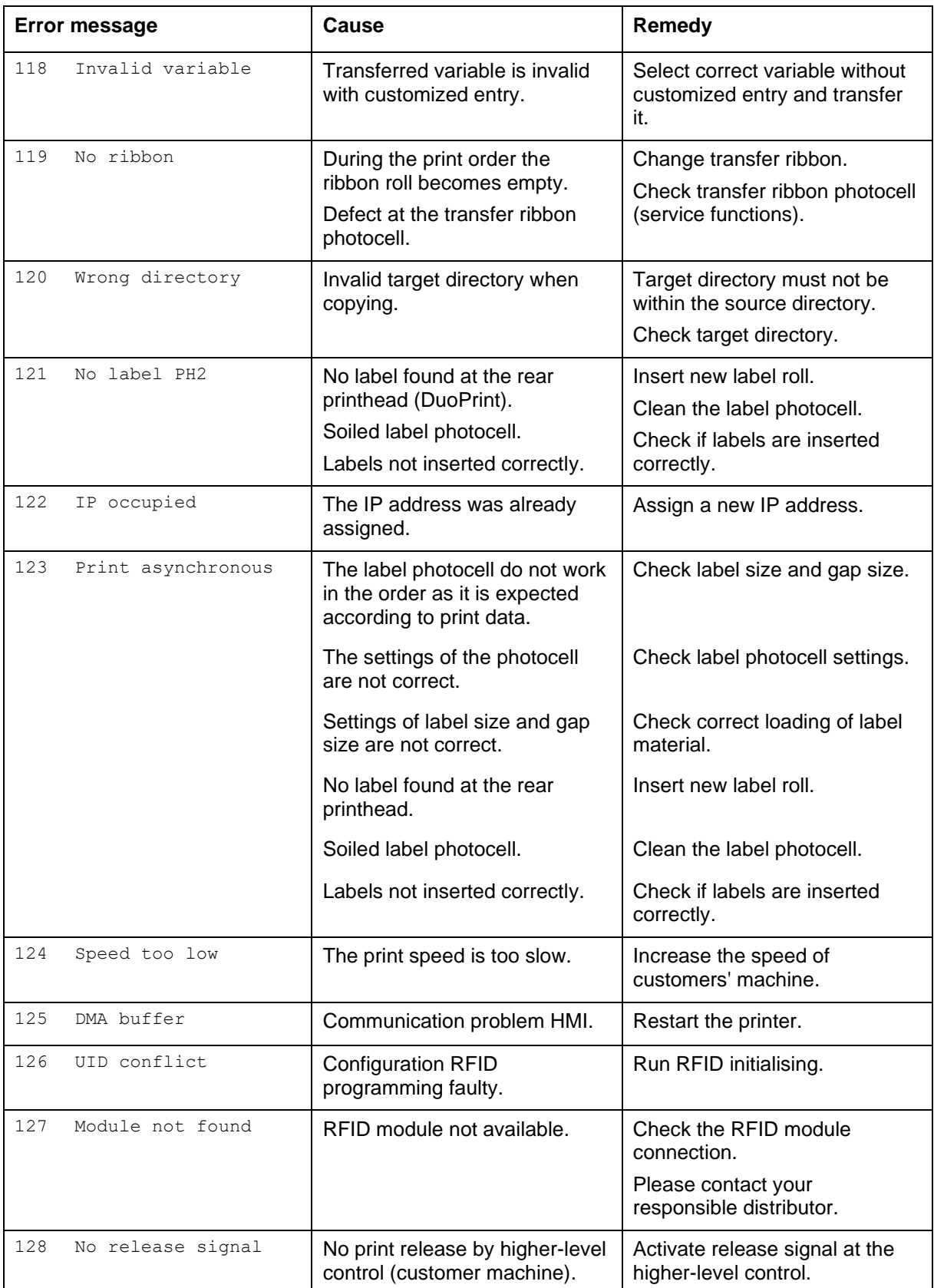

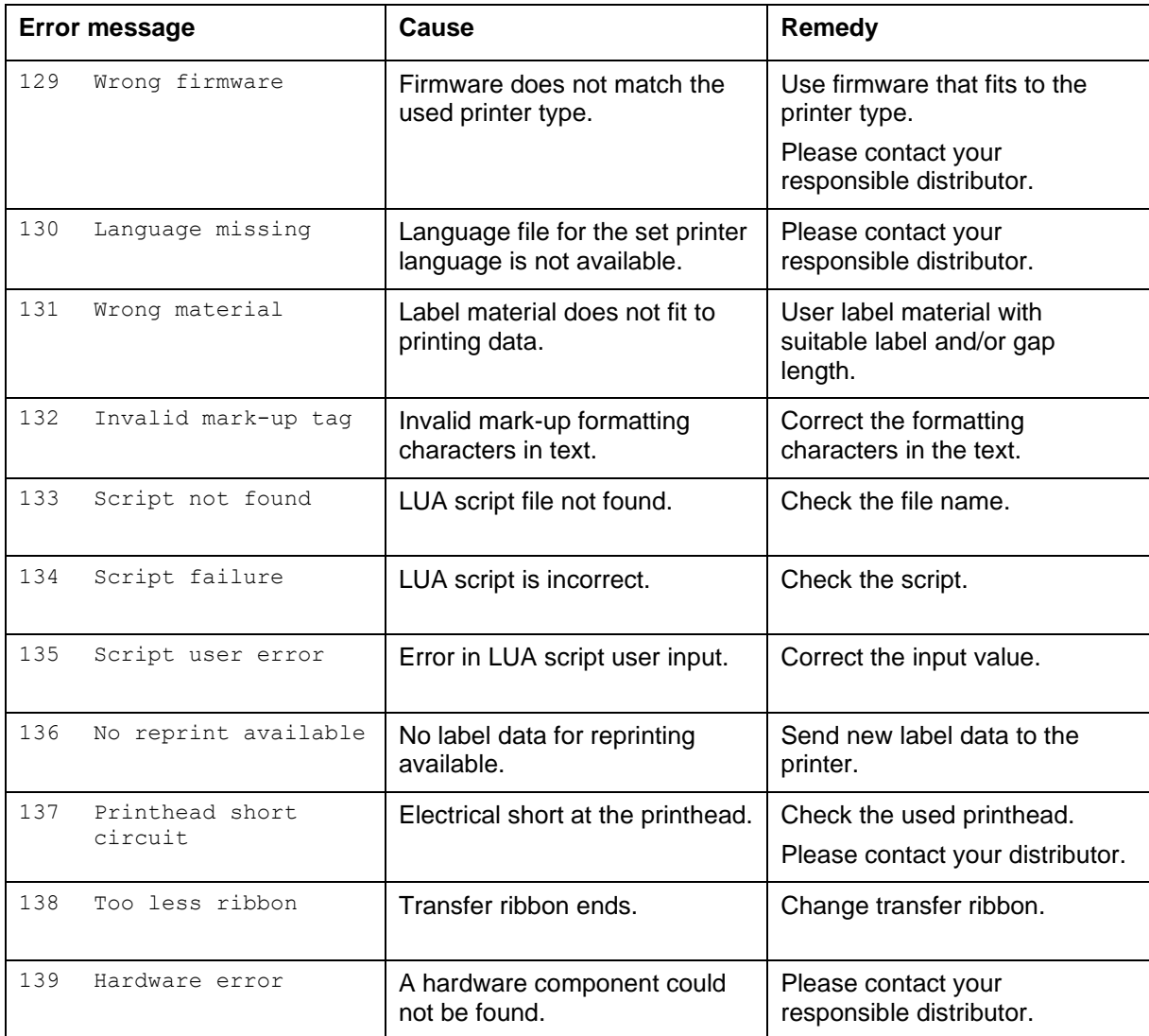

# **11 Additional Information**

### **11.1 Column Printing**

With this printer several columns can be printed, i.e. the information of one column can be printed several times (depending on its width) on a label. Caused by this the use of the complete print width is possible and the generating time is enormously reduced.

For example 4 columns with a width of 25 mm or 2 columns with a width of 50 mm can be printed onto a label with a width of 100 mm. Please note that the first label is always the one with the largest x coordinate, i.e. it has the largest distance to the printhead.

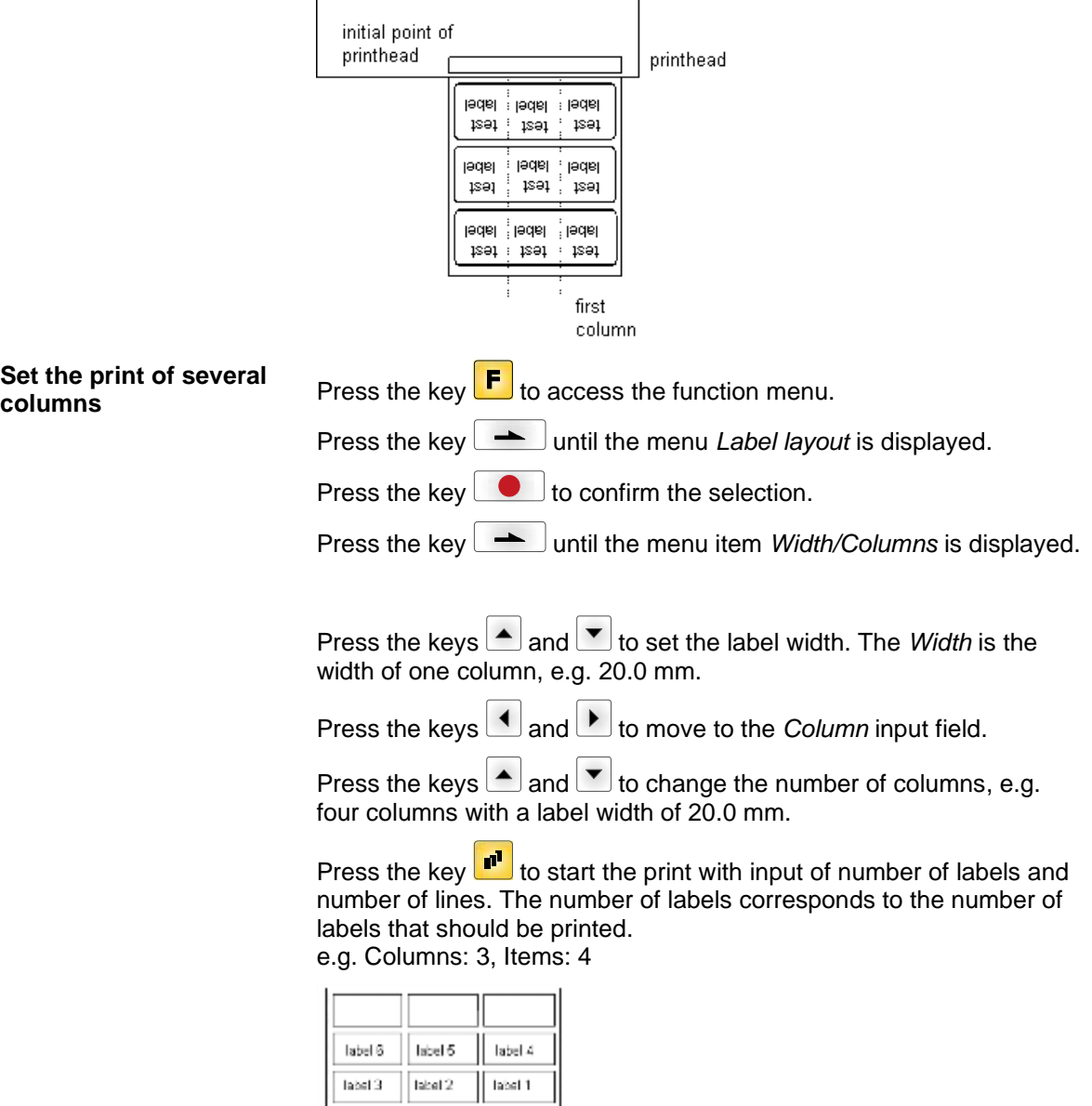

The first four labels were printed but not label 5 and 6.

### **11.2 Hotstart**

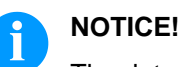

The data is saved onto CF card. Therefore the CF card is a condition for the *Hotstart* menu item.

The function *Hotstart* contains e.g. that in case of a power failure the currently loaded label can be further processed without any loss of data. Moreover a print order can be interrupted and to be continued after switching on the printer anew.

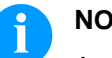

### **NOTICE!**

At an active *Hotstart* all necessary data is stored on the CF card therefore do not remove the card during operation. When removing during operation, this causes the loss of all data on the CF card.

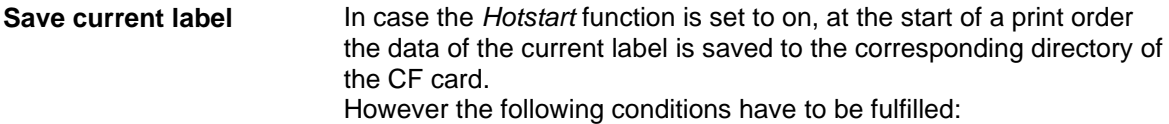

- CF card inserted in drive A.
- Enough free storage space onto CF card.
- An error message appears in case these conditions are not fulfilled.

At switching off the printer the state of the current print order is saved to the corresponding directory of the CF card. However the following conditions have to be fulfilled: **Save print order state**

- CF card inserted in drive A.
- Enough free storage space onto CF card.

When restarting the label printer (if the function *Hotstart* is activated) the saved label data and the status of print order were loaded from the corresponding file on the CF card. Because of this reason, when switching on the label printer a CF card has to be inserted in the appropriate drive. If the data cannot be loaded an error message appears. **Load label and print order state**

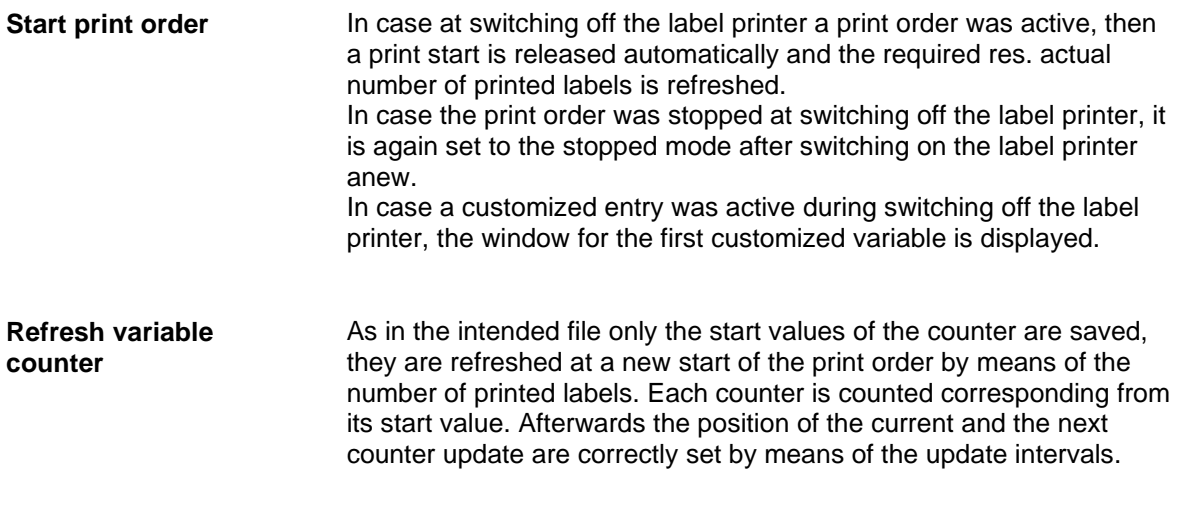

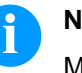

### **NOTICE!**

Make sure that in case graphics are onto the label they have to be saved onto CF card.

# **11.3 Backfeed/Delay**

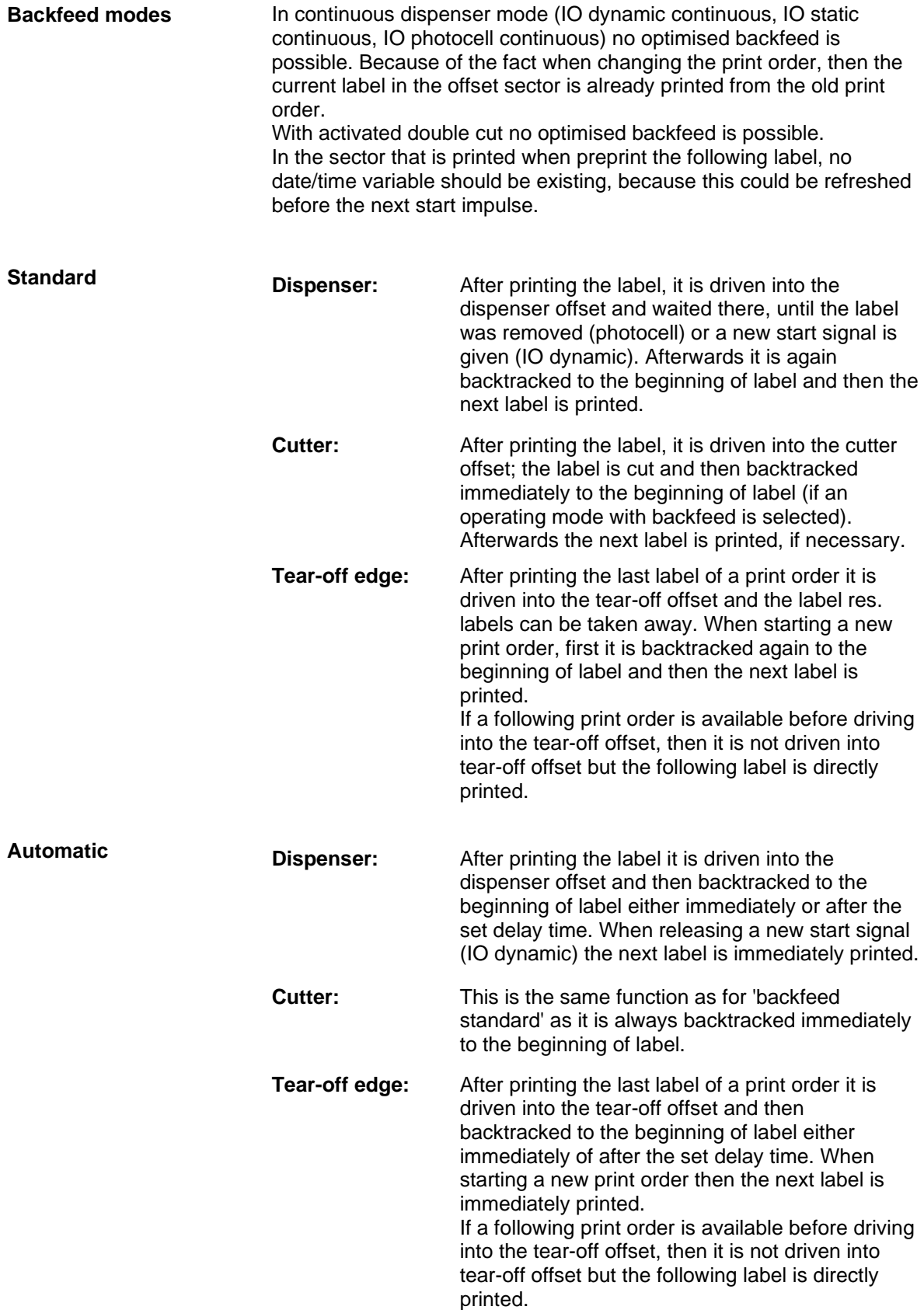
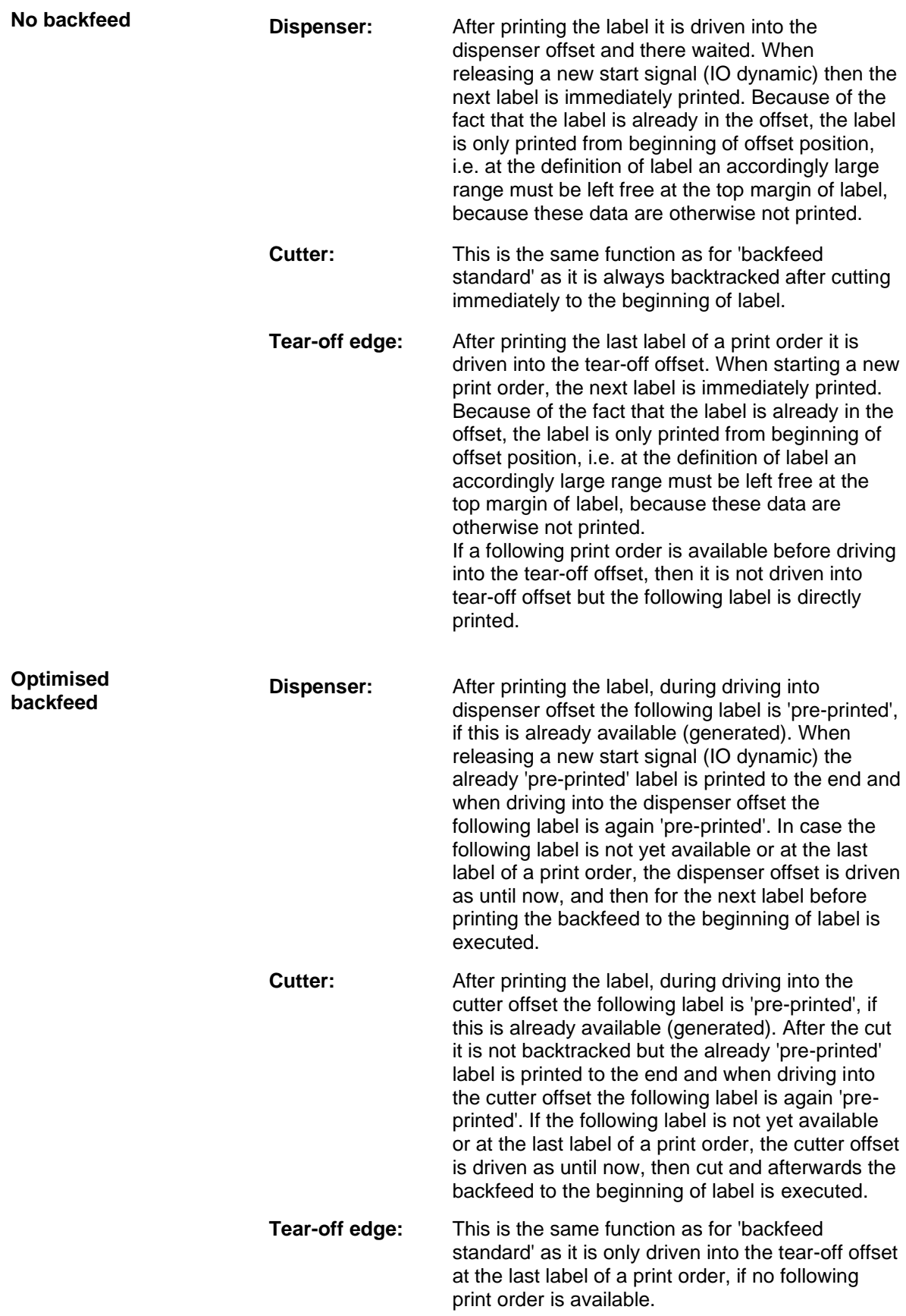

#### **11.4 Photocells**

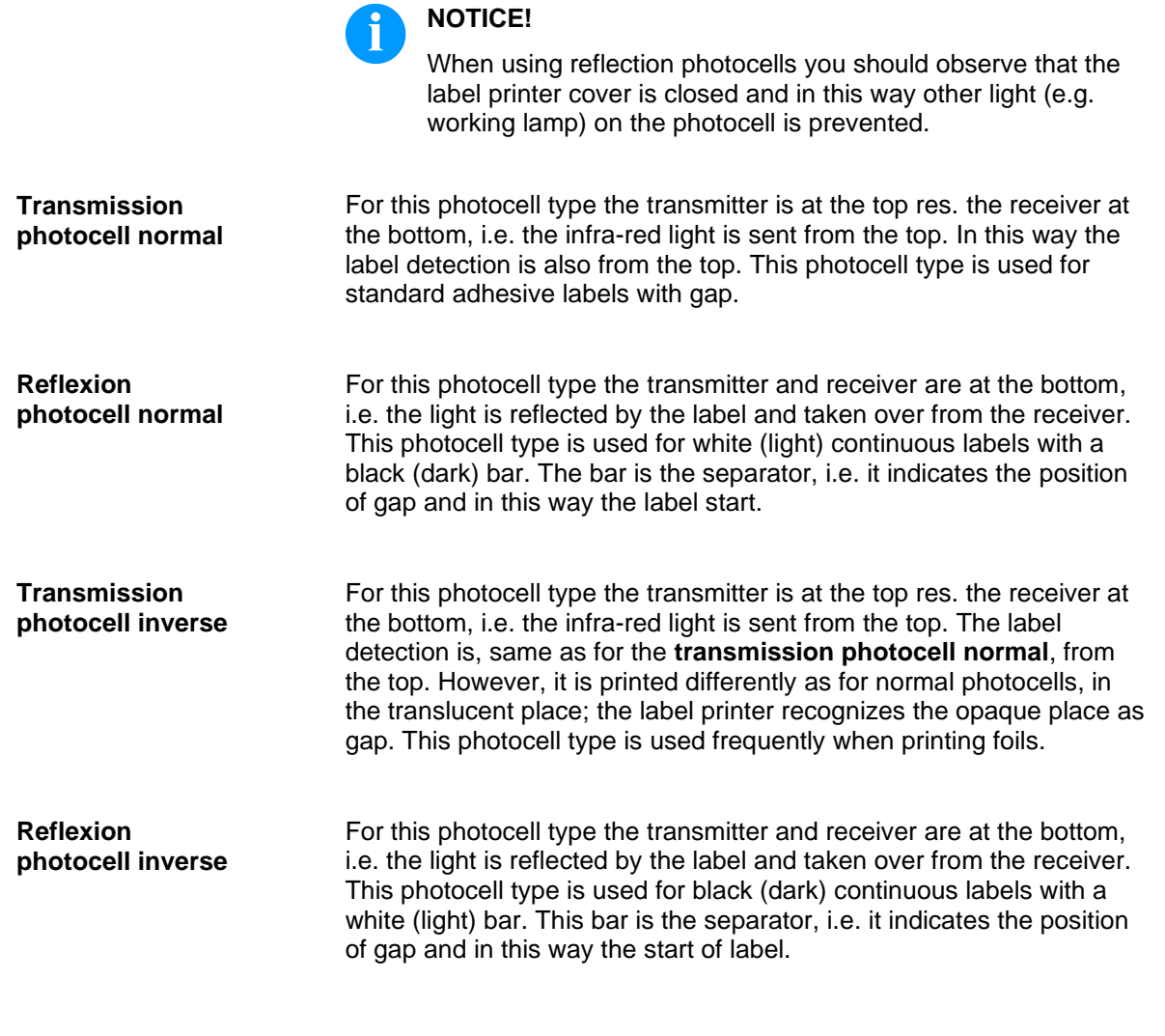

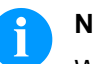

#### **NOTICE!**

When using transmission photocells inverse, the label printer must measure a difference of 2.5 V and for reflection photocells inverse 1 V between translucent and opaque material. Otherwise the label printer does not recognize a difference between label and gap (bar).

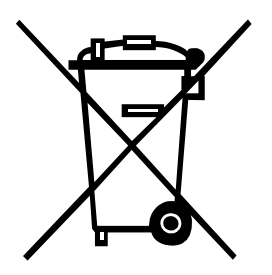

# **12 Environmentally-Friendly Disposal**

Manufacturers of B2B equipment are obliged to take back and dispose of old equipment that was manufactured after 13 August 2005. As a principle, this old equipment may not be delivered to communal collecting points. It may only be organised, used and disposed of by the manufacturer. Valentin products accordingly labelled can therefore be returned to Carl Valentin GmbH.

This way, you can be sure your old equipment will be disposed of correctly.

Carl Valentin GmbH thereby fulfils all obligations regarding timely disposal of old equipment and facilitates the smooth reselling of these products. Please understand that we can only take back equipment that is sent free of carriage charges.

The electronics board of the printing system is equipped with a battery. This must only be discarded in battery collection containers or by public waste management authorities.

Further information on the WEEE directive is available on our website www.carl-valentin.de.

## 13 Index

#### $\overline{A}$

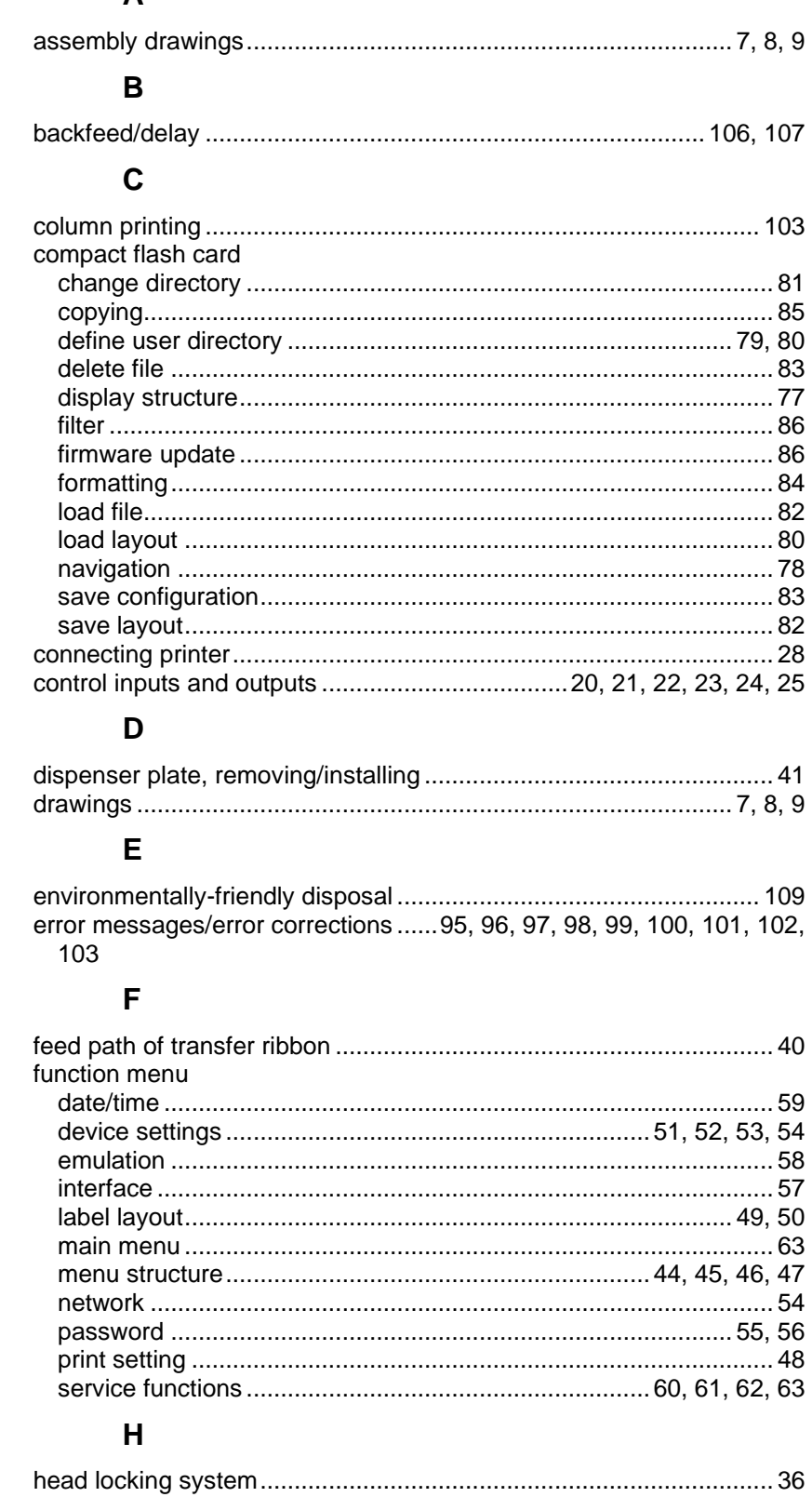

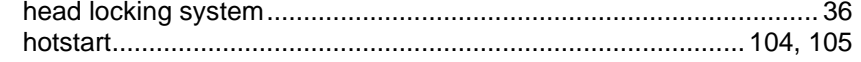

### $\mathbf{I}$

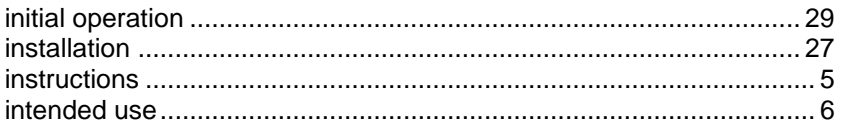

### $\overline{\mathbf{L}}$

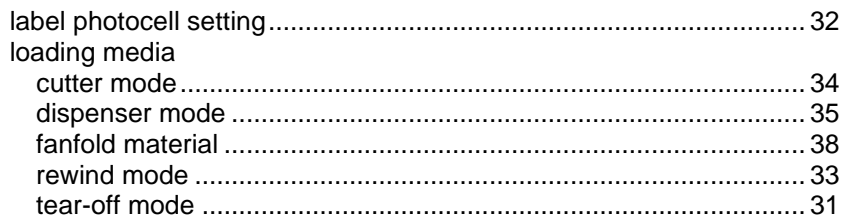

### $\mathsf{M}$

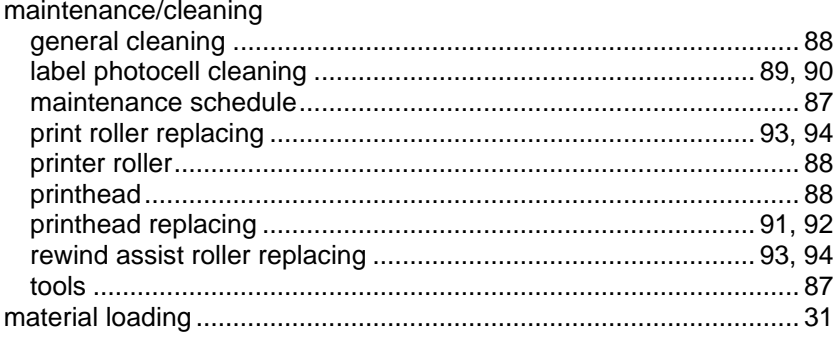

## $\mathbf{o}$

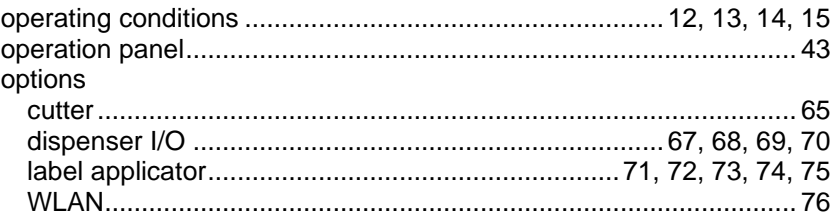

## $\overline{P}$

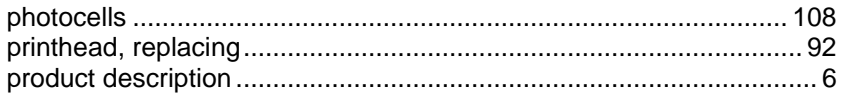

### ${\sf R}$

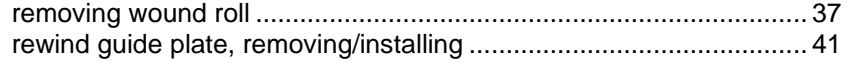

## $\mathbf{s}$

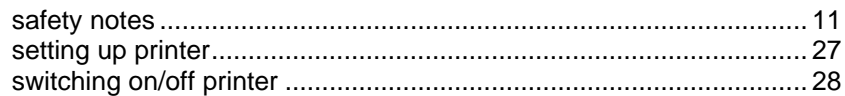

### $\mathbf T$

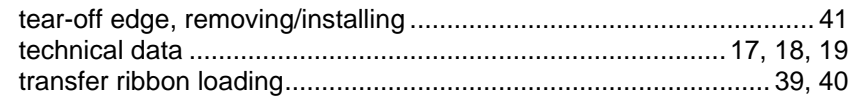

### $\overline{U}$

USB stick

#### Index  $\vert$

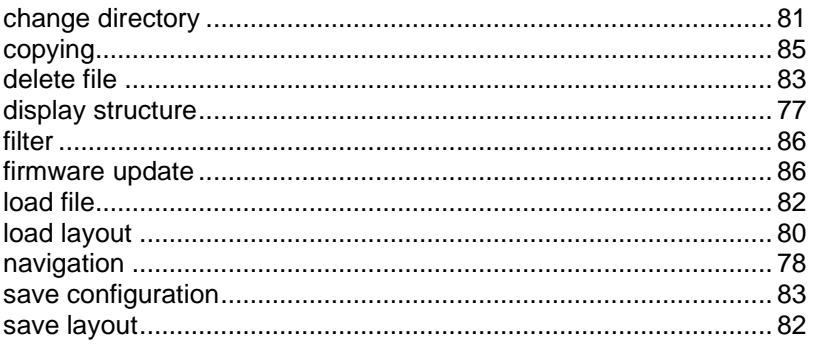

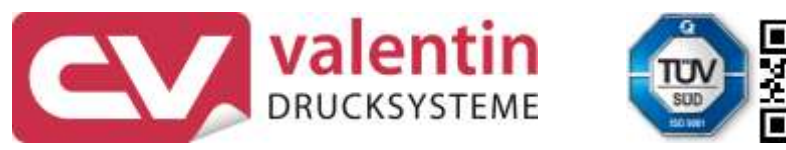

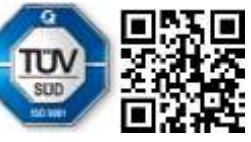

Carl Valentin GmbH Neckarstraße 78 - 86 u. 94 . 78056 Villingen-Schwenningen Phone +49 7720 9712-0 . Fax +49 7720 9712-9901 info@carl-valentin.de . www.carl-valentin.de